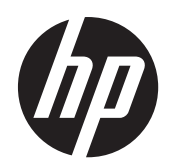

HP ENVY 4 Sleekbook HP ENVY 4 Ultrabook HP ENVY TouchSmart 4 Sleekbook HP ENVY TouchSmart 4 Ultrabook

Maintenance and Service Guide IMPORTANT! This document is intended for HP authorized service providers only.

© Copyright 2012 Hewlett-Packard Development Company, L.P.

Bluetooth is a trademark owned by its proprietor and used by Hewlett-Packard Company under license. Intel is a trademark of Intel Corporation in the U.S. and other countries. Microsoft and Windows are U.S. registered trademarks of Microsoft Corporation. SD Logo is a trademark of its proprietor.

The information contained herein is subject to change without notice. The only warranties for HP products and services are set forth in the express warranty statements accompanying such products and services. Nothing herein should be construed as constituting an additional warranty. HP shall not be liable for technical or editorial errors or omissions contained herein.

First Edition: December 2012

Document Part Number: 683019-001

#### **Safety warning notice**

A WARNING! To reduce the possibility of heat-related injuries or of overheating the device, do not place the device directly on your lap or obstruct the device air vents. Use the device only on a hard, flat surface. Do not allow another hard surface, such as an adjoining optional printer, or a soft surface, such as pillows or rugs or clothing, to block airflow. Also, do not allow the AC adapter to contact the skin or a soft surface, such as pillows or rugs or clothing, during operation. The device and the AC adapter comply with the user-accessible surface temperature limits defined by the International Standard for Safety of Information Technology Equipment (IEC 60950).

# **Table of contents**

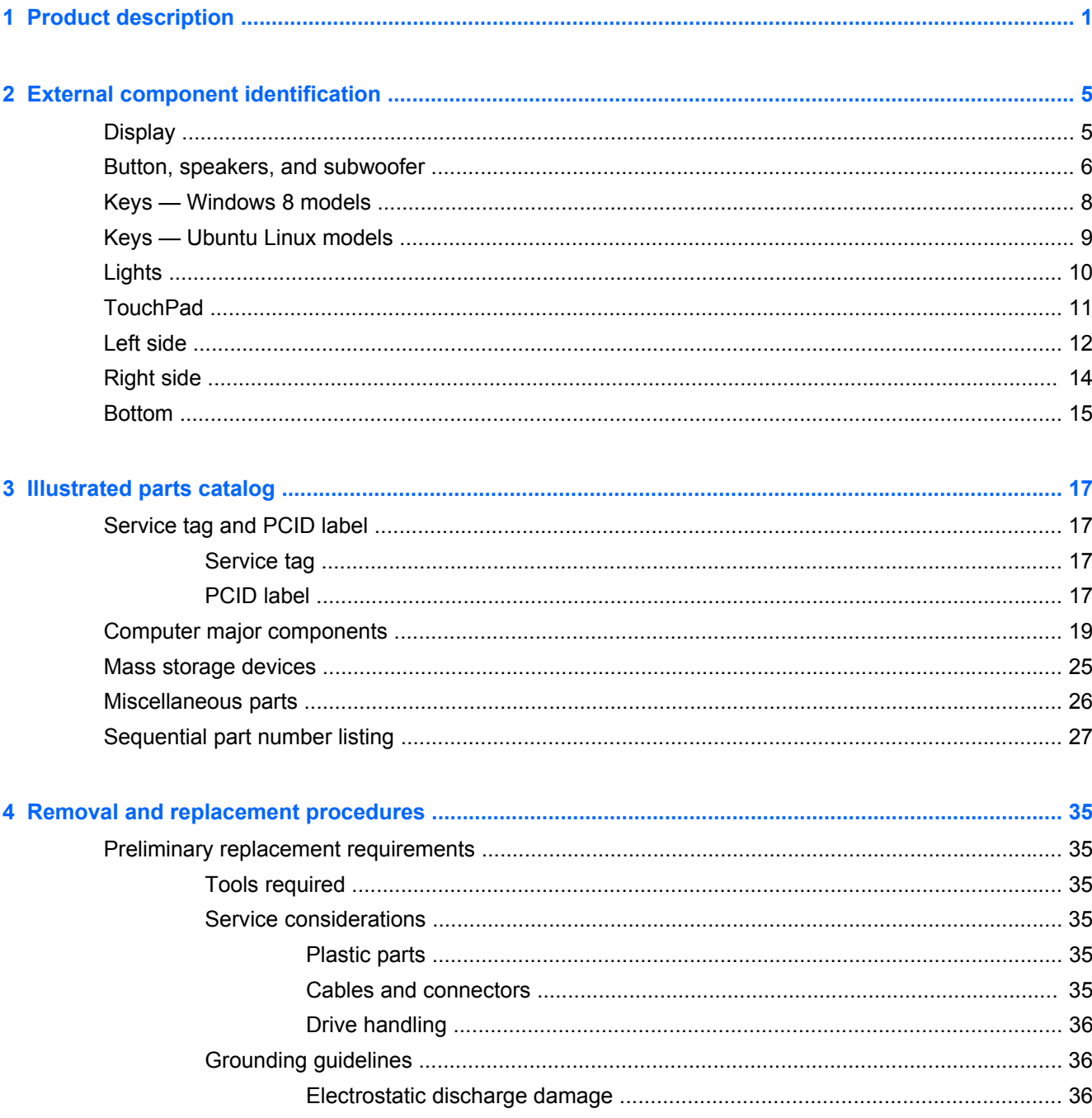

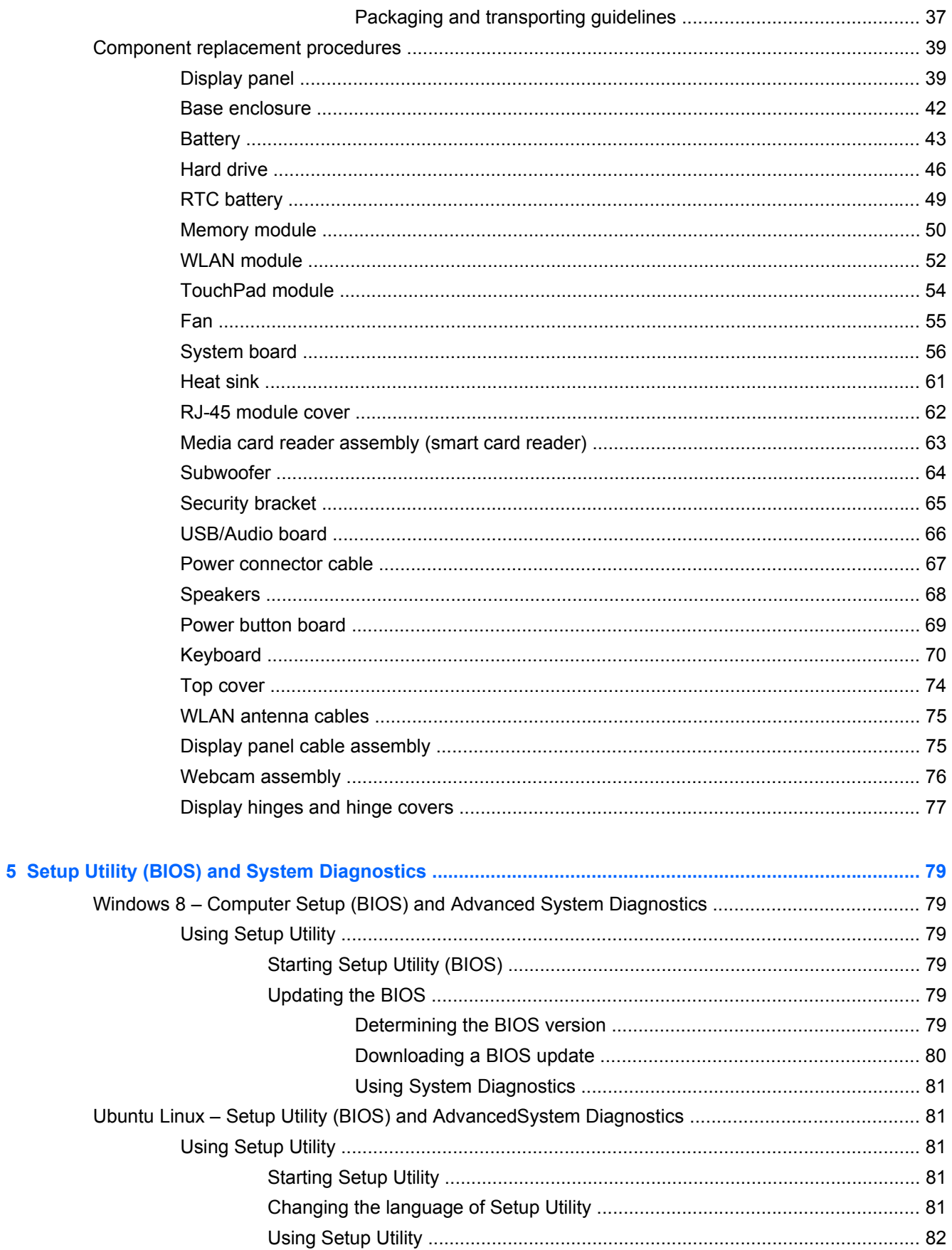

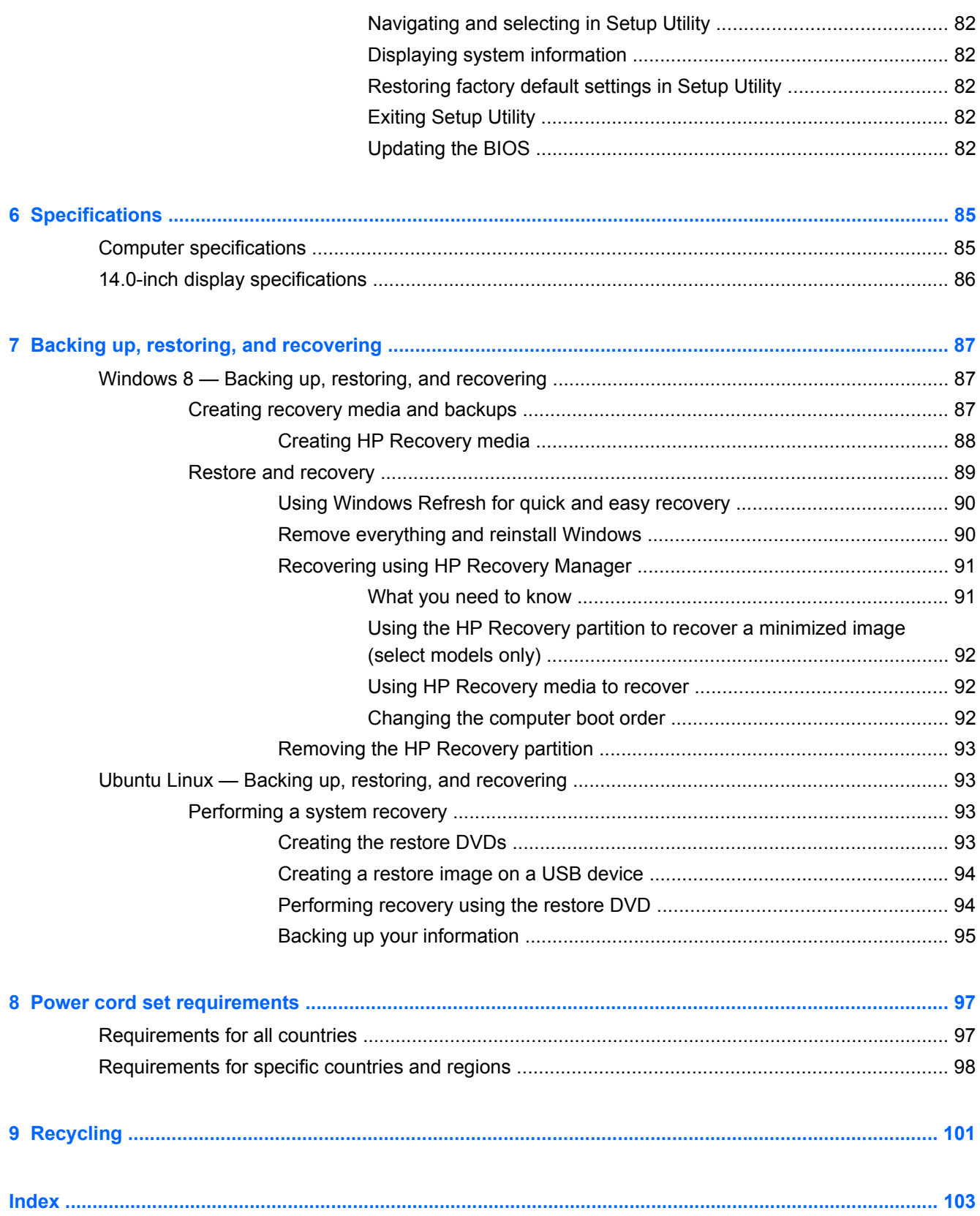

# <span id="page-8-0"></span>**1 Product description**

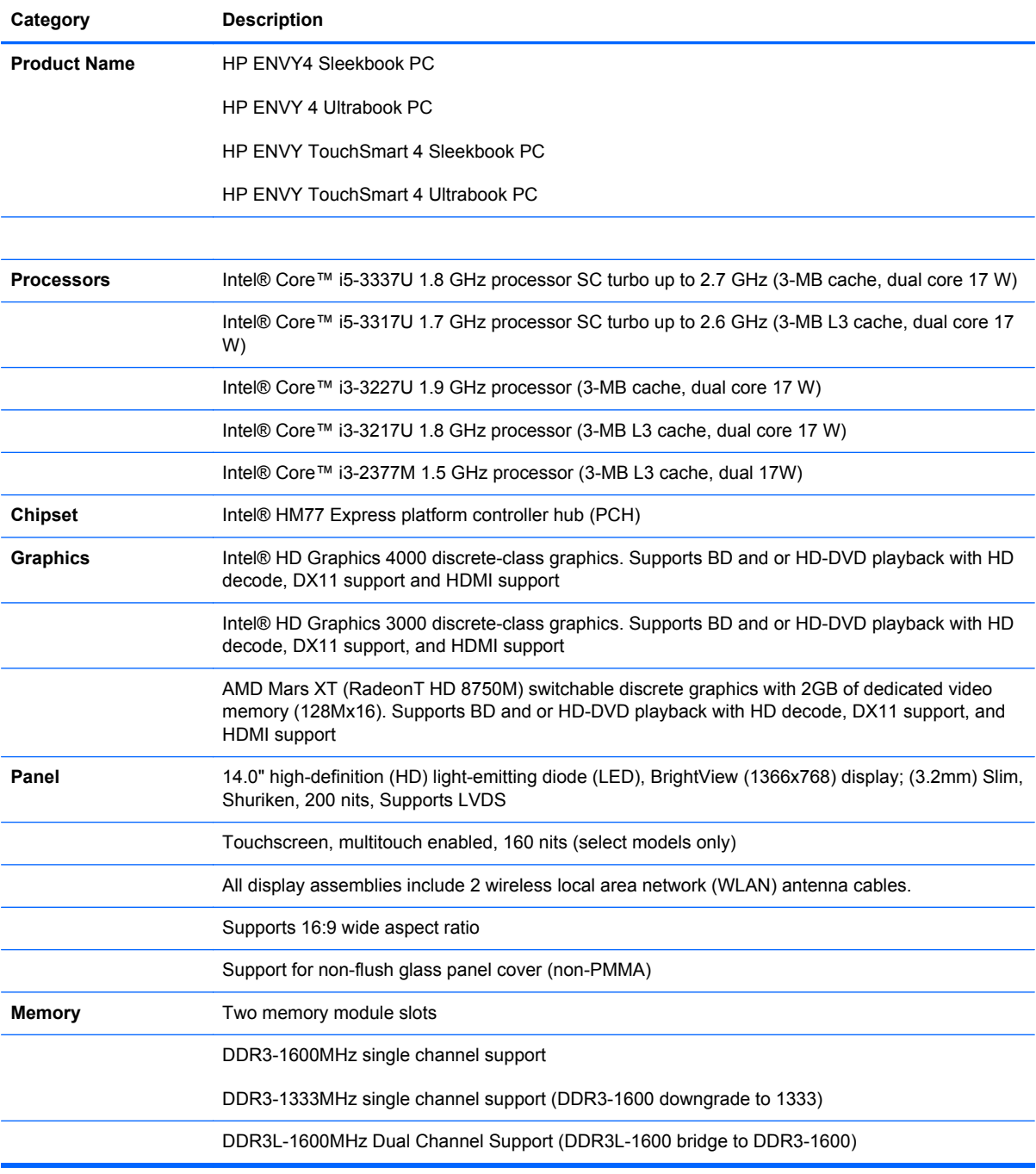

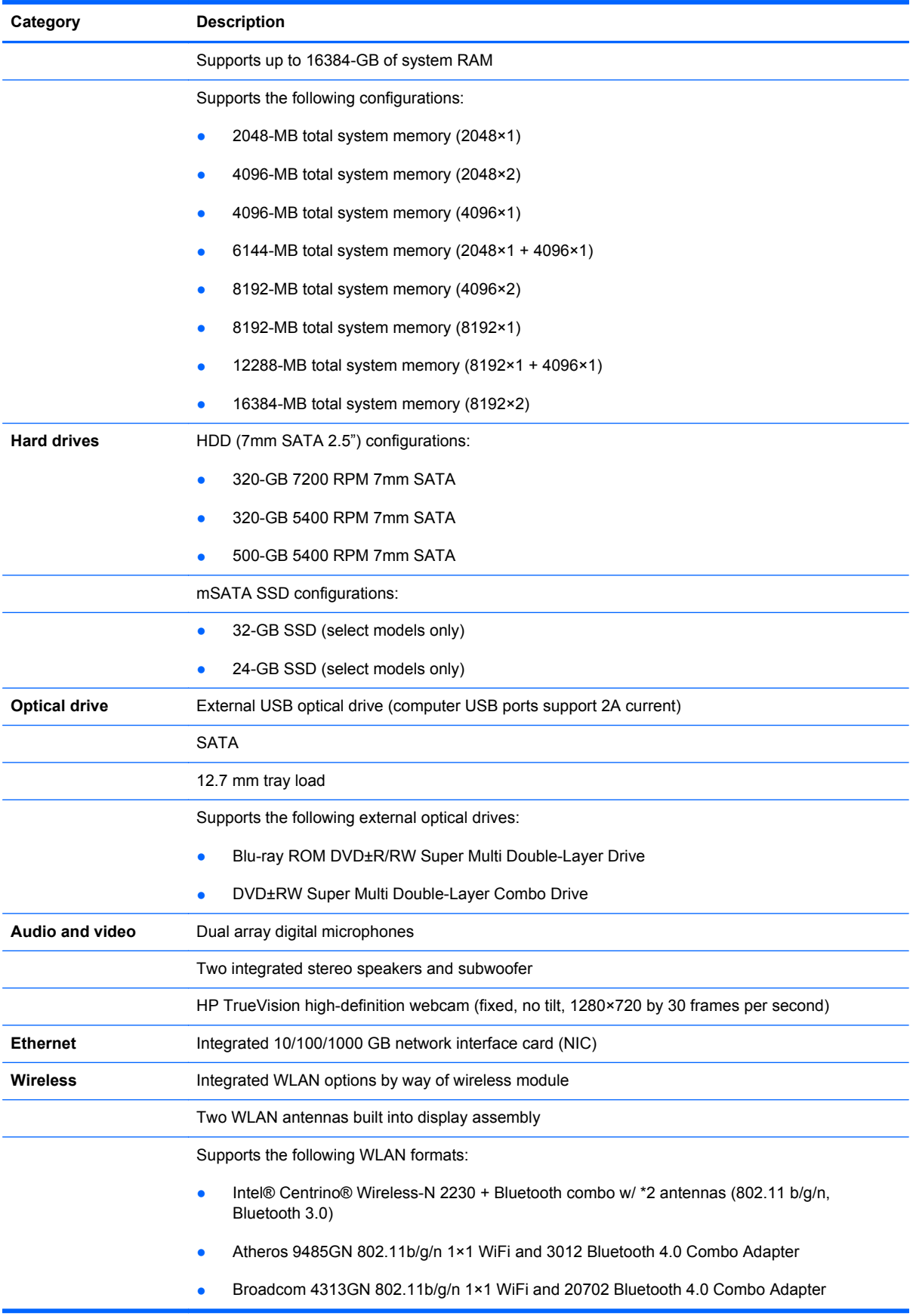

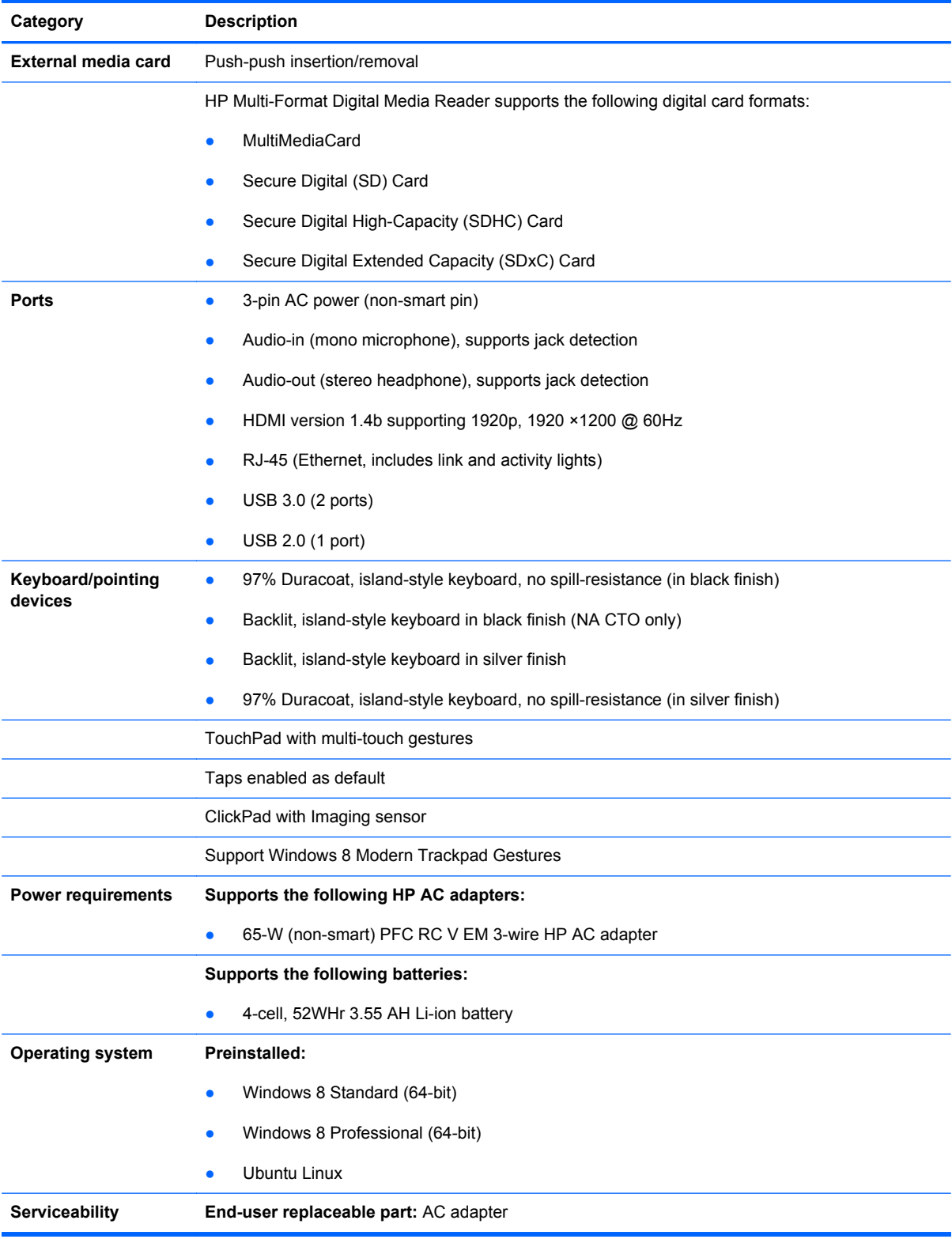

# <span id="page-12-0"></span>**2 External component identification**

# **Display**

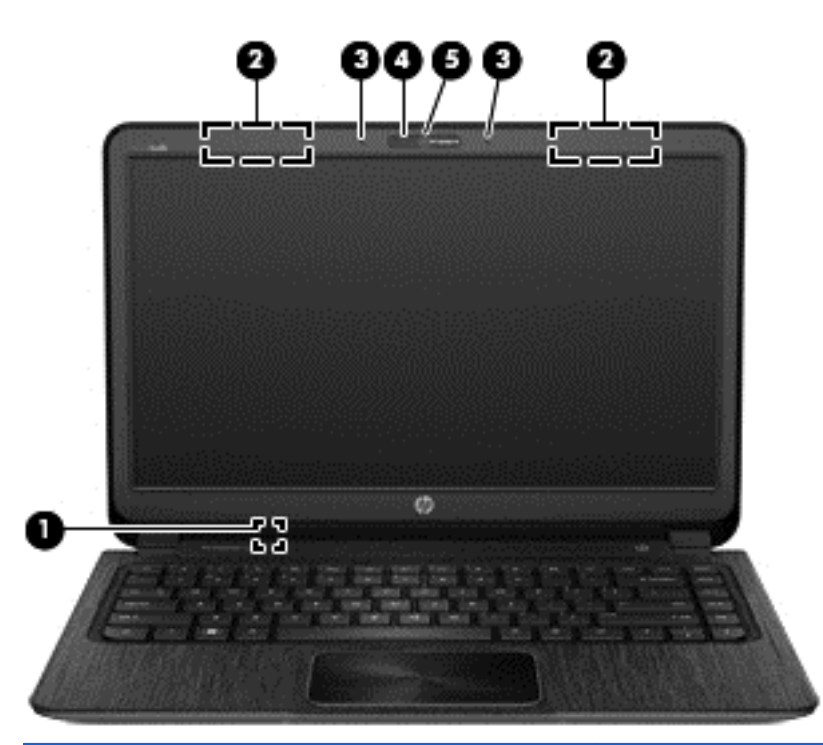

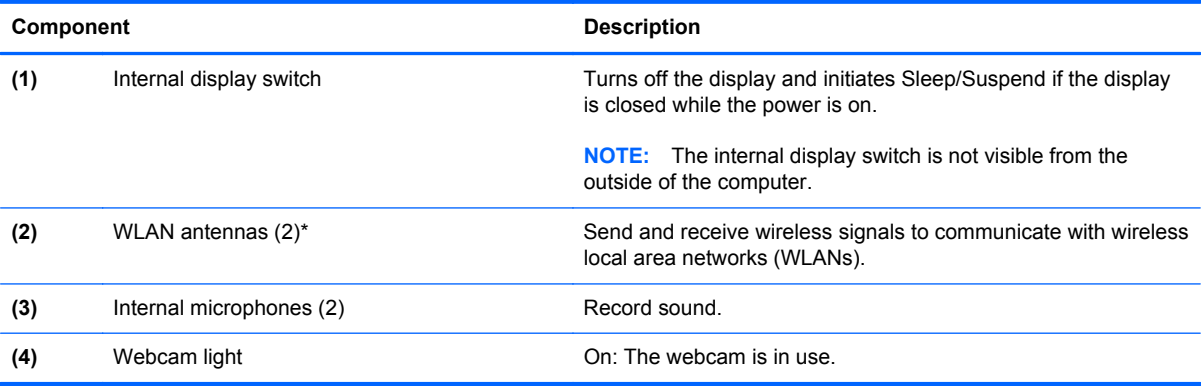

<span id="page-13-0"></span>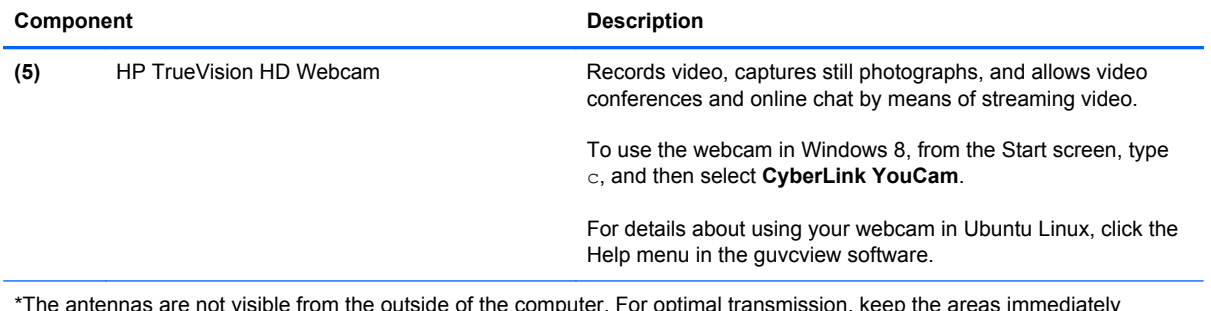

\*The antennas are not visible from the outside of the computer. For optimal transmission, keep the areas immediately around the antennas free from obstructions. For wireless regulatory notices, see the section of the *Regulatory, Safety and Environmental Notices* that applies to your country or region.

### **Button, speakers, and subwoofer**

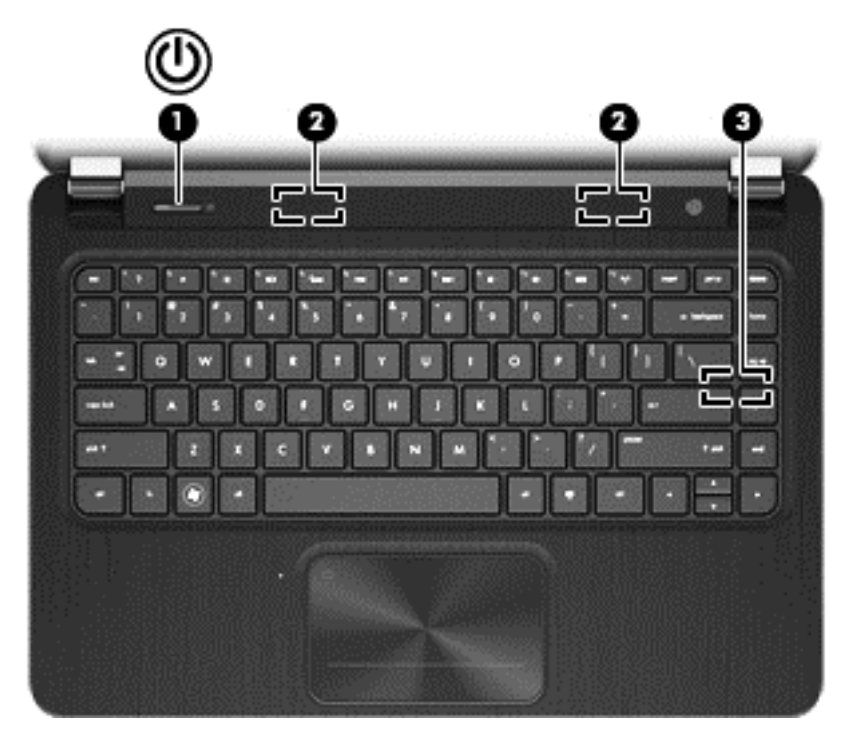

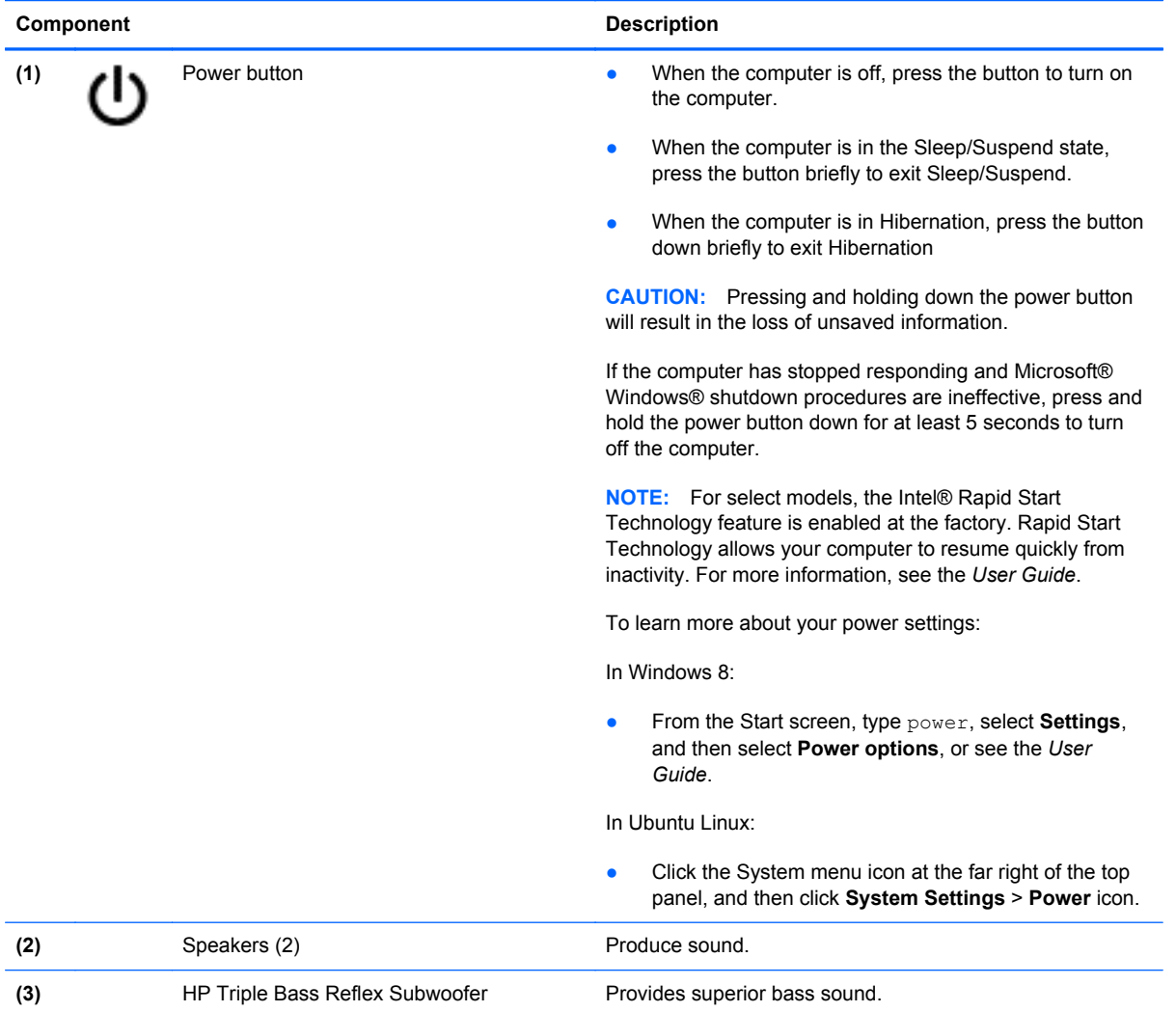

#### <span id="page-15-0"></span>**Keys — Windows 8 models**

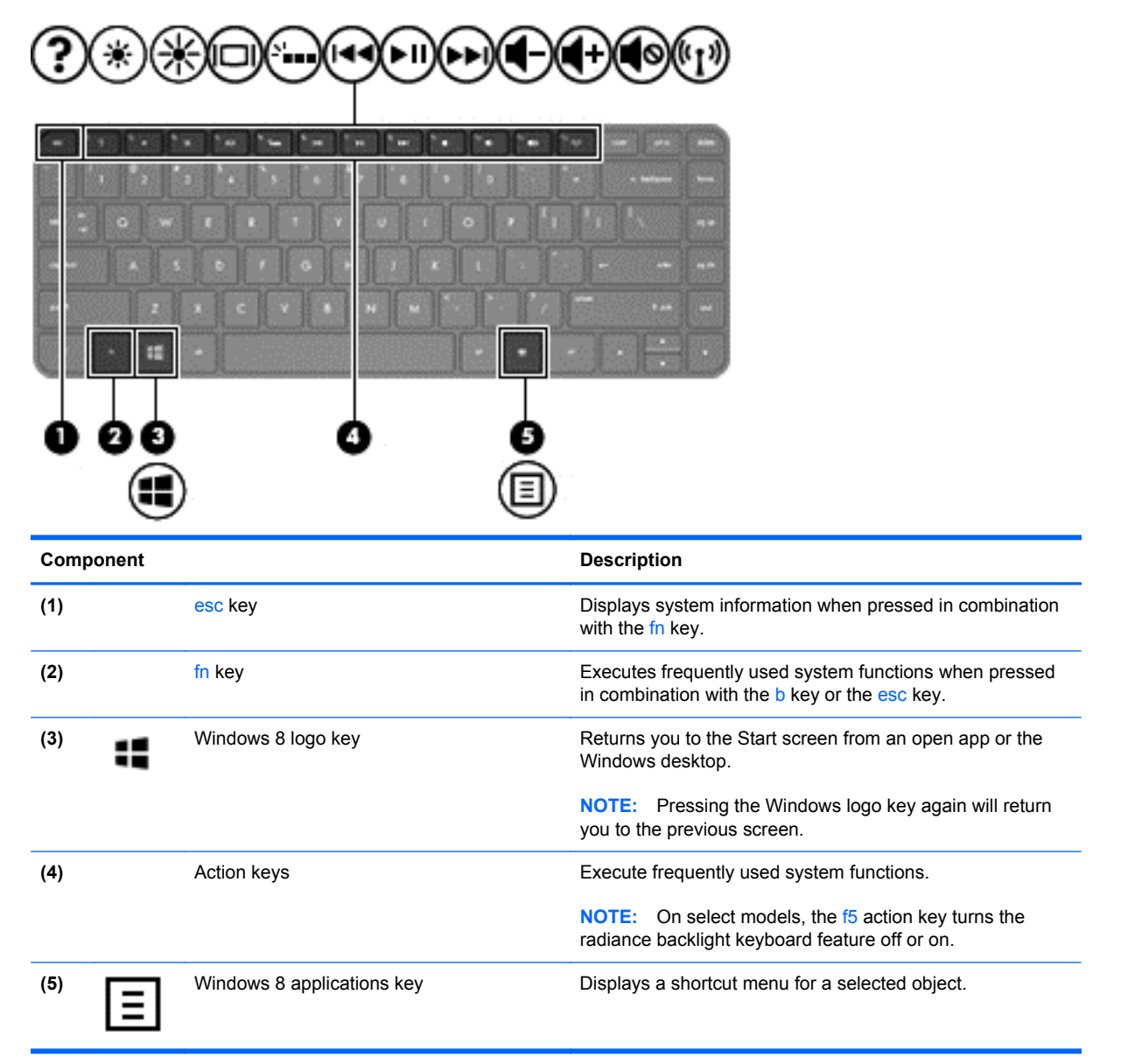

#### <span id="page-16-0"></span>**Keys — Ubuntu Linux models**

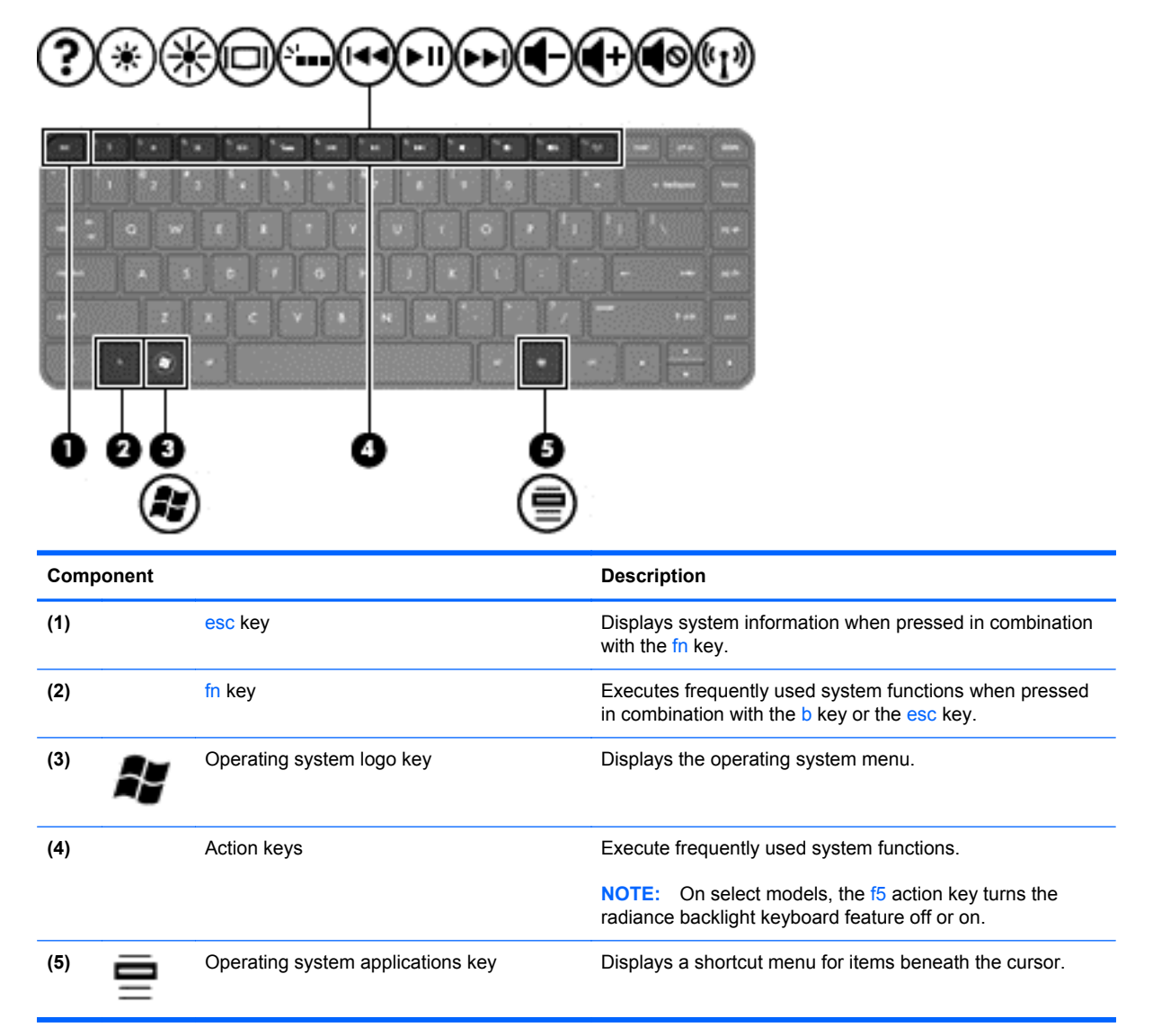

<span id="page-17-0"></span>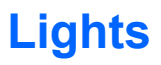

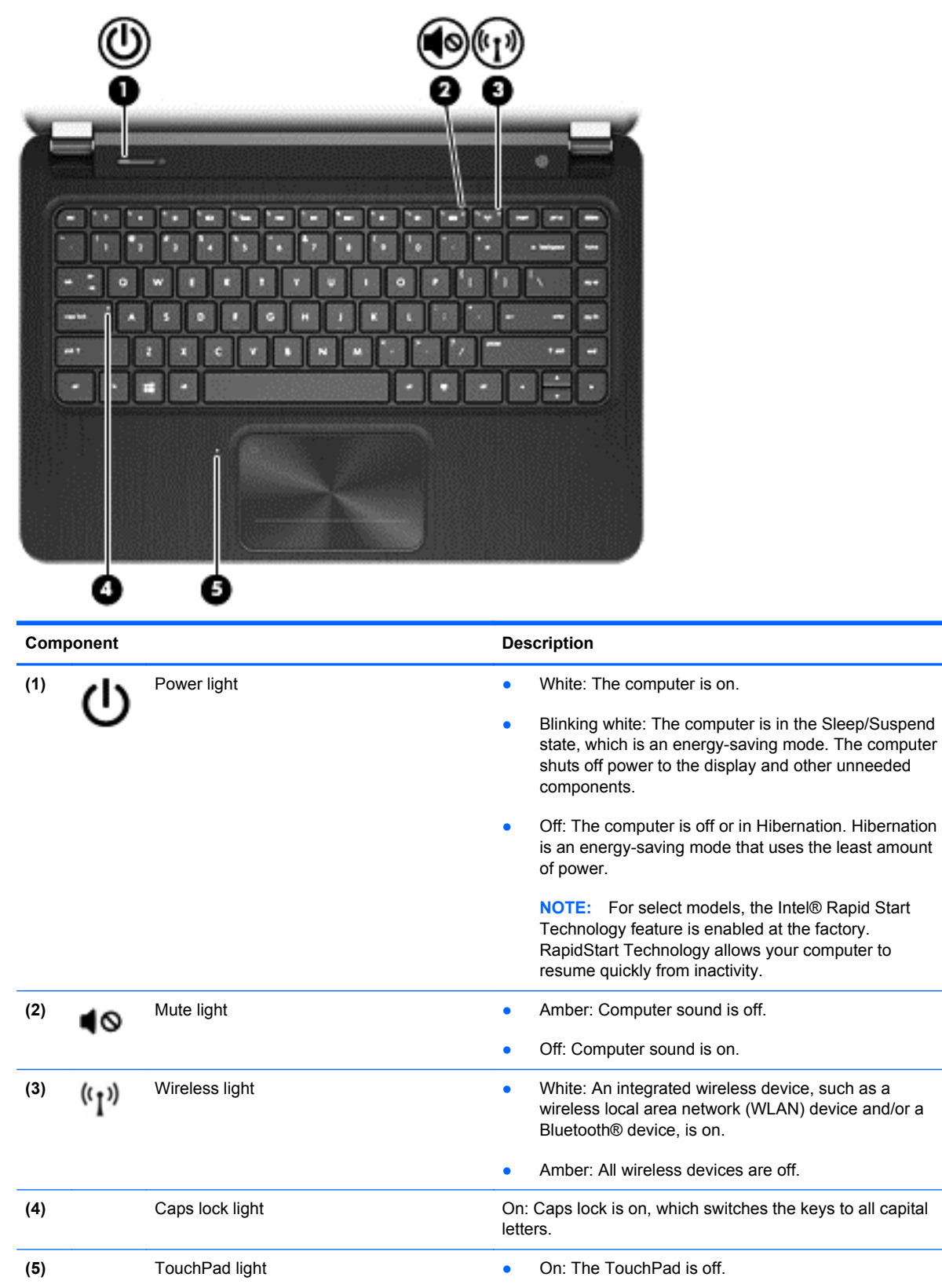

• Off: The TouchPad is on.

## <span id="page-18-0"></span>**TouchPad**

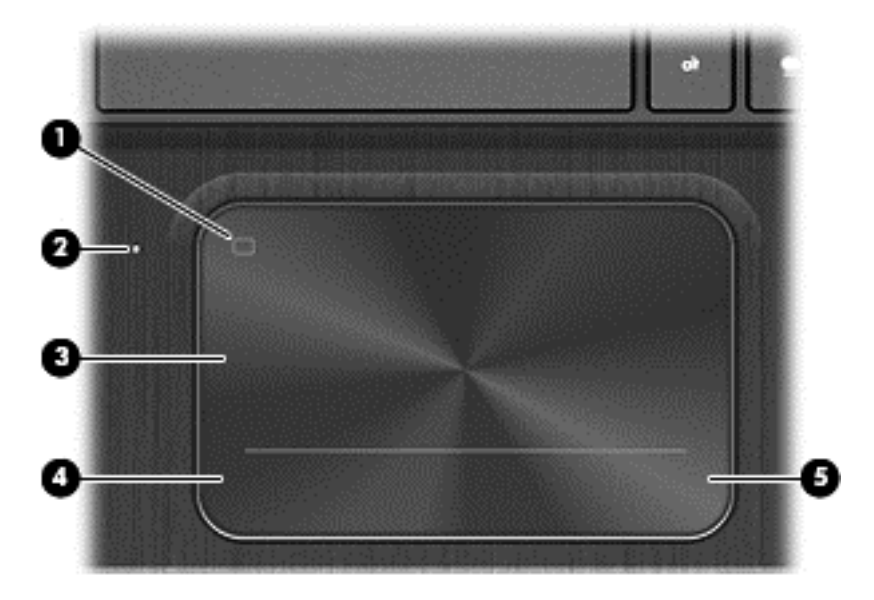

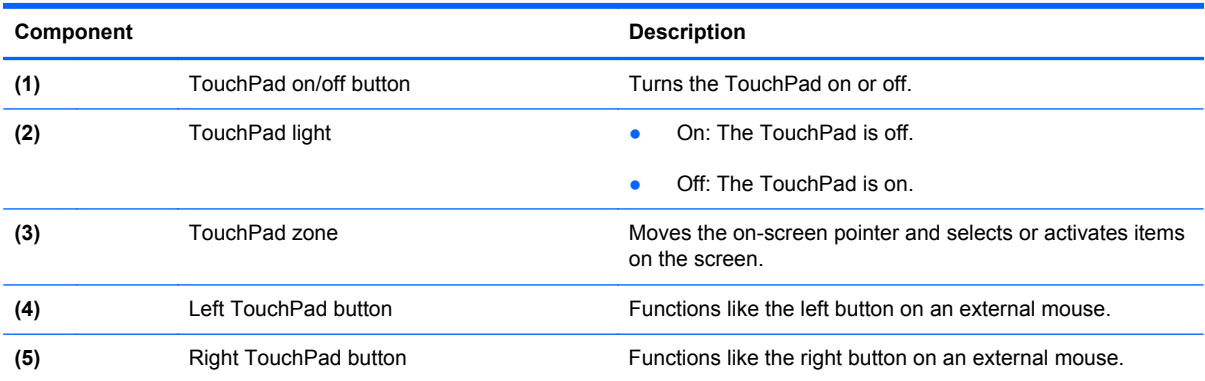

## <span id="page-19-0"></span>**Left side**

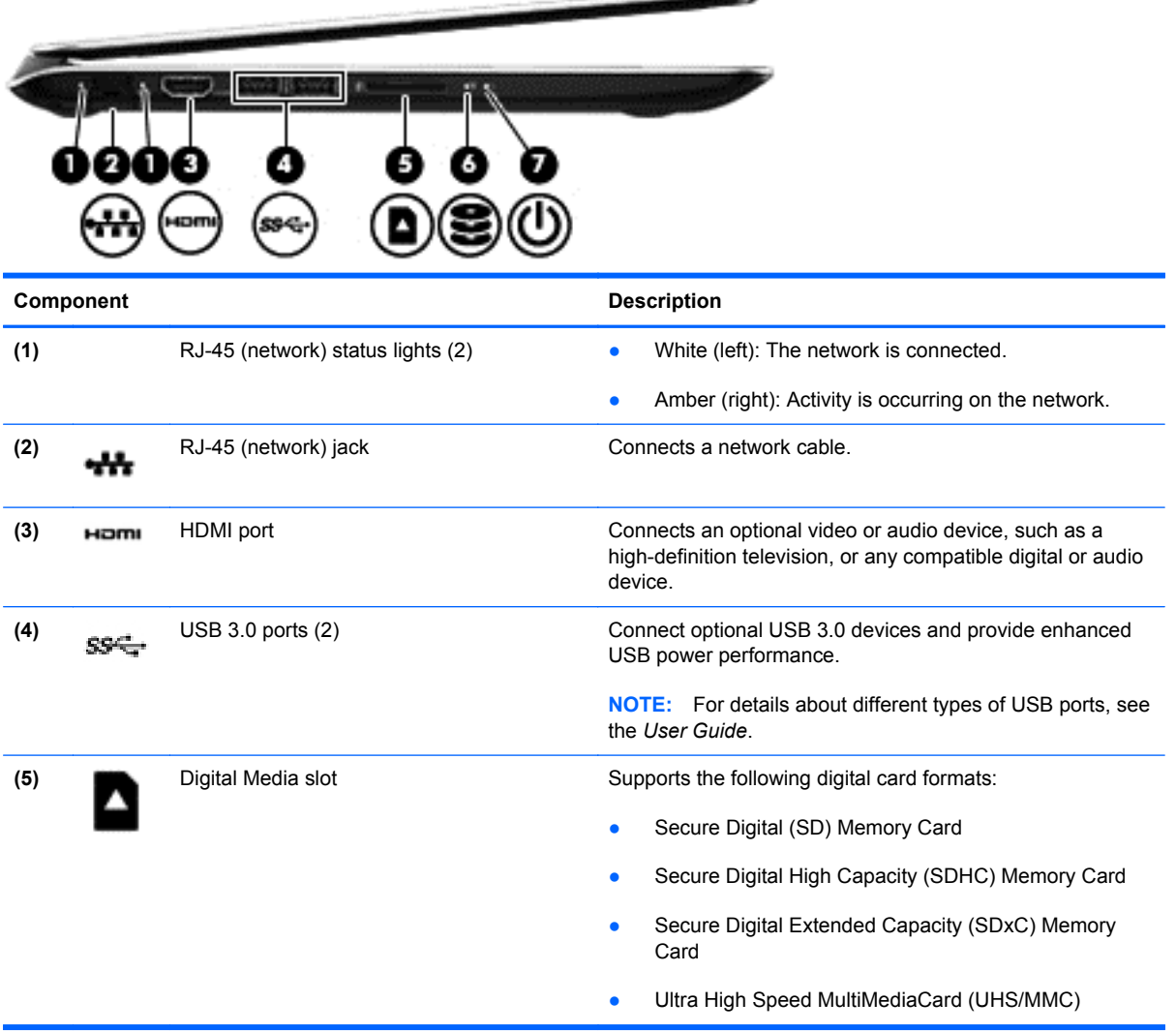

**CONTRACTOR** 

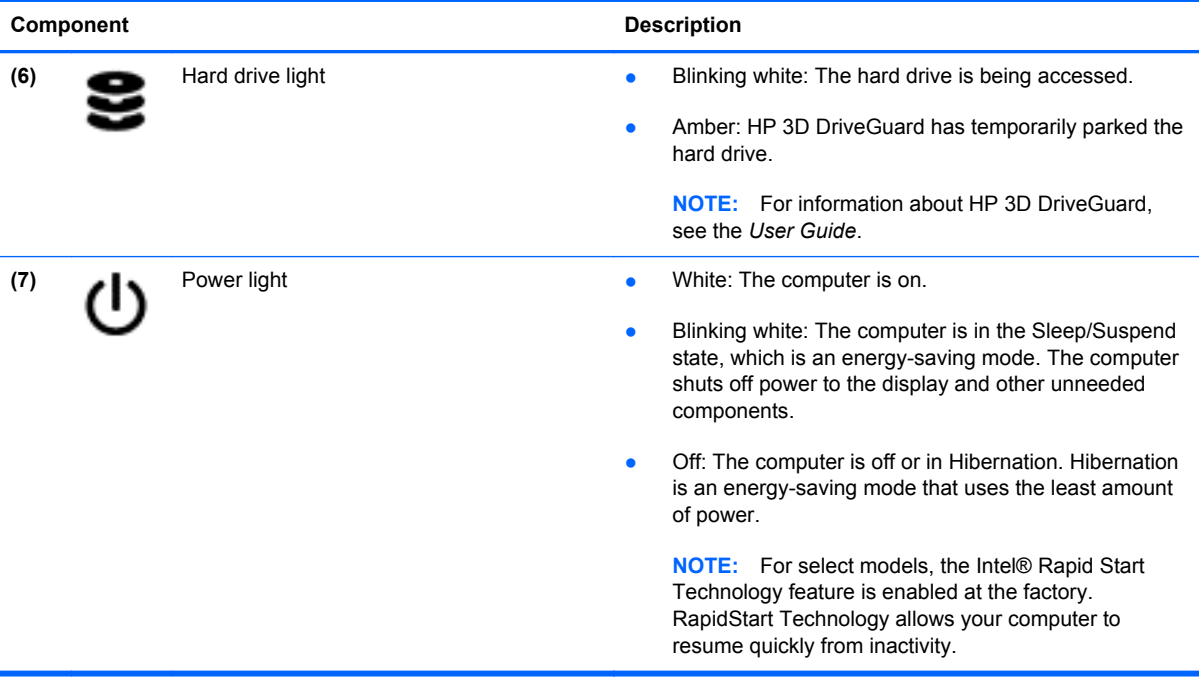

# <span id="page-21-0"></span>**Right side**

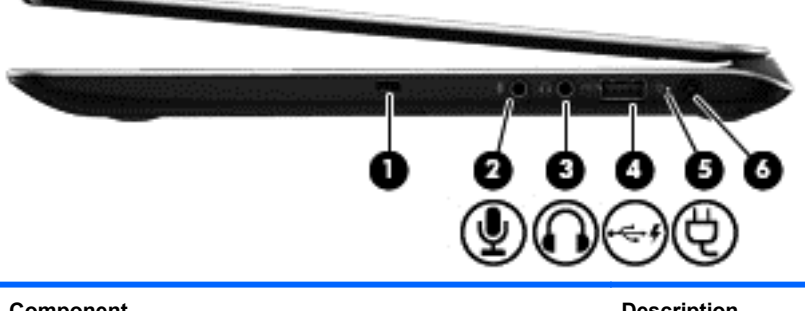

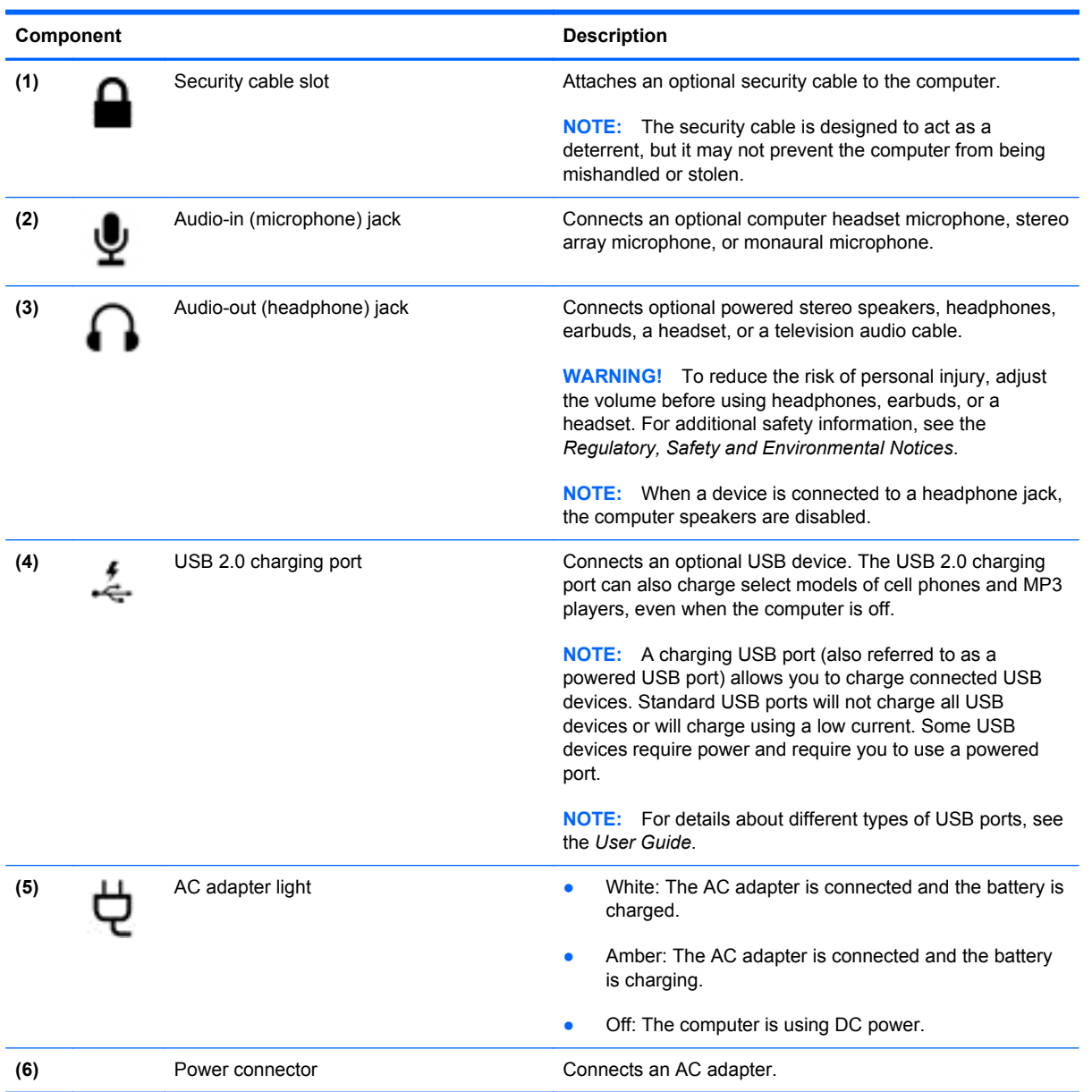

## <span id="page-22-0"></span>**Bottom**

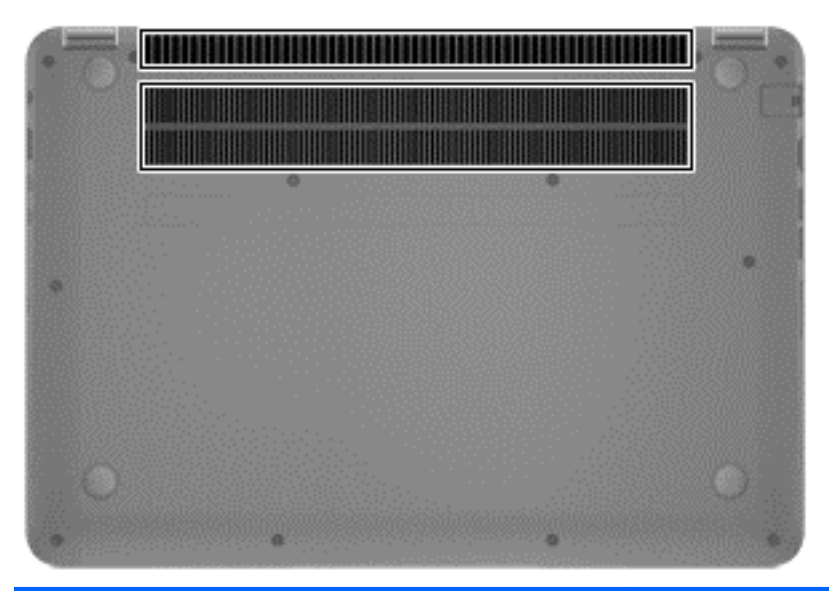

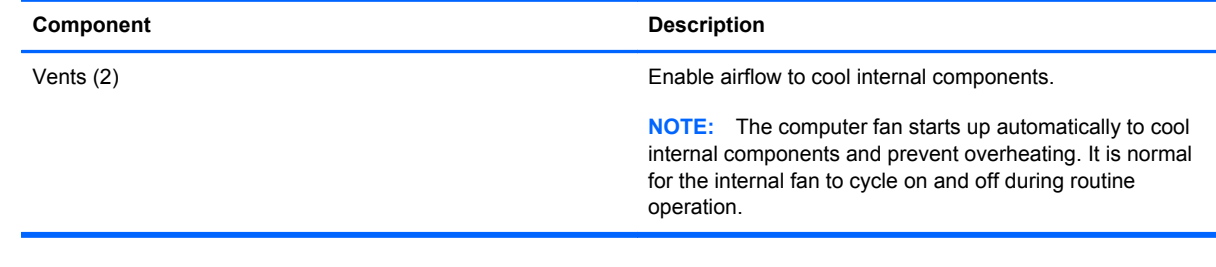

# <span id="page-24-0"></span>**3 Illustrated parts catalog**

## **Service tag and PCID label**

#### **Service tag**

When ordering parts or requesting information, provide the computer serial number and model description provided on the service tag, which is located on the bottom of the computer.

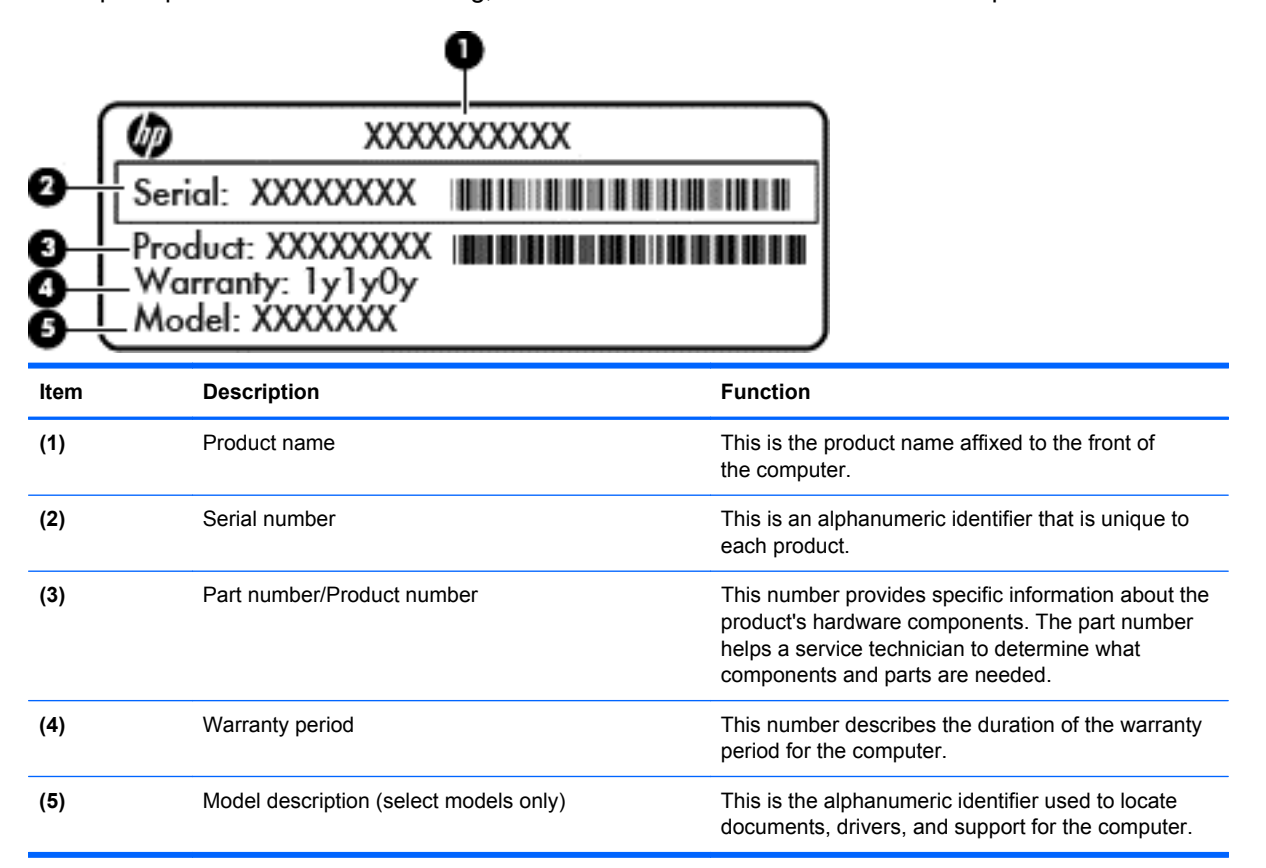

#### **PCID label**

The PCID label provides the information required to properly reset the notebook firmware (BIOS) back to factory shipped specifications when replacing the system board. The label may have a different number of characters depending on the operating system on the computer.

**NOTE:** Computer details may vary from images.

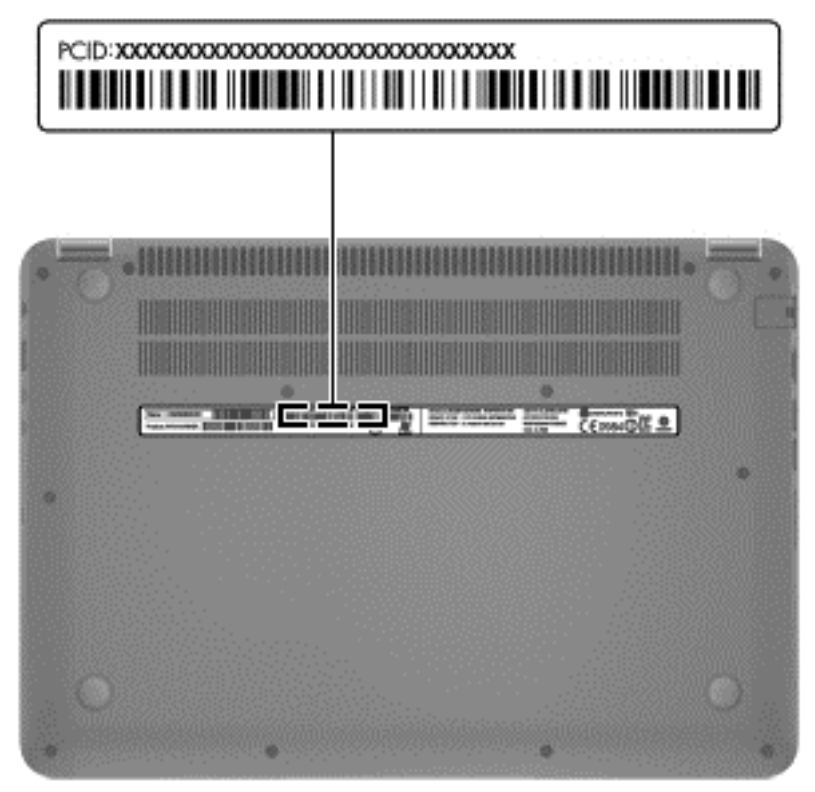

**Non-Windows 8 models**

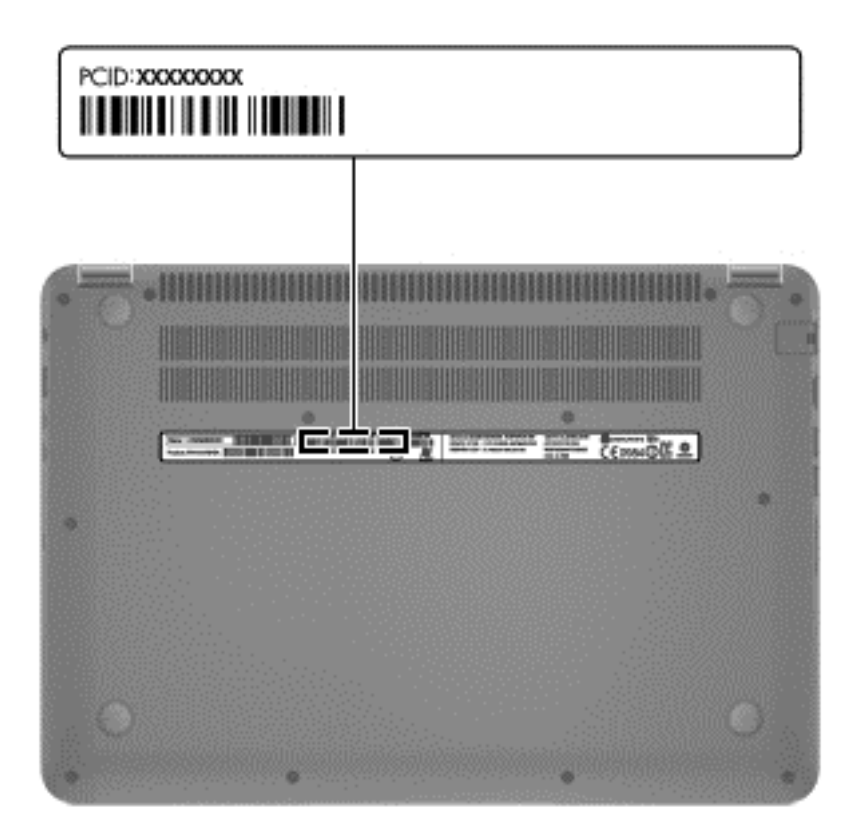

# <span id="page-26-0"></span>**Computer major components**

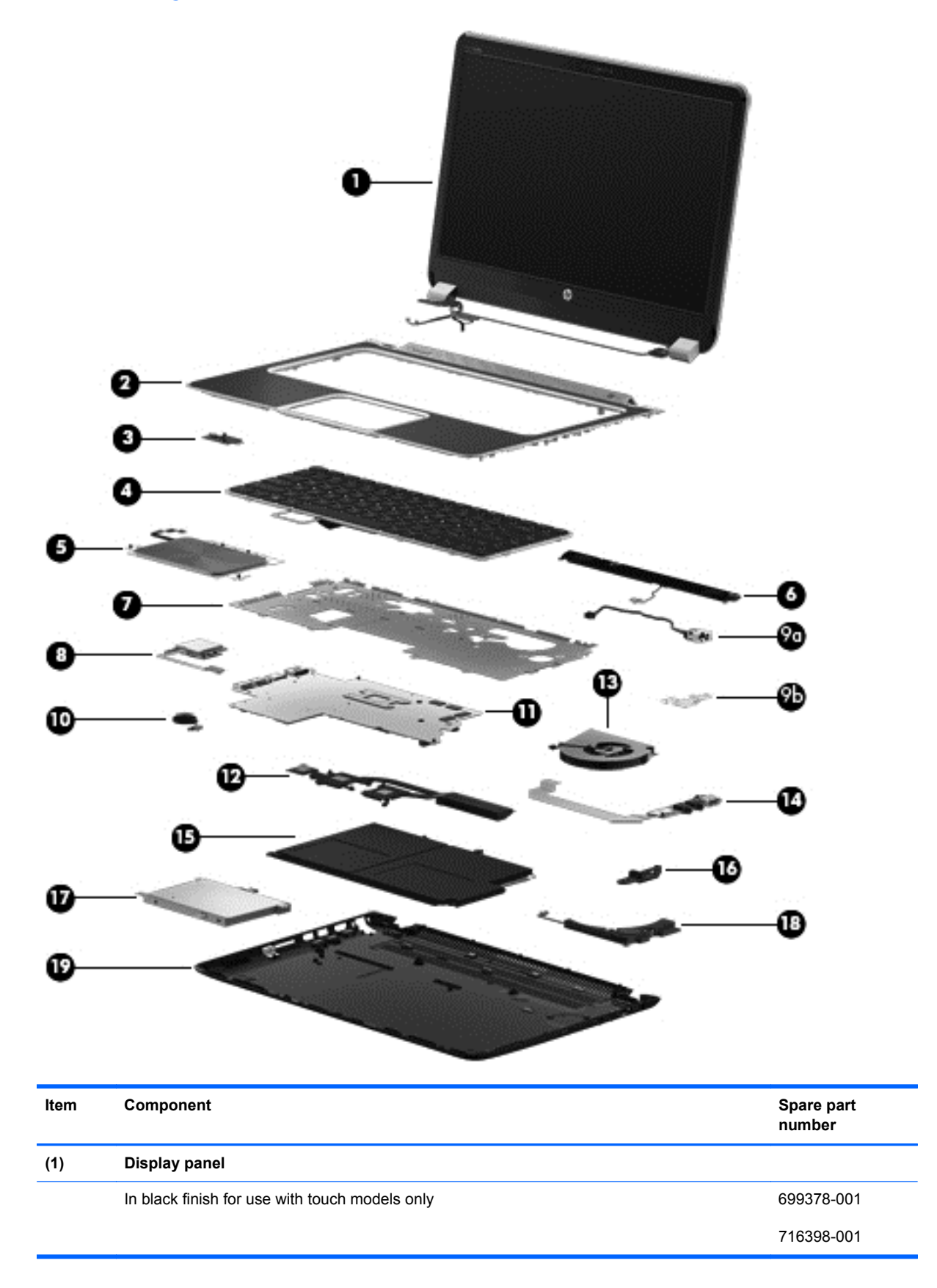

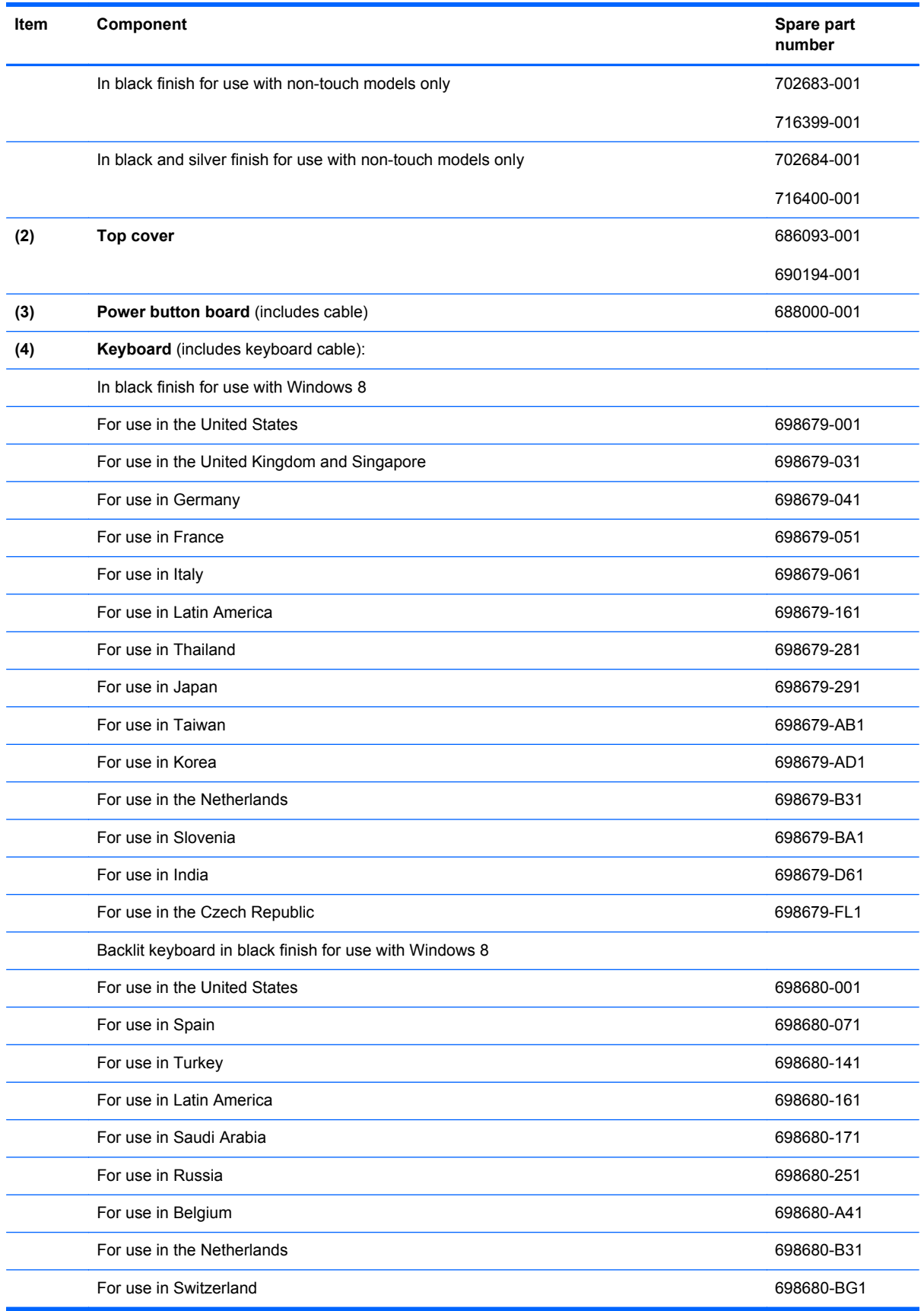

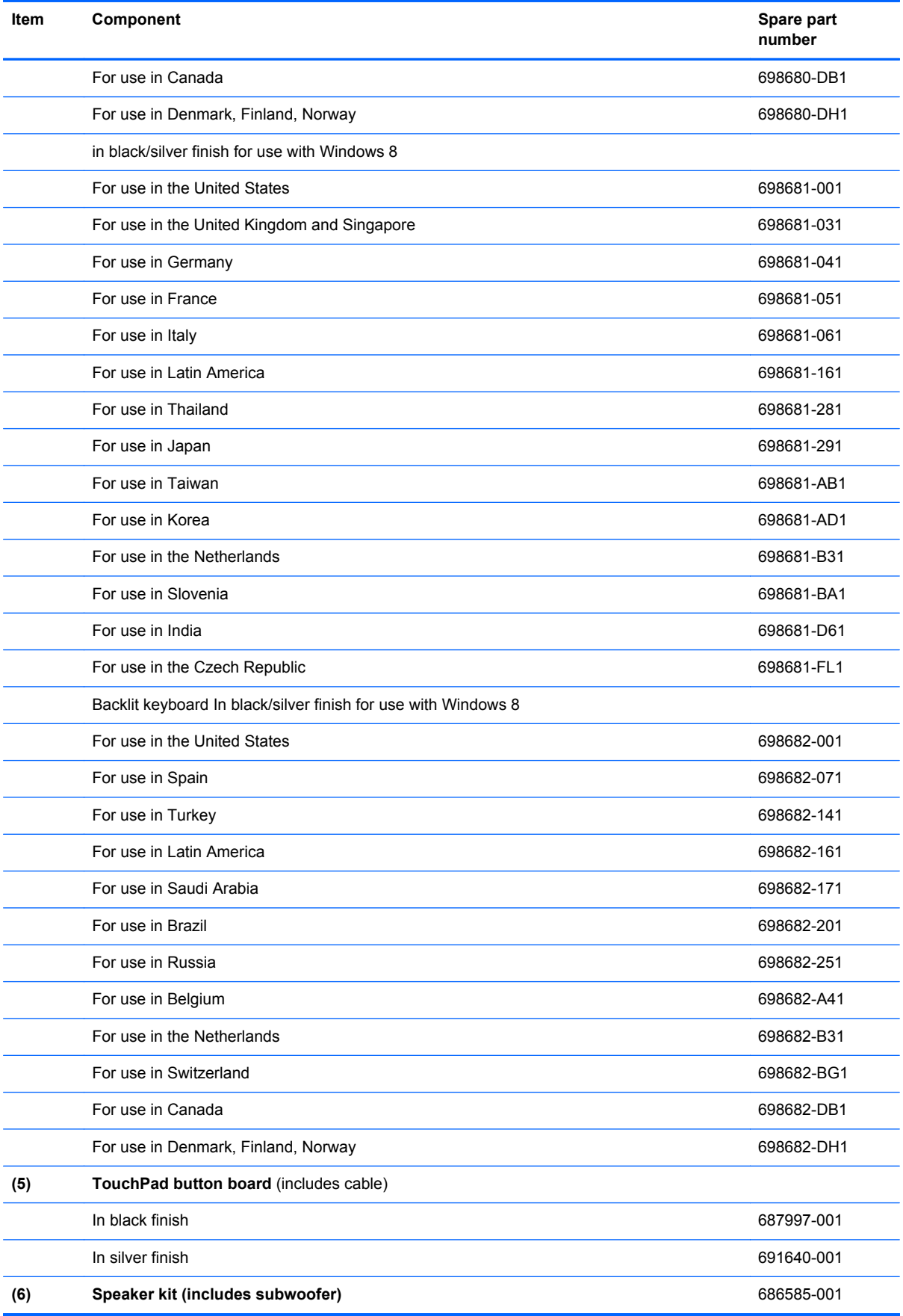

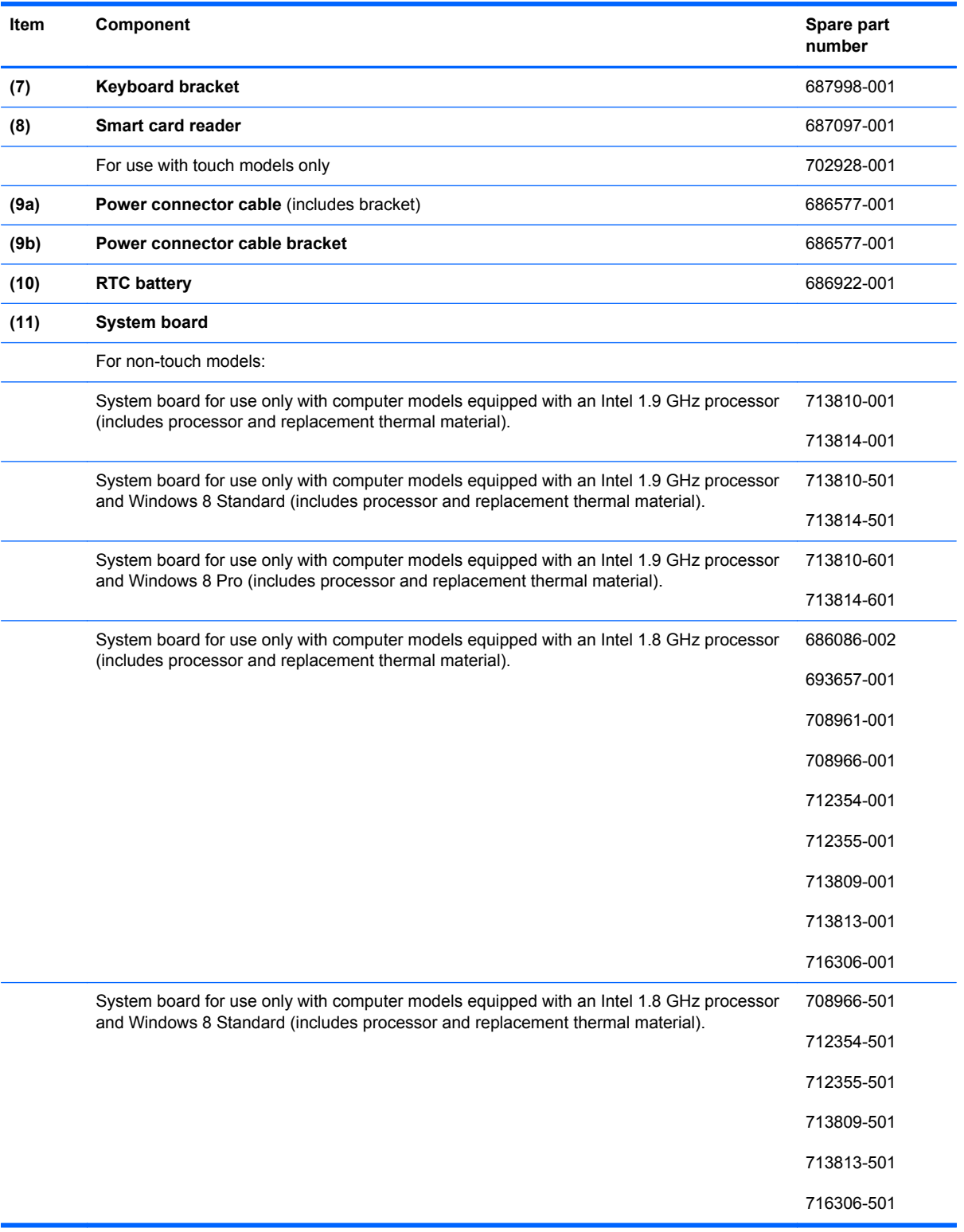

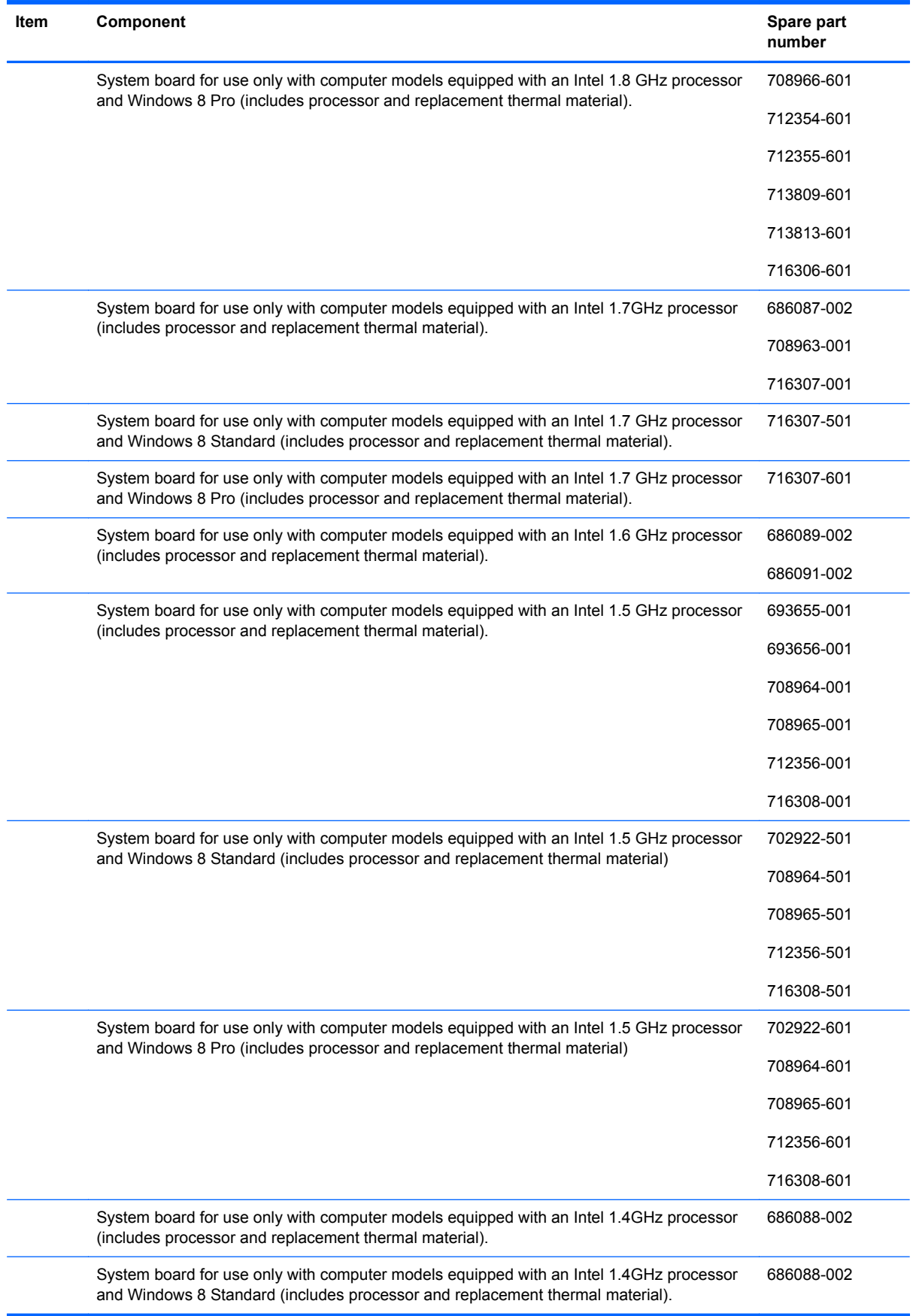

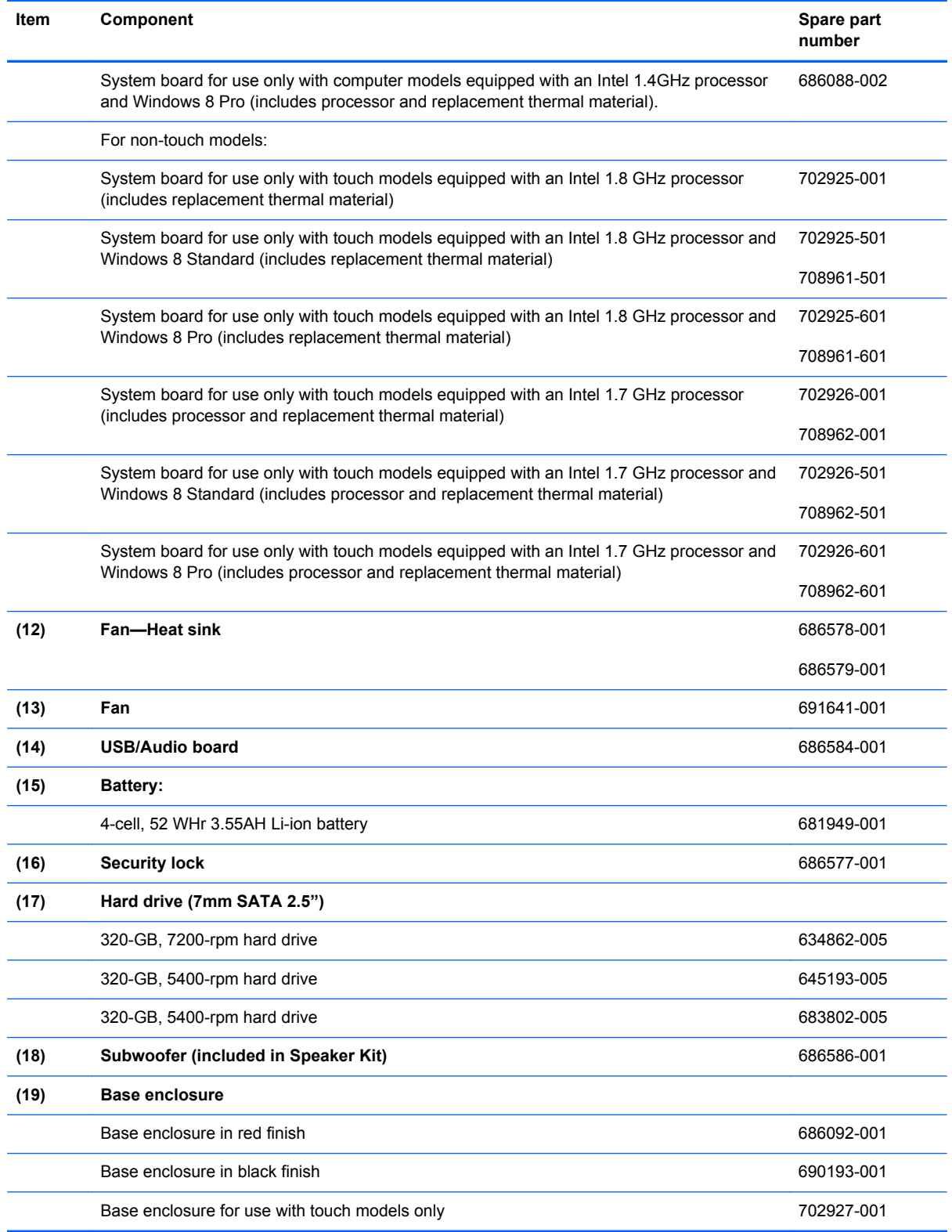

### <span id="page-32-0"></span>**Mass storage devices**

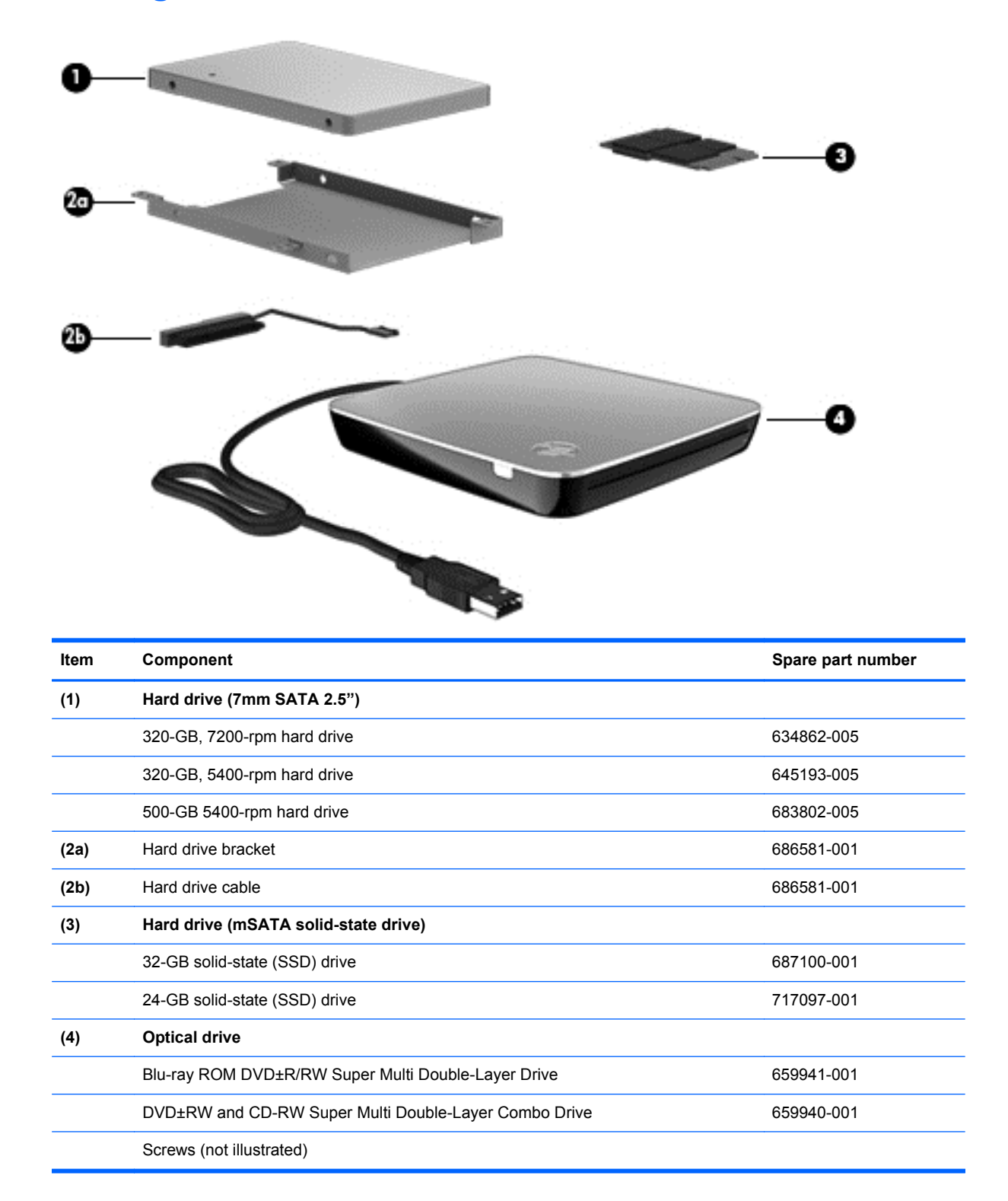

# <span id="page-33-0"></span>**Miscellaneous parts**

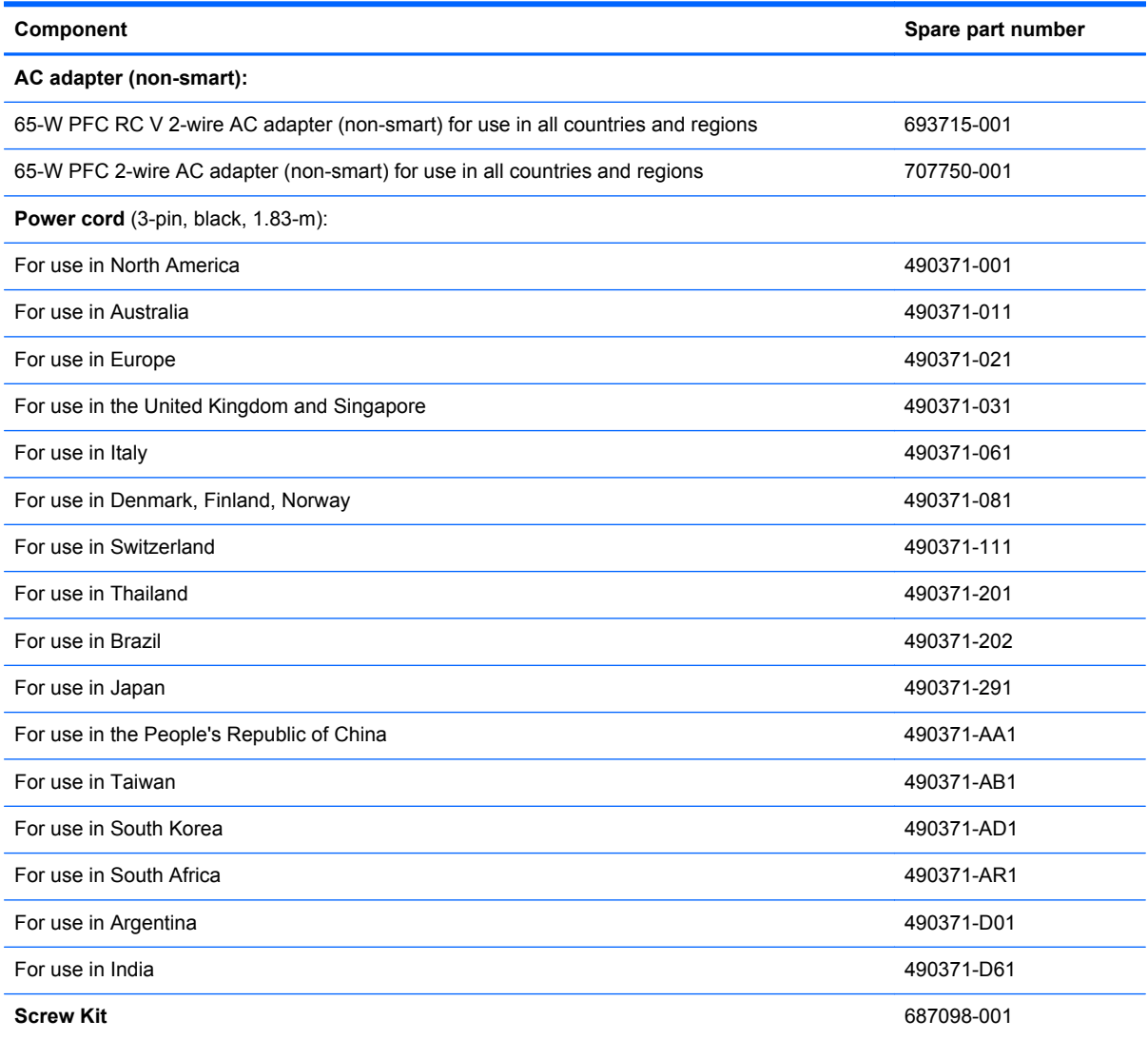

# <span id="page-34-0"></span>**Sequential part number listing**

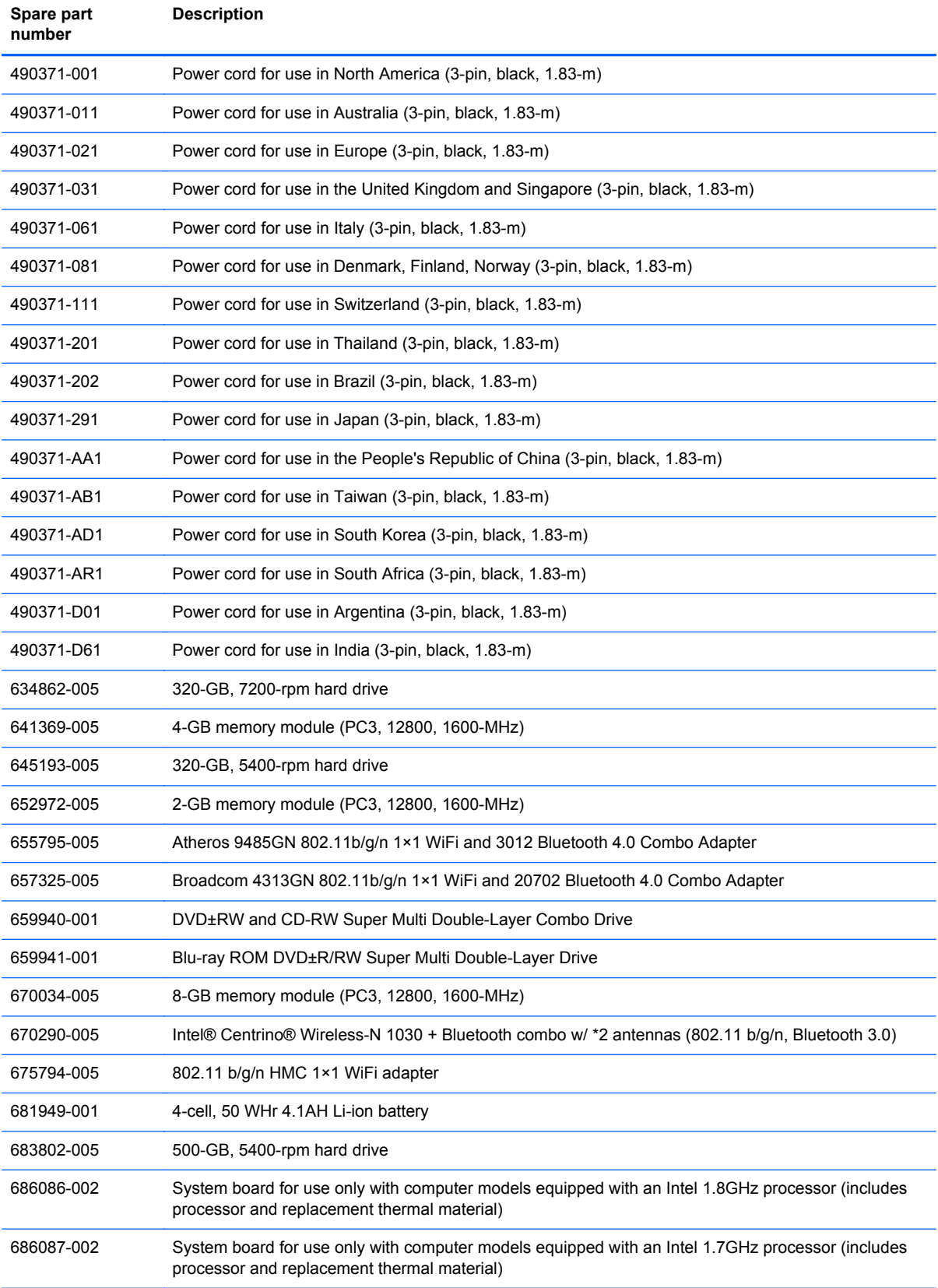

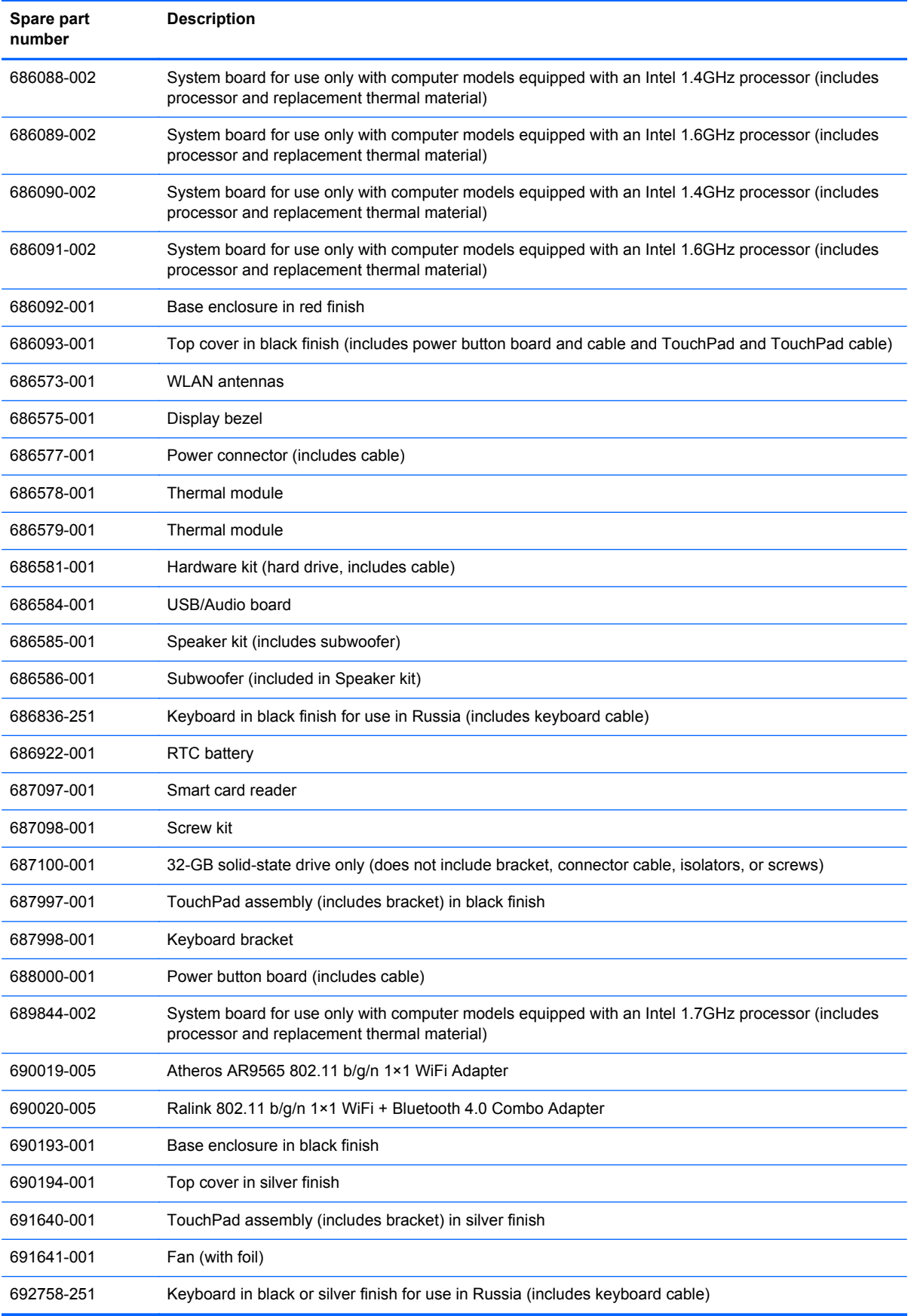
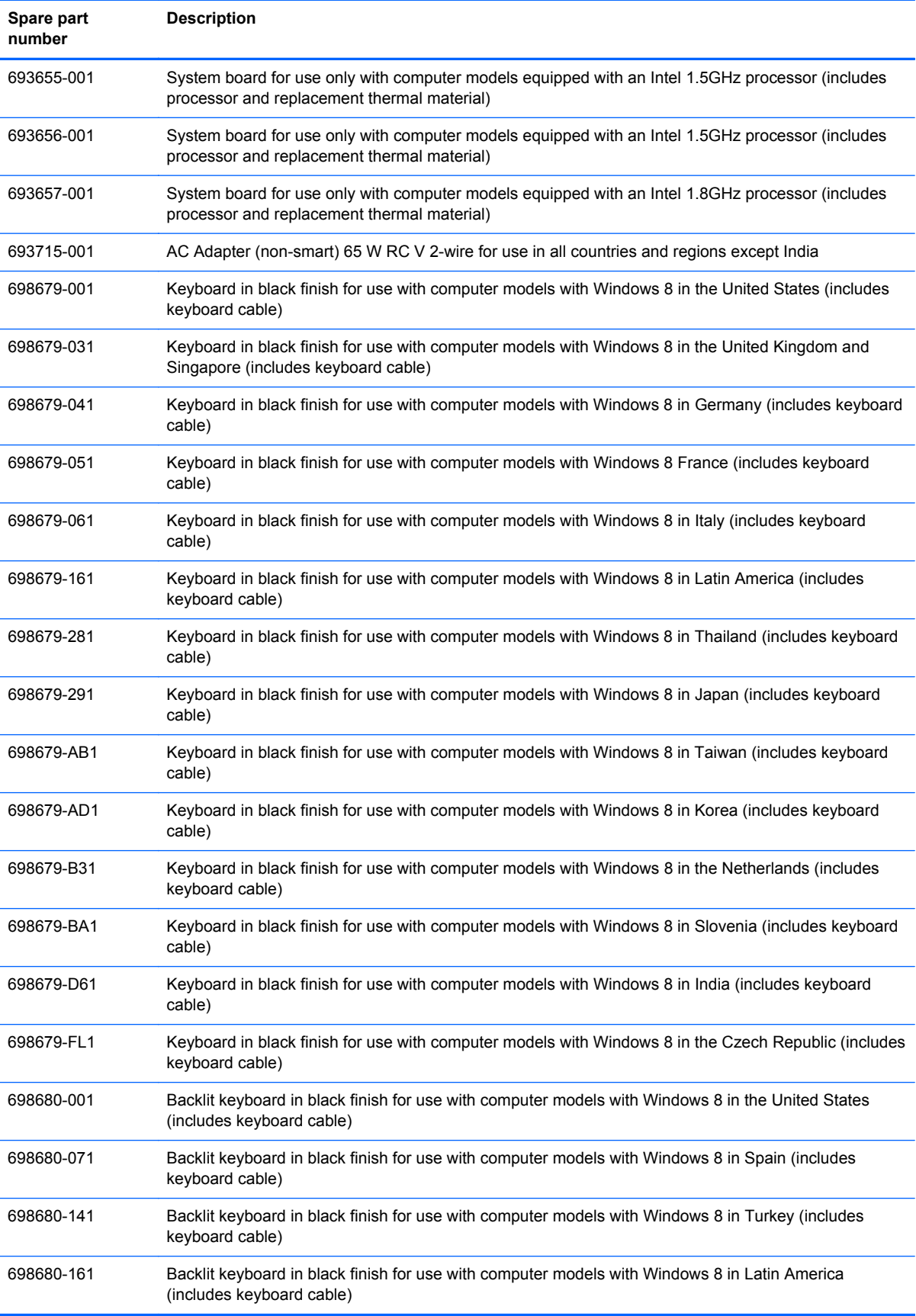

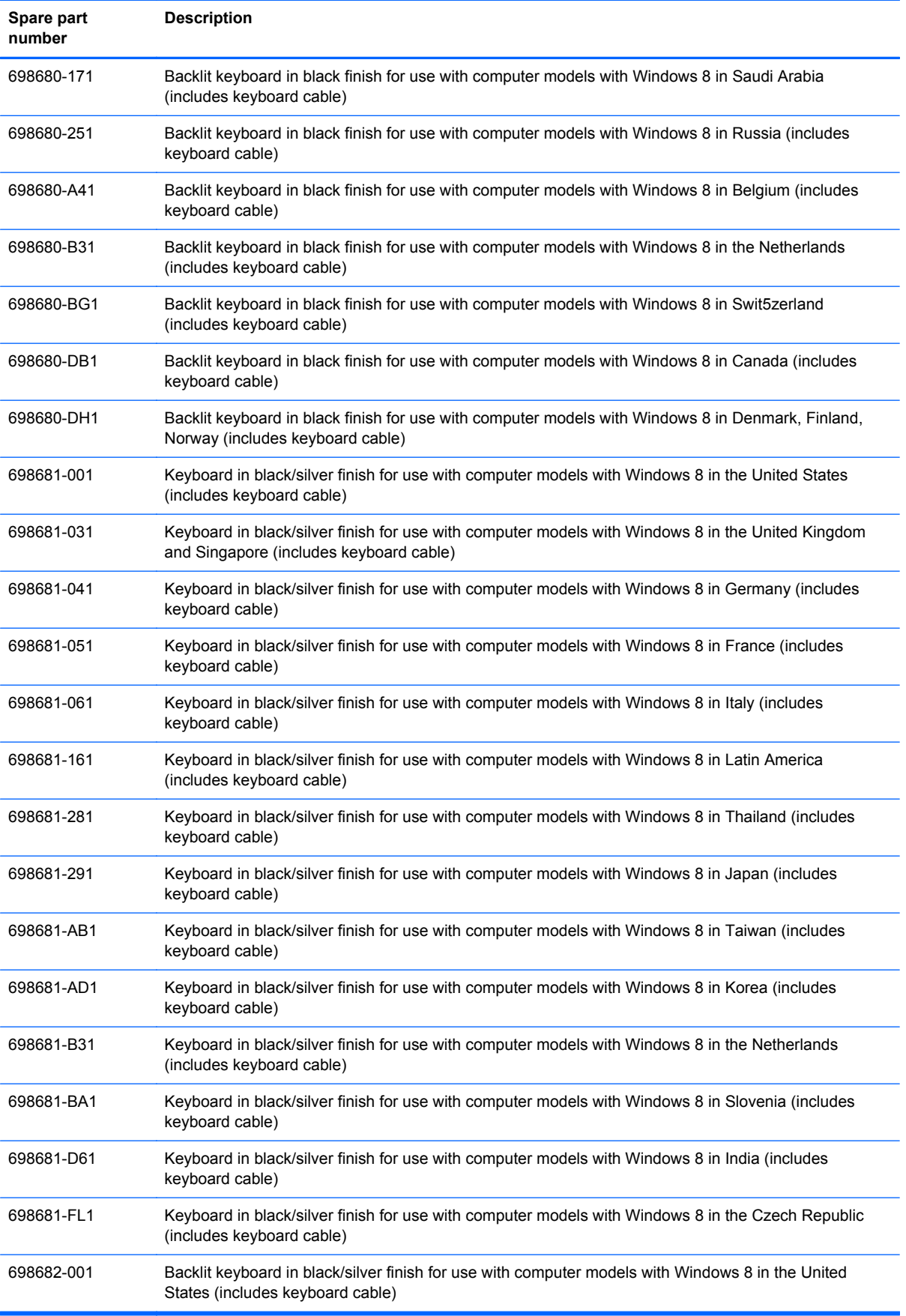

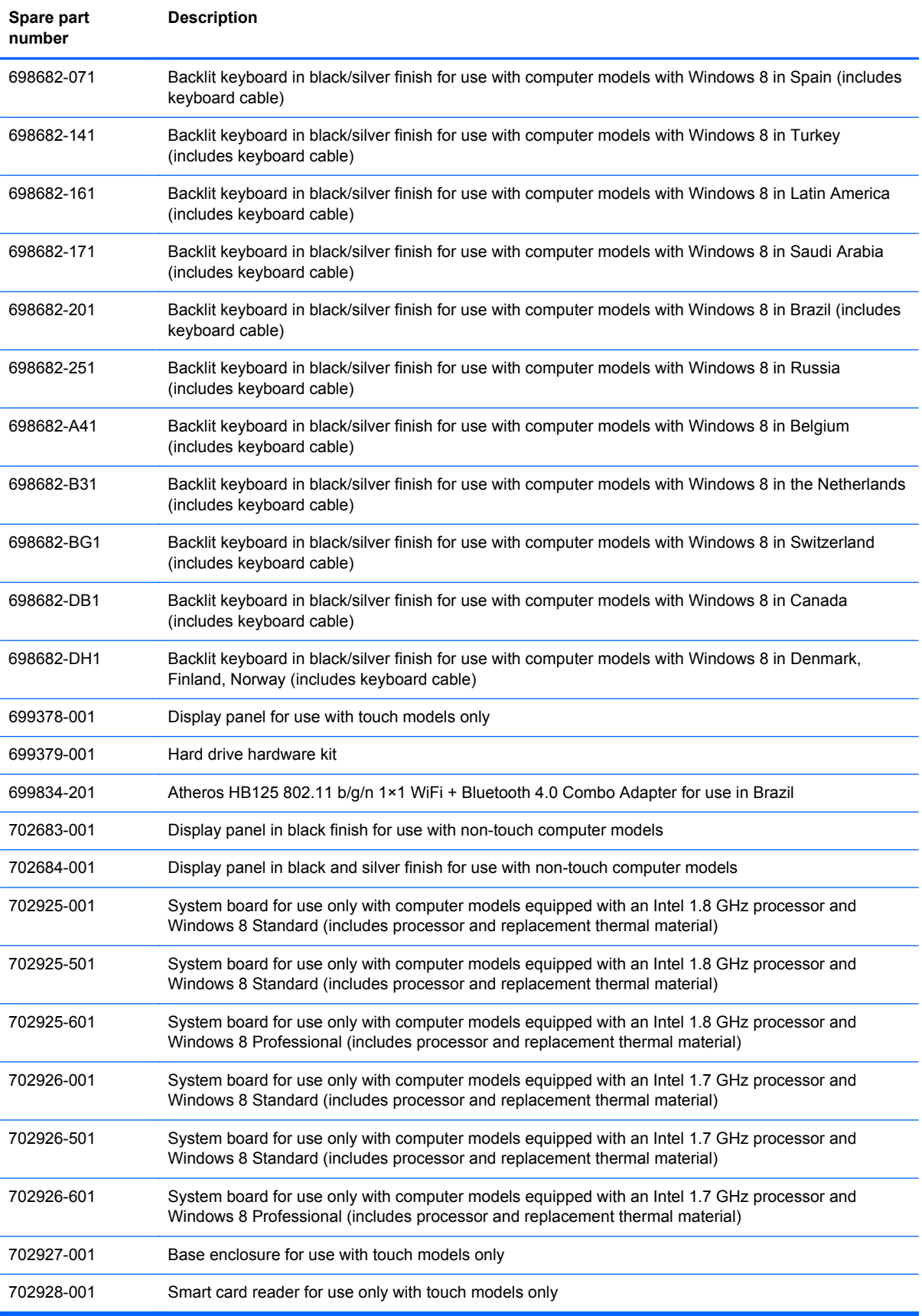

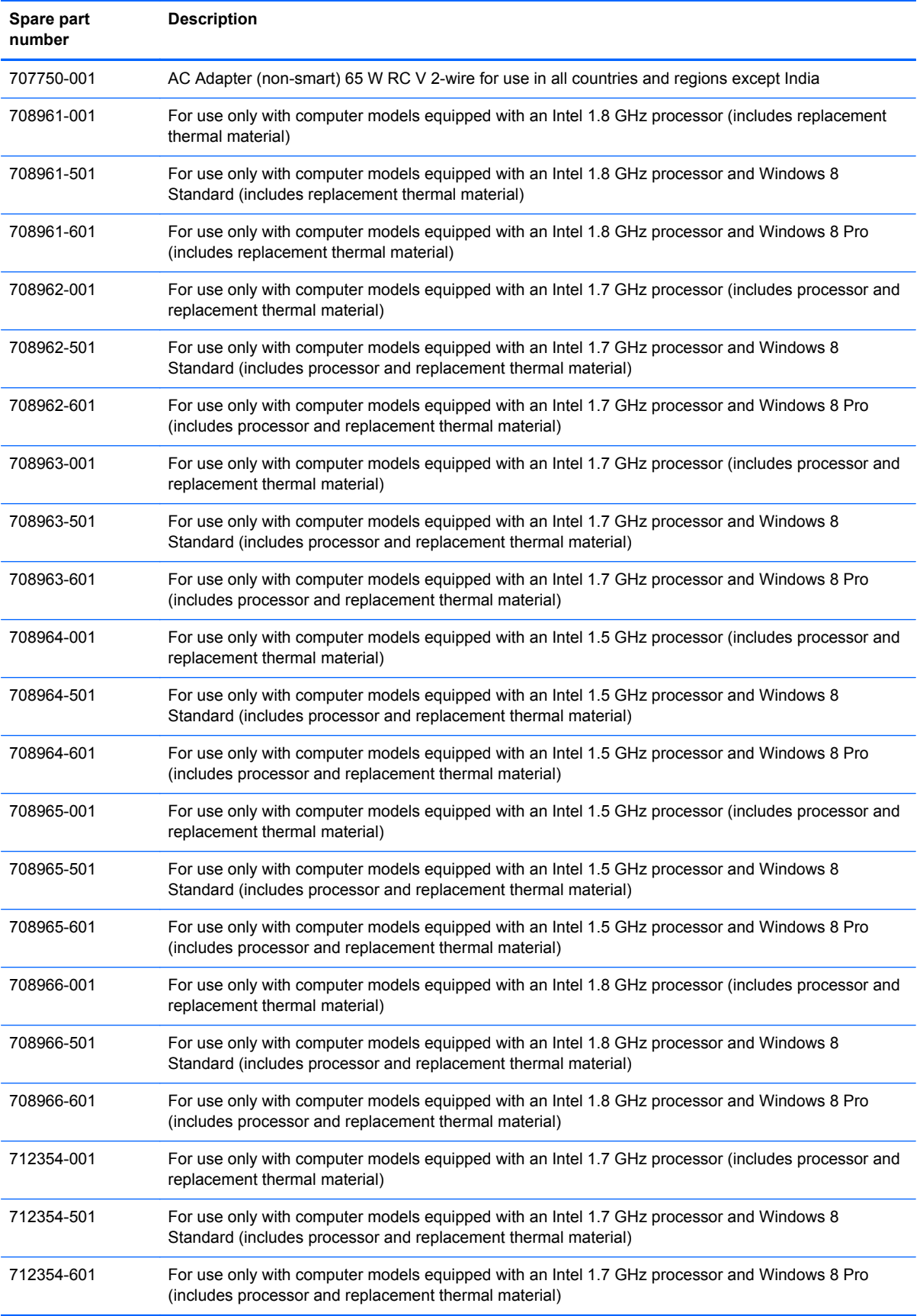

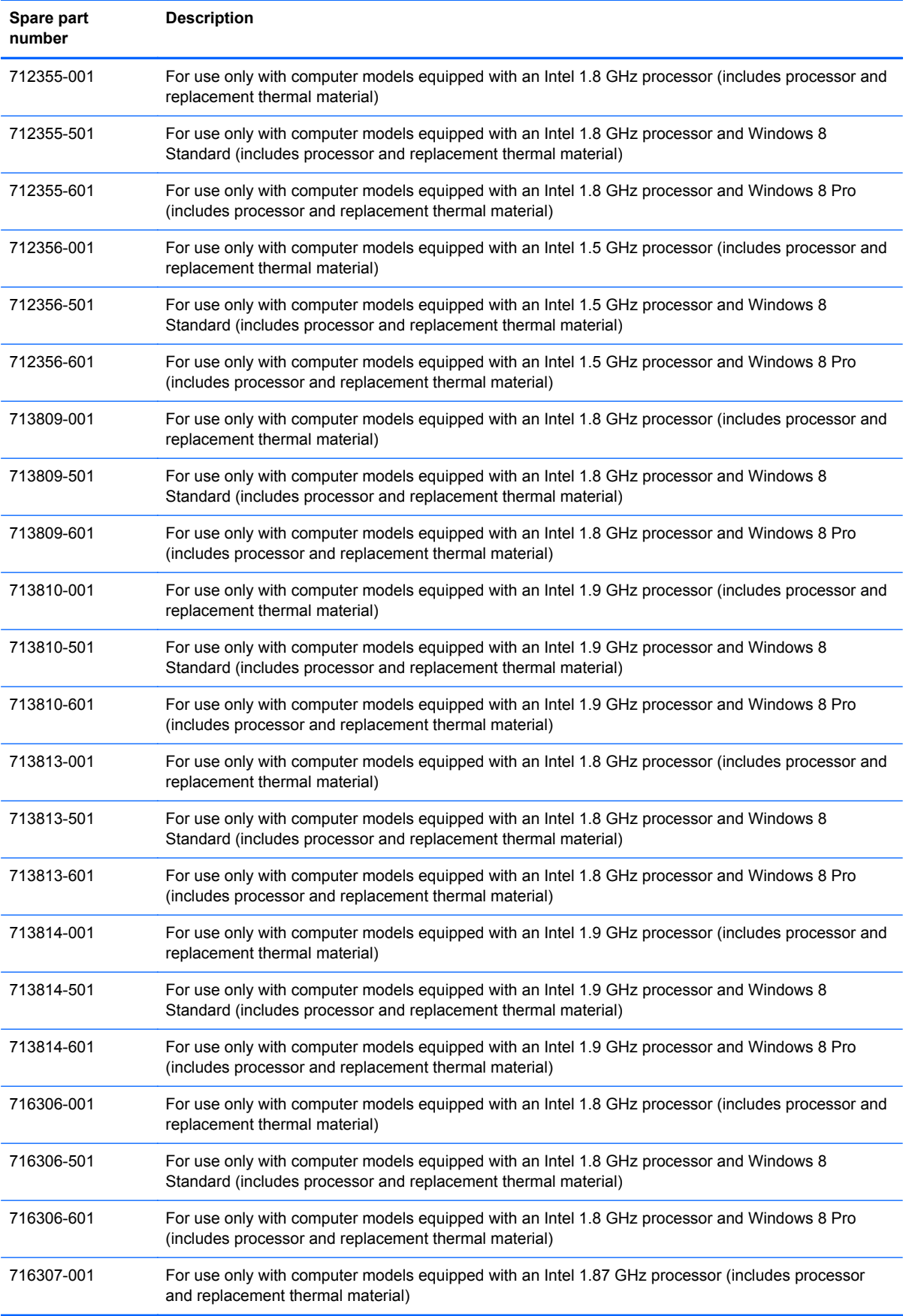

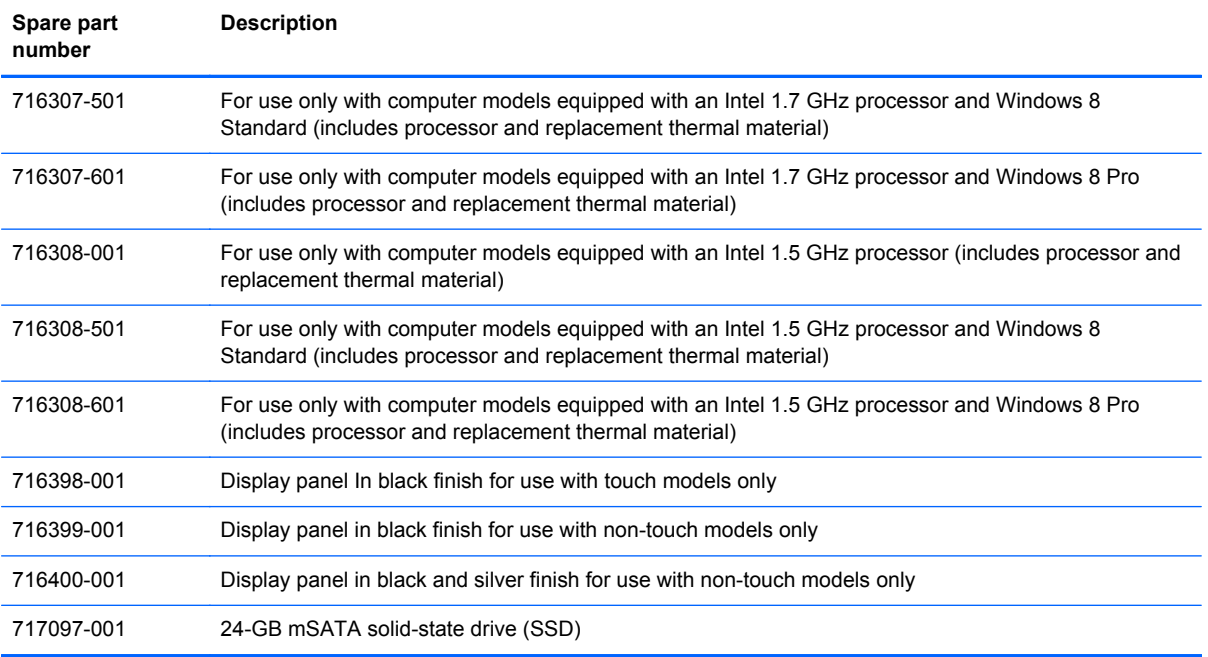

# **4 Removal and replacement procedures**

**CAUTION:** This computer does not have user-replaceable parts. Only HP authorized service providers should perform the removal and replacement procedures described here. Accessing the internal part could damage the computer or void the warranty.

# **Preliminary replacement requirements**

#### **Tools required**

You will need the following tools to complete the removal and replacement procedures:

- **Flat-bladed screwdriver**
- Magnetic screwdriver
- Phillips P0 and P1 screwdrivers

#### **Service considerations**

The following sections include some of the considerations that you must keep in mind during disassembly and assembly procedures.

**NOTE:** As you remove each subassembly from the computer, place the subassembly (and all accompanying screws) away from the work area to prevent damage.

#### **Plastic parts**

A **CAUTION:** Using excessive force during disassembly and reassembly can damage plastic parts. Use care when handling the plastic parts. Apply pressure only at the points designated in the maintenance instructions.

#### **Cables and connectors**

A CAUTION: When servicing the computer, be sure that cables are placed in their proper locations during the reassembly process. Improper cable placement can damage the computer.

Cables must be handled with extreme care to avoid damage. Apply only the tension required to unseat or seat the cables during removal and insertion. Handle cables by the connector whenever possible. In all cases, avoid bending, twisting, or tearing cables. Be sure that cables are routed in such a way that they cannot be caught or snagged by parts being removed or replaced. Handle flex cables with extreme care; these cables tear easily.

#### **Drive handling**

**A CAUTION:** Drives are fragile components that must be handled with care. To prevent damage to the computer, damage to a drive, or loss of information, observe these precautions:

Before removing or inserting a hard drive, shut down the computer. If you are unsure whether the computer is off or in Hibernation, turn the computer on, and then shut it down through the operating system.

Before handling a drive, be sure that you are discharged of static electricity. While handling a drive, avoid touching the connector.

Before removing a diskette drive or optical drive, be sure that a diskette or disc is not in the drive and be sure that the optical drive tray is closed.

Handle drives on surfaces covered with at least one inch of shock-proof foam.

Avoid dropping drives from any height onto any surface.

After removing a hard drive, an optical drive, or a diskette drive, place it in a static-proof bag.

Avoid exposing an internal hard drive to products that have magnetic fields, such as monitors or speakers.

Avoid exposing a drive to temperature extremes or liquids.

If a drive must be mailed, place the drive in a bubble pack mailer or other suitable form of protective packaging and label the package "FRAGILE."

#### **Grounding guidelines**

#### **Electrostatic discharge damage**

Electronic components are sensitive to electrostatic discharge (ESD). Circuitry design and structure determine the degree of sensitivity. Networks built into many integrated circuits provide some protection, but in many cases, ESD contains enough power to alter device parameters or melt silicon junctions.

A discharge of static electricity from a finger or other conductor can destroy static-sensitive devices or microcircuitry. Even if the spark is neither felt nor heard, damage may have occurred.

An electronic device exposed to ESD may not be affected at all and can work perfectly throughout a normal cycle. Or the device may function normally for a while, then degrade in the internal layers, reducing its life expectancy.

**CAUTION:** To prevent damage to the computer when you are removing or installing internal components, observe these precautions:

Keep components in their electrostatic-safe containers until you are ready to install them.

Before touching an electronic component, discharge static electricity by using the guidelines described in this section.

Avoid touching pins, leads, and circuitry. Handle electronic components as little as possible.

If you remove a component, place it in an electrostatic-safe container.

The following table shows how humidity affects the electrostatic voltage levels generated by different activities.

**CAUTION:** A product can be degraded by as little as 700 V.

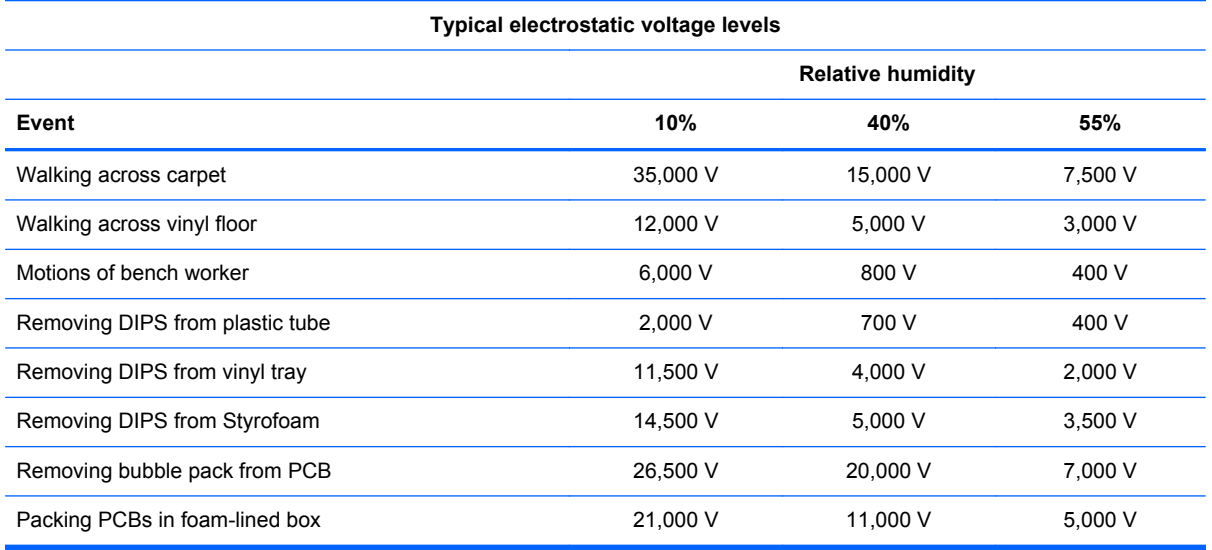

#### **Packaging and transporting guidelines**

Follow these grounding guidelines when packaging and transporting equipment:

- To avoid hand contact, transport products in static-safe tubes, bags, or boxes.
- Protect ESD-sensitive parts and assemblies with conductive or approved containers or packaging.
- Keep ESD-sensitive parts in their containers until the parts arrive at static-free workstations.
- Place items on a grounded surface before removing items from their containers.
- Always be properly grounded when touching a component or assembly.
- Store reusable ESD-sensitive parts from assemblies in protective packaging or nonconductive foam.
- Use transporters and conveyors made of antistatic belts and roller bushings. Be sure that mechanized equipment used for moving materials is wired to ground and that proper materials are selected to avoid static charging. When grounding is not possible, use an ionizer to dissipate electric charges.

#### **Workstation guidelines**

Follow these grounding workstation guidelines:

- Cover the workstation with approved static-shielding material.
- Use a wrist strap connected to a properly grounded work surface and use properly grounded tools and equipment.
- Use conductive field service tools, such as cutters, screwdrivers, and vacuums.
- When fixtures must directly contact dissipative surfaces, use fixtures made only of staticsafe materials.
- Keep the work area free of nonconductive materials, such as ordinary plastic assembly aids and Styrofoam.
- Handle ESD-sensitive components, parts, and assemblies by the case or PCM laminate. Handle these items only at static-free workstations.
- Avoid contact with pins, leads, or circuitry.
- Turn off power and input signals before inserting or removing connectors or test equipment.

#### **Equipment guidelines**

Grounding equipment must include either a wrist strap or a foot strap at a grounded workstation.

- When seated, wear a wrist strap connected to a grounded system. Wrist straps are flexible straps with a minimum of one megohm ±10% resistance in the ground cords. To provide proper ground, wear a strap snugly against the skin at all times. On grounded mats with banana-plug connectors, use alligator clips to connect a wrist strap.
- When standing, use foot straps and a grounded floor mat. Foot straps (heel, toe, or boot straps) can be used at standing workstations and are compatible with most types of shoes or boots. On conductive floors or dissipative floor mats, use foot straps on both feet with a minimum of one megohm resistance between the operator and ground. To be effective, the conductive must be worn in contact with the skin.

The following grounding equipment is recommended to prevent electrostatic damage:

- Antistatic tape
- Antistatic smocks, aprons, and sleeve protectors
- Conductive bins and other assembly or soldering aids
- Nonconductive foam
- Conductive tabletop workstations with ground cords of one megohm resistance
- Static-dissipative tables or floor mats with hard ties to the ground
- **Field service kits**
- Static awareness labels
- Material-handling packages
- Nonconductive plastic bags, tubes, or boxes
- Metal tote boxes
- Electrostatic voltage levels and protective materials

The following table lists the shielding protection provided by antistatic bags and floor mats.

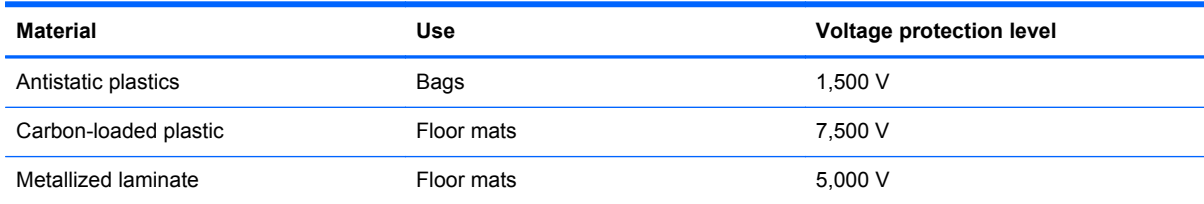

# <span id="page-46-0"></span>**Component replacement procedures**

This chapter provides removal and replacement procedures.

There are as many as 77 screws that must be removed, replaced, or loosened when servicing the computer. Make special note of each screw size and location during removal and replacement.

### **Display panel**

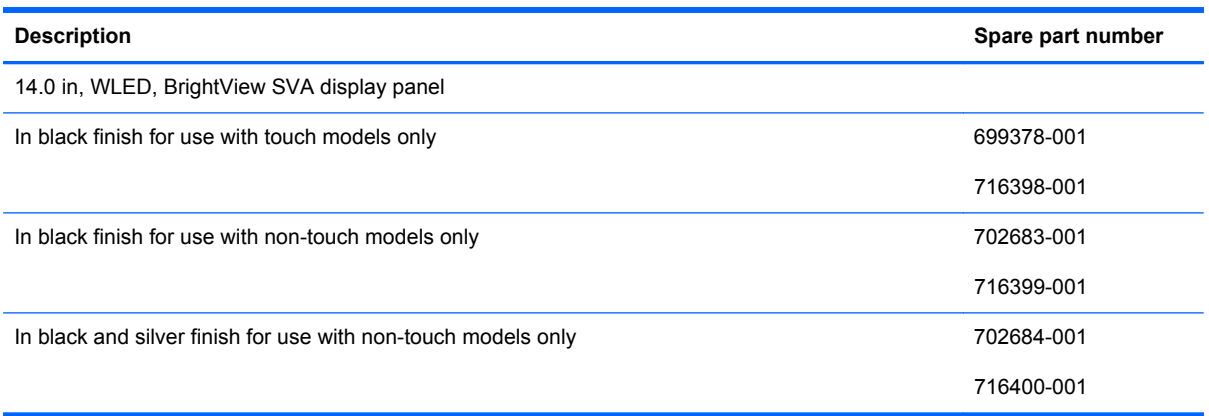

Before removing the display panel, follow these steps:

- **1.** Shut down the computer. If you are unsure whether the computer is off or in Hibernation, turn the computer on, and then shut it down through the operating system.
- **2.** Disconnect all external devices connected to the computer.
- **3.** Disconnect the power from the computer by first unplugging the power cord from the AC outlet and then unplugging the AC adapter from the computer.

Remove the display panel:

- **1.** Turn the computer right-side up, with the rear toward you.
- **2.** Open the computer.
- **3.** Remove the 2 screw covers **(1)** on the left and right side base of the display panel.

**NOTE:** Use a sharp probe to pop the covers out to avoid scratching the bezel

**4.** Remove the 2 Phillips PM 2.5x3 screws **(2)** on the left and right hinges that secure the display panel to the computer.

NOTE: Support the display panel as you are removing the screws.

**5.** Loosen the edges of the plastic bezel cover **(3)** from all four sides of the display panel.

**6.** Lift the display bezel cover **(4)**, and then remove the cover **(5)**.

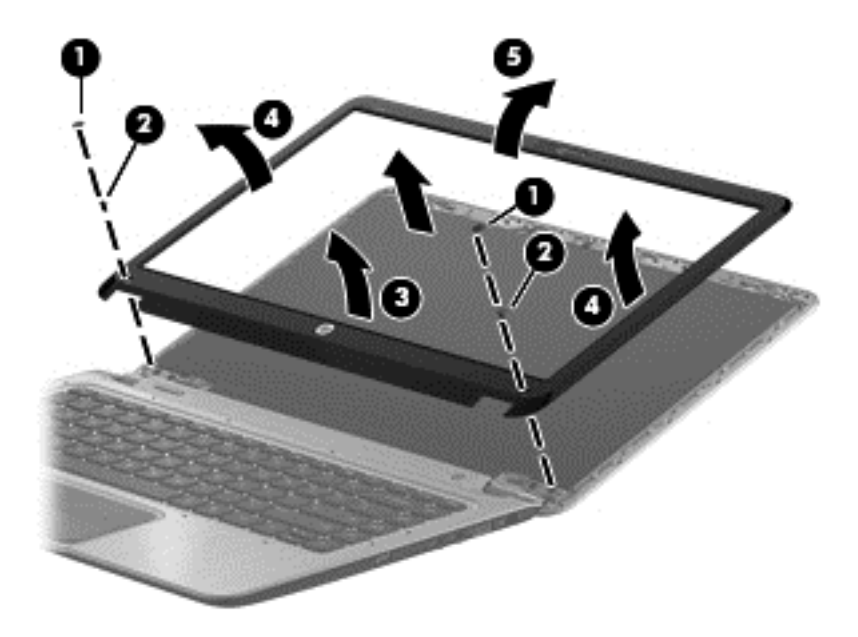

**7.** Remove the 4 Phillips PM 2x2 display panel screws (2 on the top and 2 on the bottom).

**NOTE:** Remove any tabs or tape adhering to the display panel.

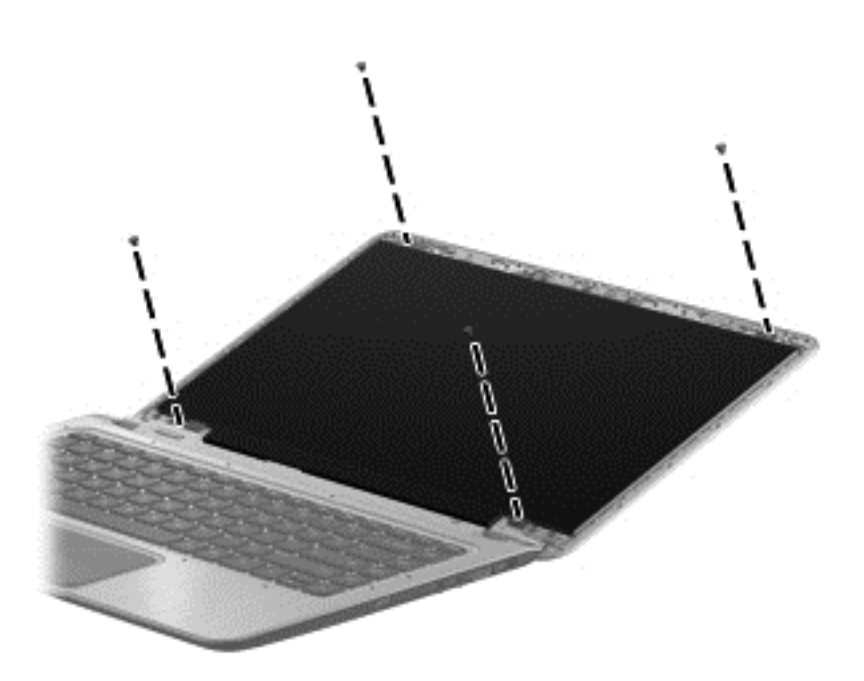

**8.** Disconnect the display panel cable **(1)**, and then move the panel towards the keyboard **(2)**.

**NOTE:** Support the display panel as you lean the panel forward.

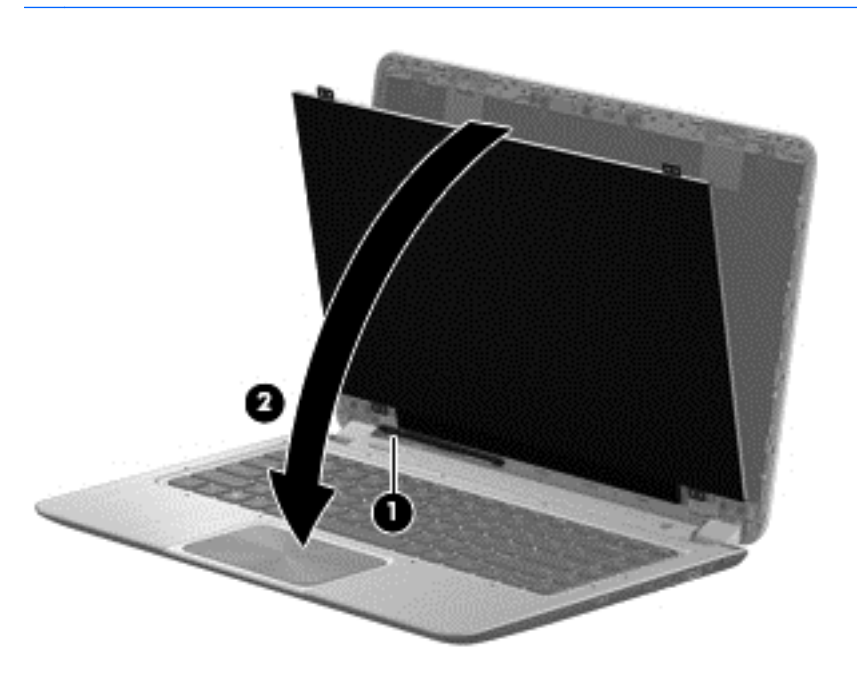

**9.** Release the support strip (1) that secures the display panel connector. Disconnect the display panel cable from the display panel **(2)**, and then remove the panel **(3)**.

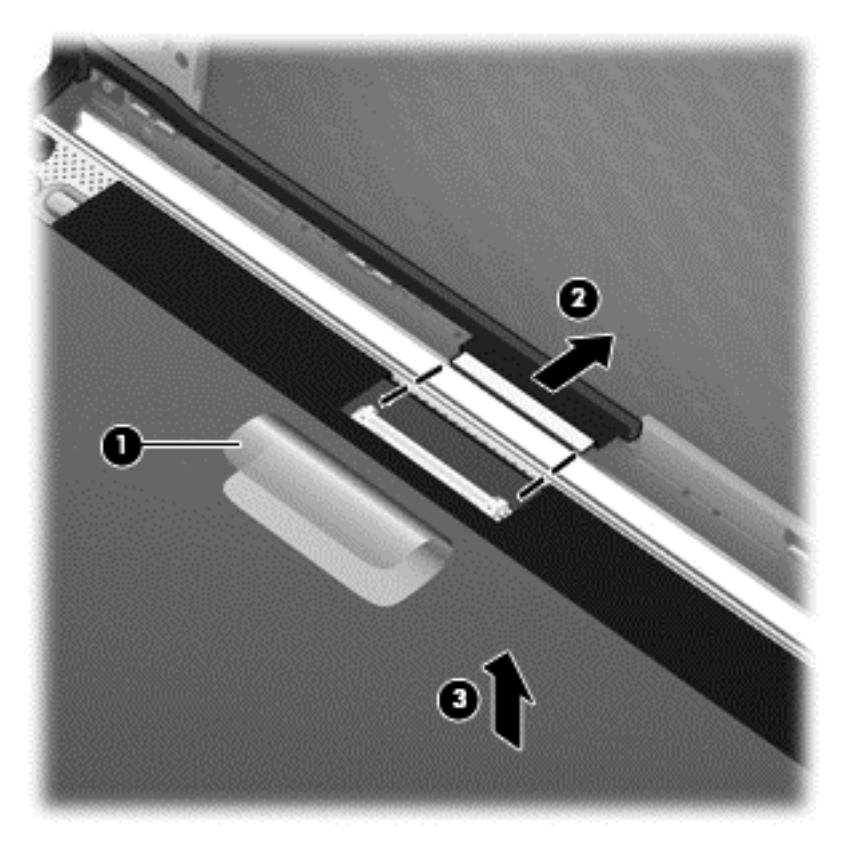

Reverse this procedure to install the display panel.

### <span id="page-49-0"></span>**Base enclosure**

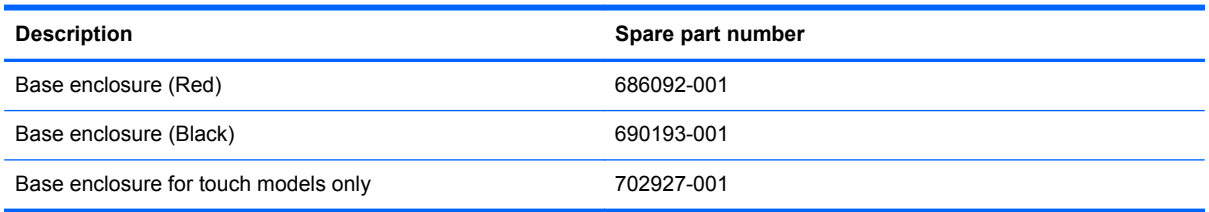

Before disassembling the computer, follow these steps:

- **1.** Shut down the computer. If you are unsure whether the computer is off or in Hibernation, turn the computer on, and then shut it down through the operating system.
- **2.** Disconnect all external devices connected to the computer.
- **3.** Disconnect the power from the computer by first unplugging the power cord from the AC outlet and then unplugging the AC adapter from the computer.
- **4.** Remove the display panel (see [Display panel on page 39\)](#page-46-0).

Remove the base enclosure:

**1.** Turn the computer face down, remove the 12 Phillips PM 7.5 millimeter long screws.

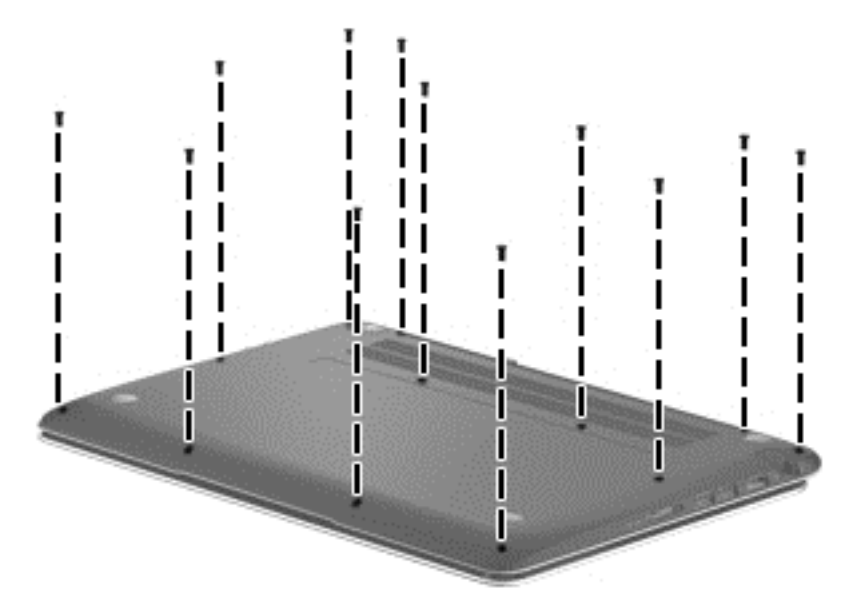

- <span id="page-50-0"></span>**2.** Remove the bottom enclosure.
	- **NOTE:** To remove the bottom enclosure, use a thin, non-conductive tool such as the HP Tool Shroud separator, available on the HP website.

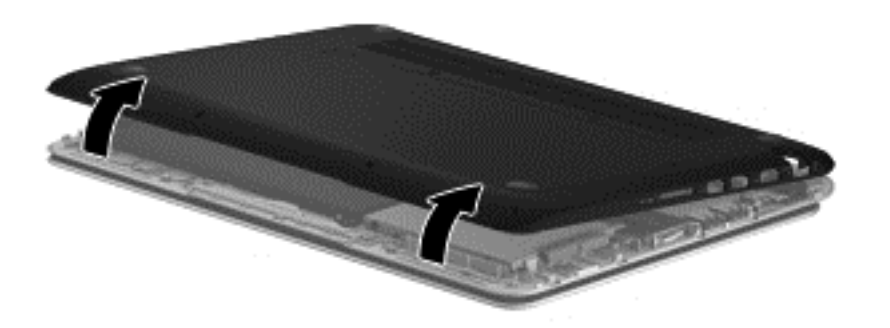

### **Battery**

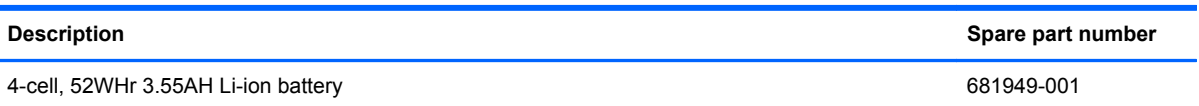

Before removing the battery, follow these steps:

- **1.** Shut down the computer. If you are unsure whether the computer is off or in Hibernation, turn the computer on, and then shut it down through the operating system.
- **2.** Disconnect all external devices connected to the computer.
- **3.** Disconnect the power from the computer by first unplugging the power cord from the AC outlet and then unplugging the AC adapter from the computer.
- **4.** Remove the display panel (see [Display panel on page 39\)](#page-46-0).
- **5.** Remove the base enclosure (see **[Base enclosure on page 42](#page-49-0)**).

Remove the battery:

**1.** Turn the computer right-side up, with the front toward you.

**2.** Disconnect the battery cable.

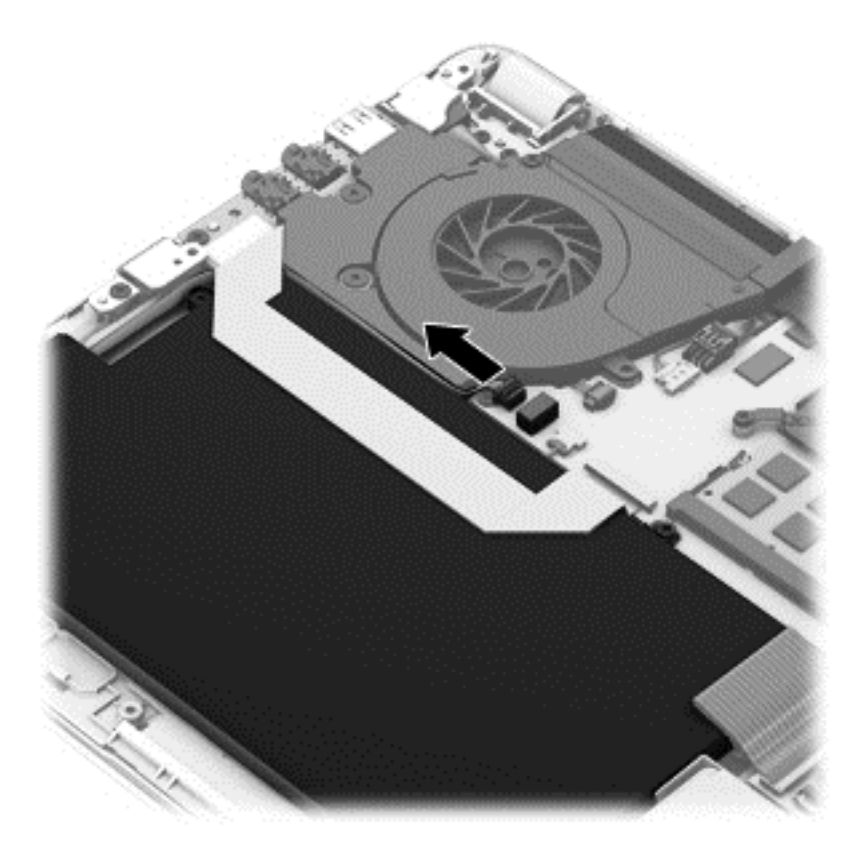

**3.** Move the battery cable to the side **(1)**, and then remove the 3 Phillips PM 2.5×4.2 screws **(2)** that secure the battery to the top cover.

**4.** Remove the battery from the computer **(3)**.

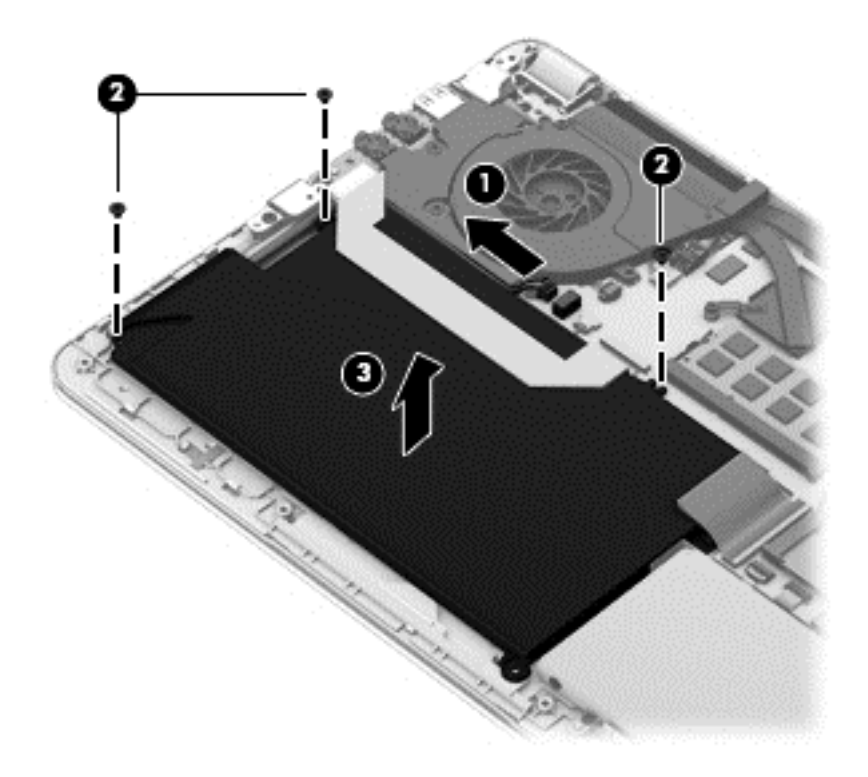

Reverse this procedure to install the battery.

# <span id="page-53-0"></span>**Hard drive**

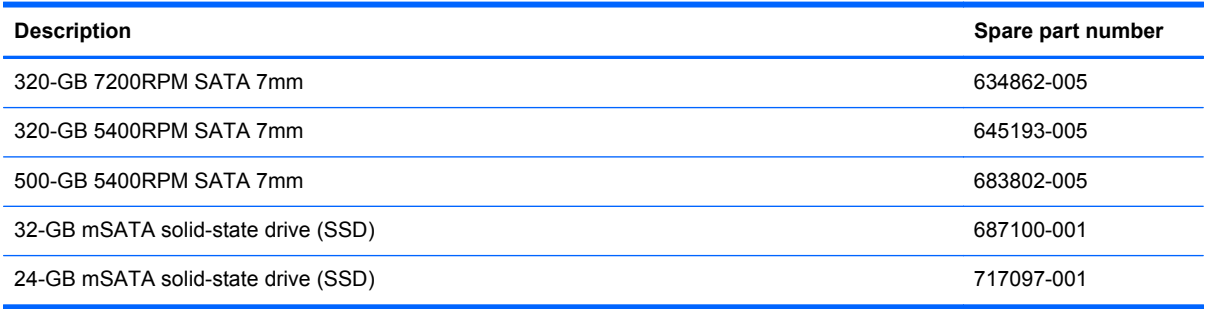

Before removing the hard drive or SSD, follow these steps:

- **1.** Shut down the computer. If you are unsure whether the computer is off or in Hibernation, turn the computer on, and then shut it down through the operating system.
- **2.** Disconnect all external devices connected to the computer.
- **3.** Disconnect the power from the computer by first unplugging the power cord from the AC outlet and then unplugging the AC adapter from the computer.
- **4.** Remove the display panel (see [Display panel on page 39\)](#page-46-0).
- **5.** Remove the base enclosure (see [Base enclosure on page 42](#page-49-0)).
- **6.** Disconnect the battery cable (see **Battery on page 43**).

Remove the hard drive:

**1.** Disconnect the hard drive cable from the system board **(1)**, and then remove the 4 screws **(2)** securing the hard drive to the top cover.

**2.** Remove the hard drive **(3)**.

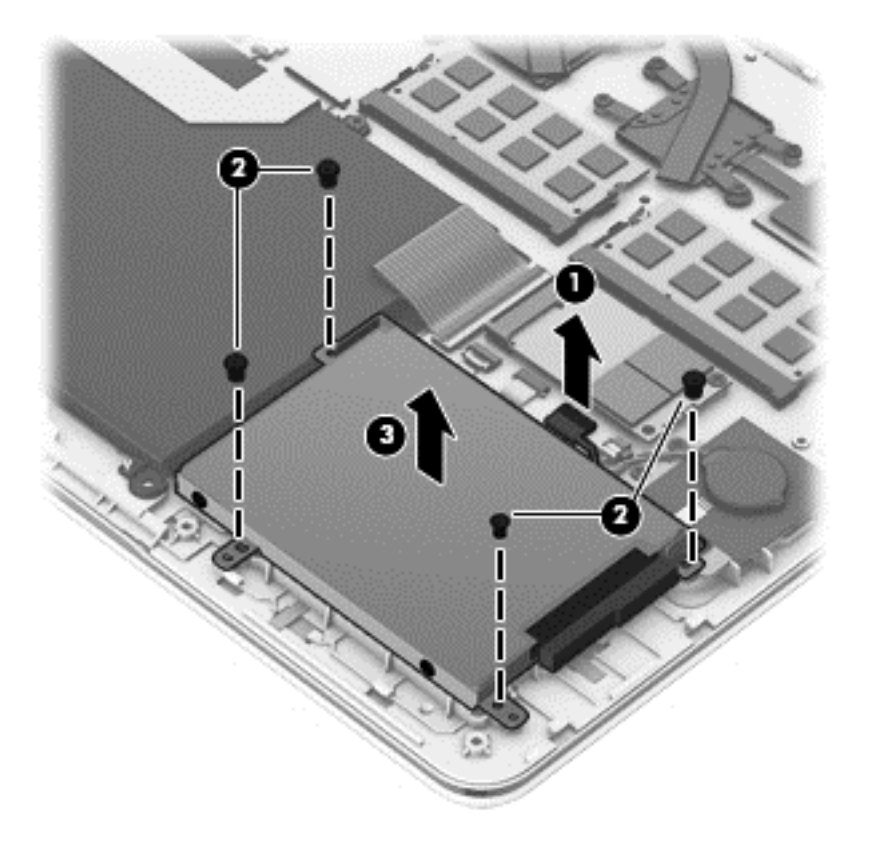

- **3.** Remove the hard drive connector cable **(1)**. Remove the 4 screws **(2)** securing the hard drive bracket to the hard drive, and then remove the hard drive bracket **(3)**.
- **4.** Remove the hard drive **(3)**.

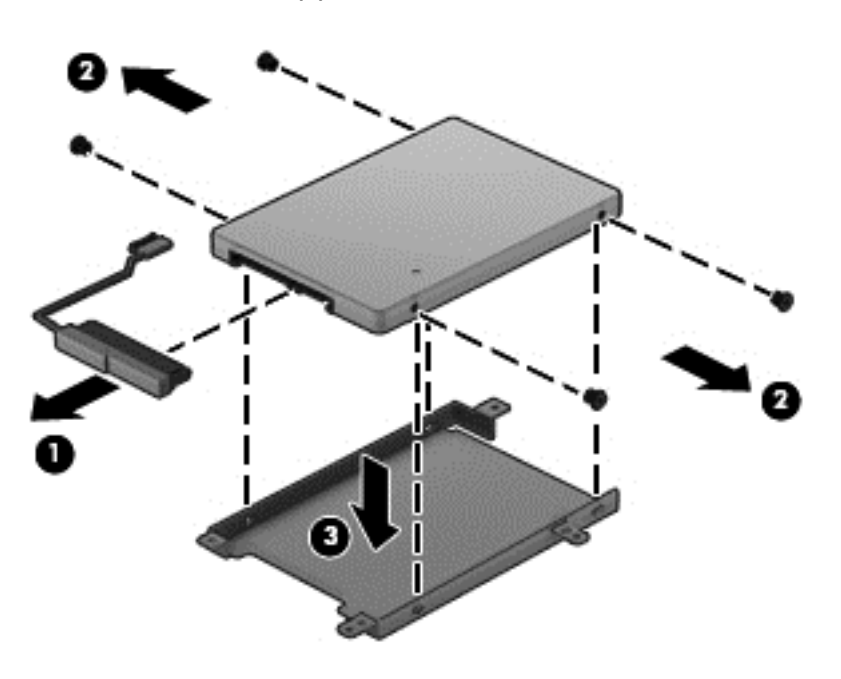

Remove the mSATA solid-state drive:

**▲** Remove the screw **(1)**, and then remove the mSATA solid-state drive **(2)**.

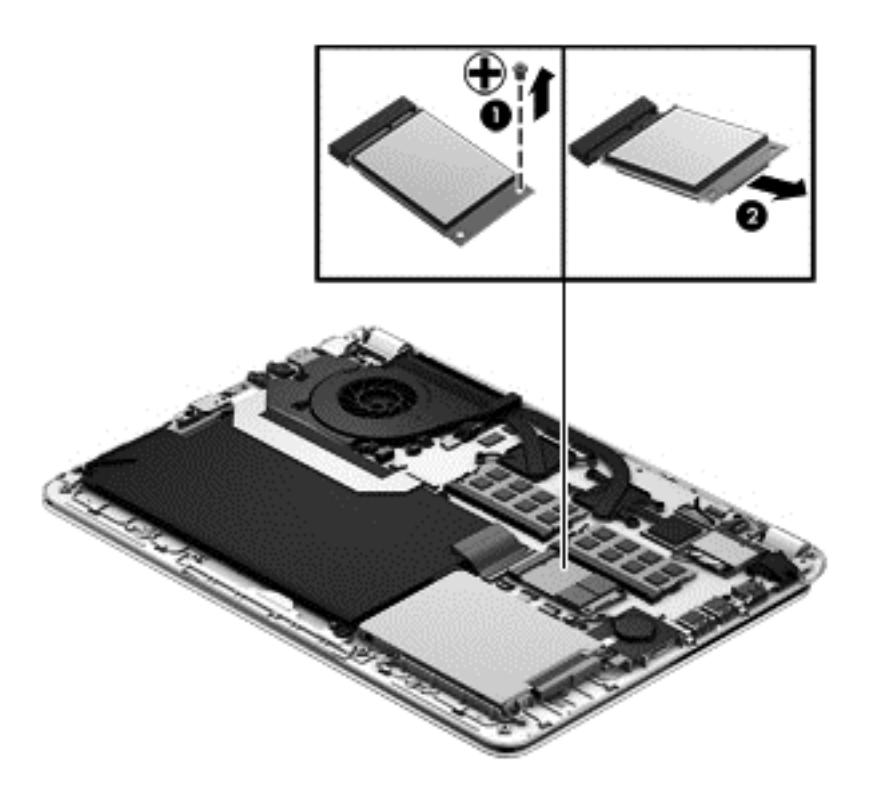

Reverse these procedures to reassemble and install the hard drive.

# <span id="page-56-0"></span>**RTC battery**

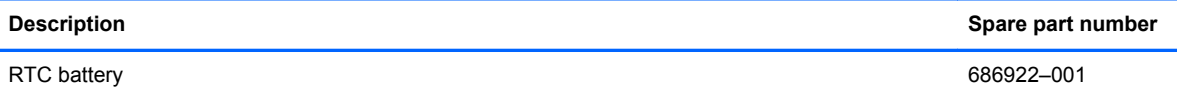

Before removing the RTC battery, follow these steps:

- **1.** Shut down the computer. If you are unsure whether the computer is off or in Hibernation, turn the computer on, and then shut it down through the operating system.
- **2.** Disconnect all external devices connected to the computer.
- **3.** Disconnect the power from the computer by first unplugging the power cord from the AC outlet and then unplugging the AC adapter from the computer.
- **4.** Remove the display panel (see [Display panel on page 39\)](#page-46-0).
- **5.** Remove the base enclosure (see **[Base enclosure on page 42](#page-49-0)**).
- **6.** Disconnect the battery cable (see **Battery on page 43**).

Remove the RTC battery:

**1.** Disconnect the RTC battery cable from the system board **(1)**. Use a thin, non-conductive tool to remove the RTC battery from the socket on the system board.

- <span id="page-57-0"></span>**2.** Gently hold down the media card reader board **(2)**, and remove the RTC battery **(3)**.
	- **NOTE:** The RTC battery is attached to the system board by foam material rather than doublesided adhesive.

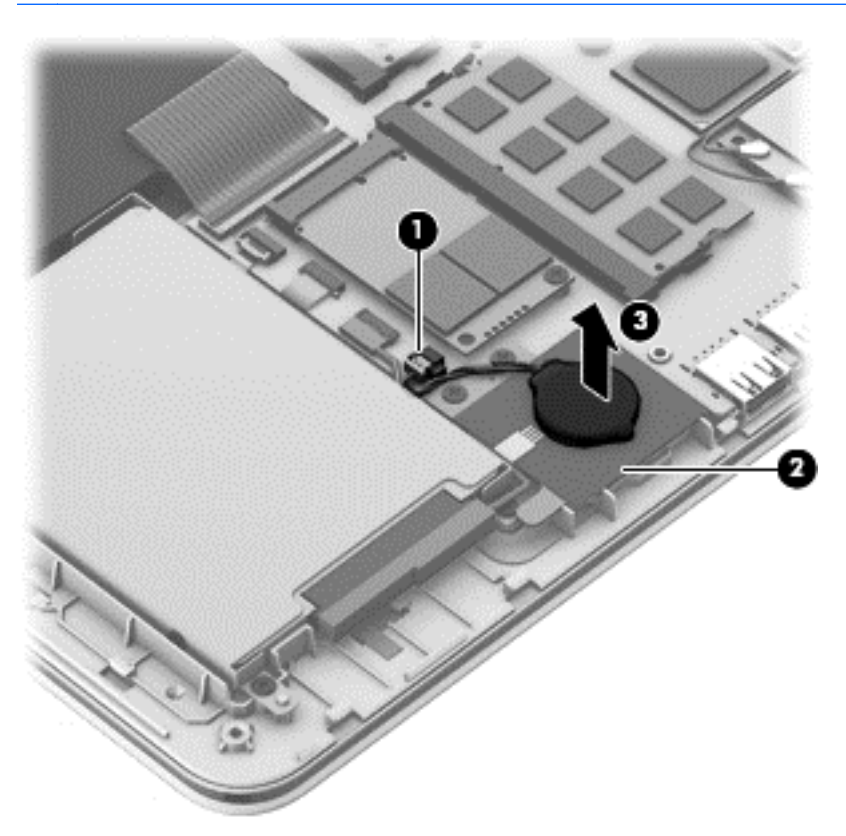

Reverse this procedure to install the RTC battery on computer models. When installing the RTC battery, make sure the "+" sign faces up.

### **Memory module**

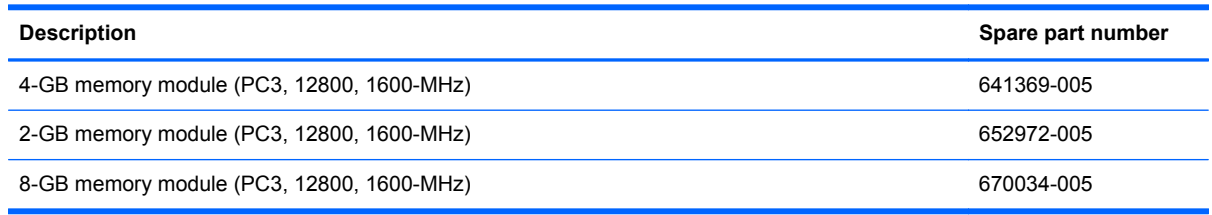

Before removing a memory module, follow these steps:

- **1.** Shut down the computer. If you are unsure whether the computer is off or in Hibernation, turn the computer on, and then shut it down through the operating system.
- **2.** Disconnect all external devices connected to the computer.
- **3.** Disconnect the power from the computer by first unplugging the power cord from the AC outlet and then unplugging the AC adapter from the computer.
- **4.** Remove the display panel (see [Display panel on page 39\)](#page-46-0).
- **5.** Remove the base enclosure (see **[Base enclosure on page 42](#page-49-0)**).
- **6.** Remove the keyboard (see [Keyboard on page 70\)](#page-77-0).
- **7.** Remove the top cover (see [Top cover on page 74](#page-81-0)).
- **8.** Disconnect the battery cable (see [Battery on page 43\)](#page-50-0).

Remove the memory module:

- **1.** Spread the retaining tabs **(1)** on each side of the memory module slot to release the memory module. (The memory module tilts up.)
	- A CAUTION: To prevent damage to the memory module, hold it by the edges only. Do not touch the components on the memory module.
- **2.** Slide the memory module forward **(2)**.
- **3.** Remove the memory module **(3)**.

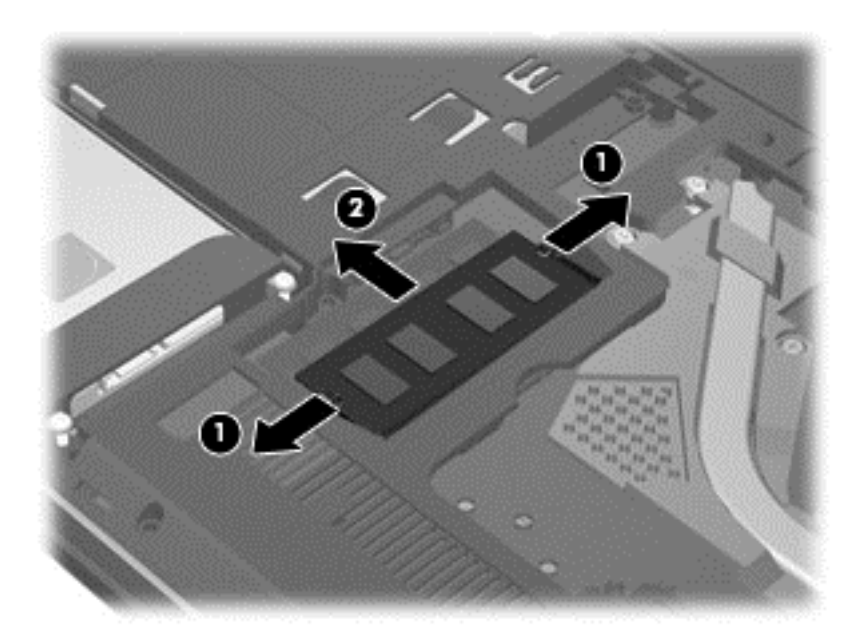

Reverse this procedure to install a memory module.

#### <span id="page-59-0"></span>**WLAN module**

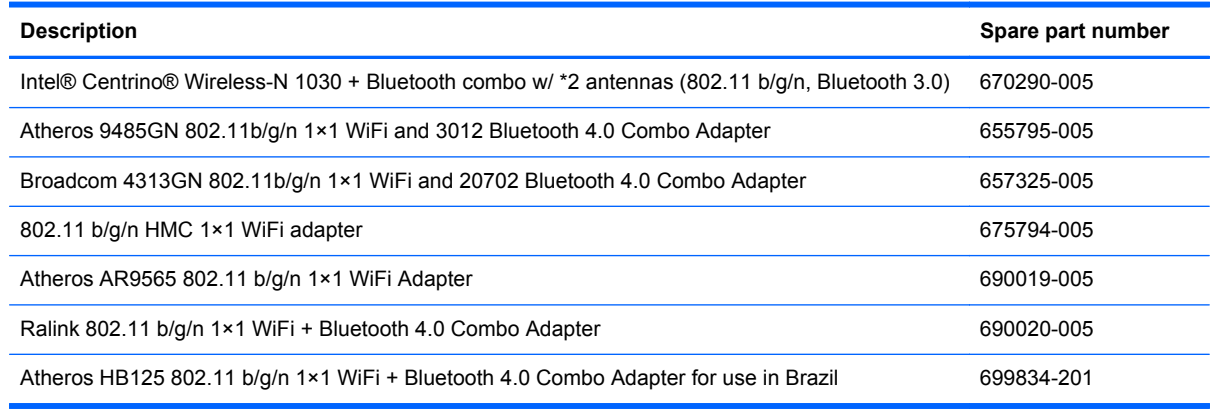

**A CAUTION:** To prevent an unresponsive system, replace the wireless module only with a wireless module authorized for use in the computer by the governmental agency that regulates wireless devices in your country or region. If you replace the module and then receive a warning message, remove the module to restore device functionality, and then contact technical support.

Before removing the WLAN module, follow these steps:

- **1.** Shut down the computer. If you are unsure whether the computer is off or in Hibernation, turn the computer on, and then shut it down through the operating system.
- **2.** Disconnect all external devices connected to the computer.
- **3.** Disconnect the power from the computer by first unplugging the power cord from the AC outlet and then unplugging the AC adapter from the computer.
- **4.** Remove the display panel (see [Display panel on page 39\)](#page-46-0).
- **5.** Remove the base enclosure (see [Base enclosure on page 42](#page-49-0)).
- **6.** Disconnect the battery cable (see [Battery on page 43\)](#page-50-0).

Remove the WLAN module:

**1.** Disconnect the #1 and #2 WLAN antenna cables from the WLAN module **(1)**.

NOTE: The #1 WLAN antenna cable is connected to the WLAN module #1 main terminal. The #2 WLAN antenna cable is connected to the WLAN module #2 auxiliary terminal.

**2.** Remove the 1 Phillips PM 2.0×2.5 screw **(2)** that secures the WLAN module to the system board. (The WLAN module tilts up.)

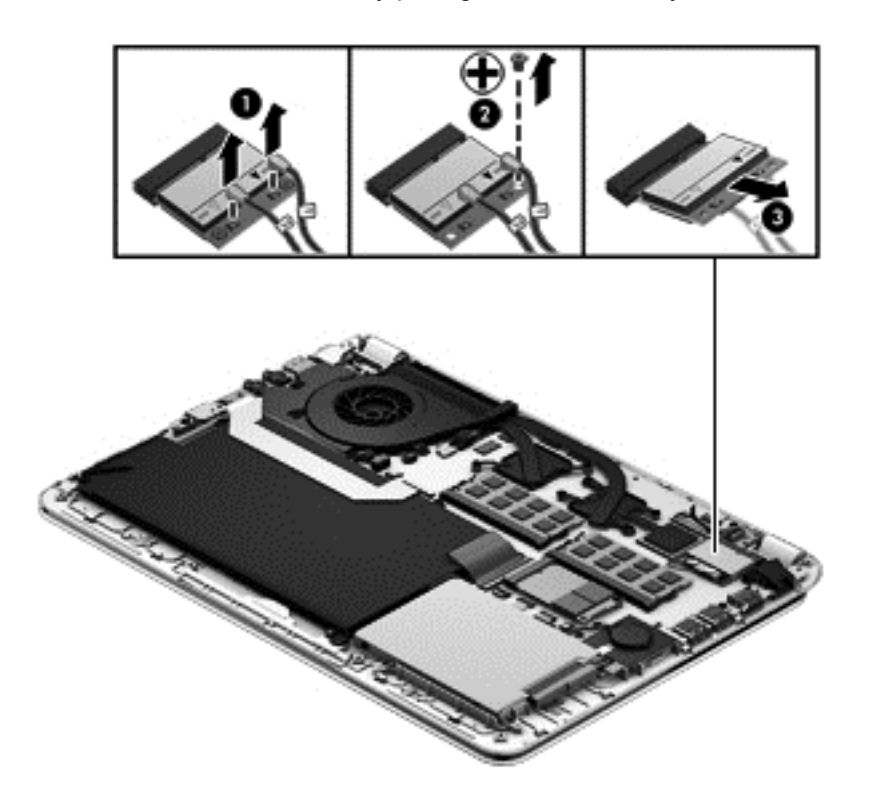

**3.** Remove the WLAN module by pulling the module away from the slot at an angle **(3)**.

**NOTE:** If the WLAN antennas are not connected to the terminals on the WLAN module, the protective sleeves must be installed on the antenna connectors.

# **TouchPad module**

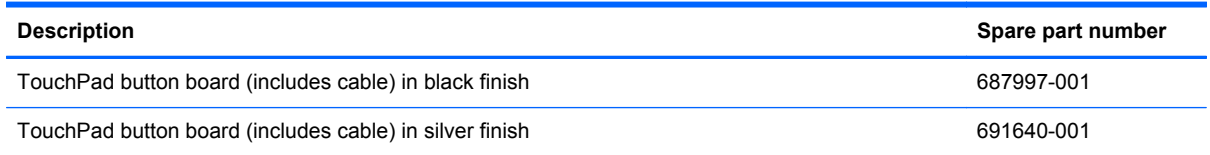

Before removing the TouchPad button board, follow these steps:

- **1.** Shut down the computer. If you are unsure whether the computer is off or in Hibernation, turn the computer on, and then shut it down through the operating system.
- **2.** Disconnect all external devices connected to the computer.
- **3.** Disconnect the power from the computer by first unplugging the power cord from the AC outlet and then unplugging the AC adapter from the computer.
- **4.** Remove the display panel (see [Display panel on page 39\)](#page-46-0).
- **5.** Remove the base enclosure (see [Base enclosure on page 42](#page-49-0)).

Remove the TouchPad button board and cable:

- **1.** Turn the top cover upside down, with the back edge toward you.
- **2.** Disconnect the cable **(1)** that secures the TouchPad cable to the system board.
- **3.** Remove the 4 Phillips PM 2.5×3.0 black screws **(2)** that secure the TouchPad button board to the top cover.
- **4.** Remove the 2 Phillips PM 2.5x3.0 silver screws, and then remove the TouchPad bracket **(3)**.

**5.** Lift up on the rear edge, slide backwards, and then remove the TouchPad button board and cable **(4)**.

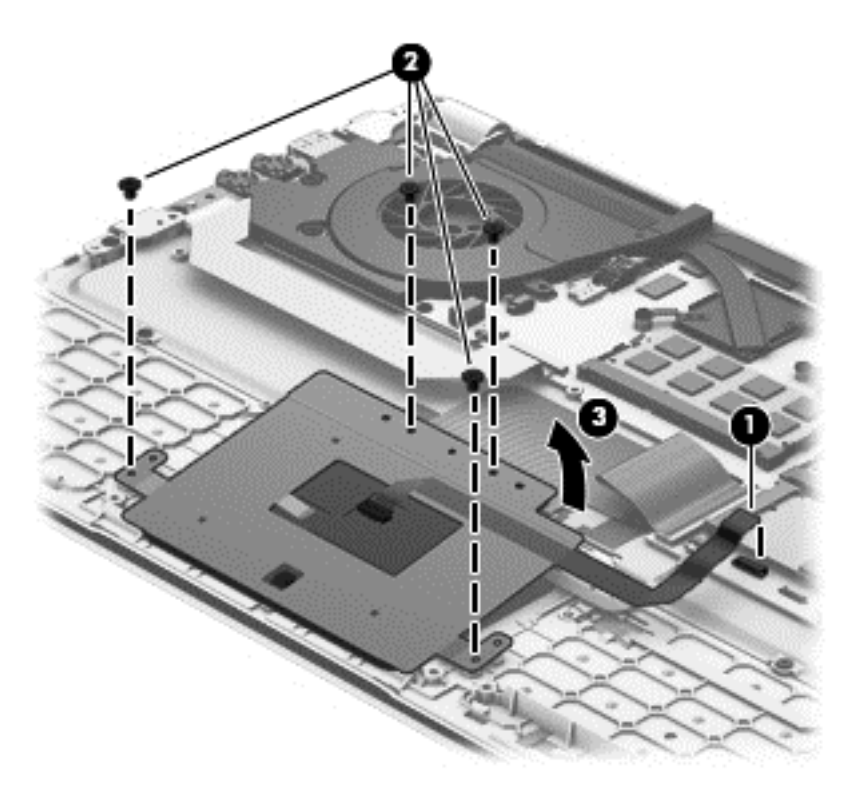

Reverse this procedure to install the TouchPad button board and cable.

#### **Fan**

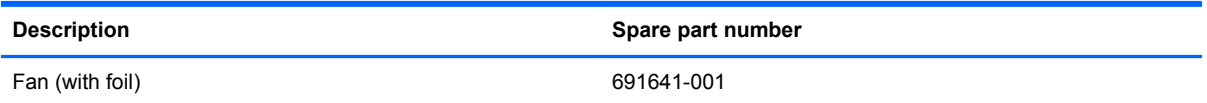

Before removing the fan:

- **1.** Shut down the computer. If you are unsure whether the computer is off or in Hibernation, turn the computer on, and then shut it down through the operating system.
- **2.** Disconnect all external devices connected to the computer.
- **3.** Disconnect the power from the computer by first unplugging the power cord from the AC outlet and then unplugging the AC adapter from the computer.
- **4.** Remove the display panel (see [Display panel on page 39\)](#page-46-0).
- **5.** Remove the base enclosure (see **[Base enclosure on page 42](#page-49-0)**).
- **6.** Remove the battery cable (see **Battery on page 43**).

Remove the fan:

- **1.** Disconnect the fan cable **(1)**.
- **2.** Remove the 2 Phillips PM screws securing the fan to the unit **(2)**, and then lift the fan upwards **(3)**.
- **3.** Remove the piece of tape on the underside of the heat sink that secures the fan to the unit **(4)**.

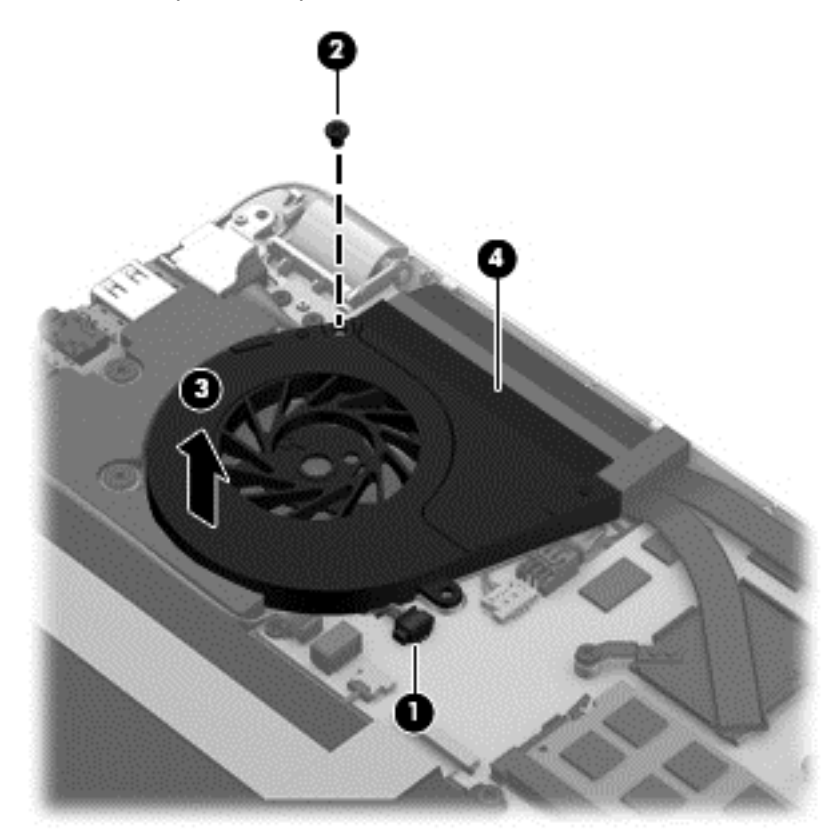

# **System board**

**NOTE:** The system board spare part kit includes replacement thermal material.

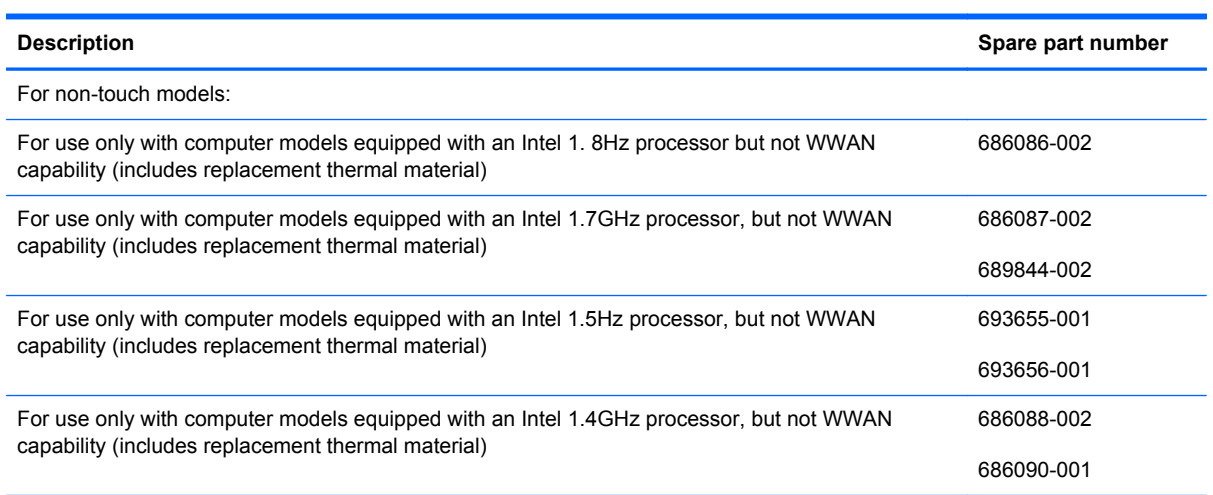

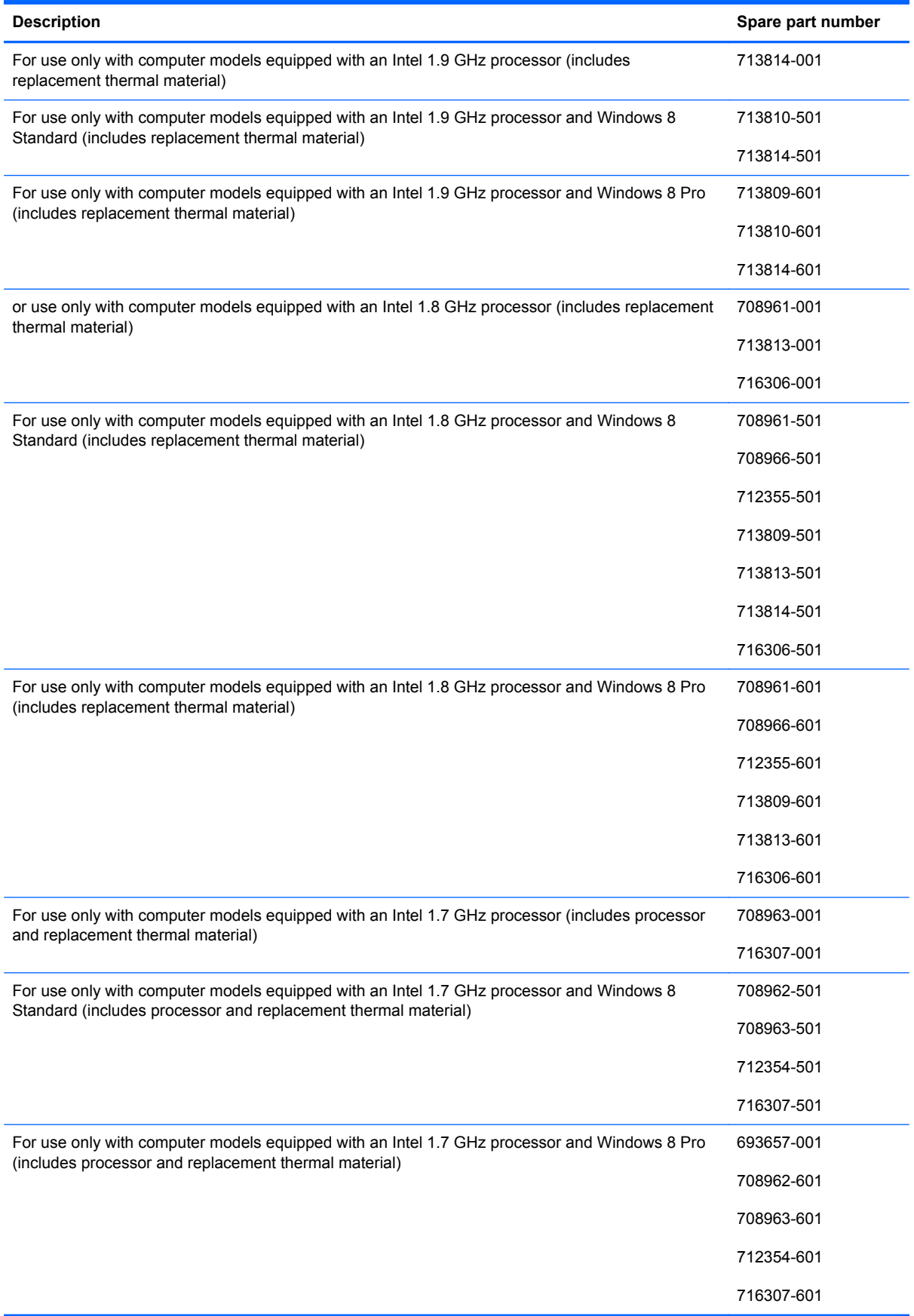

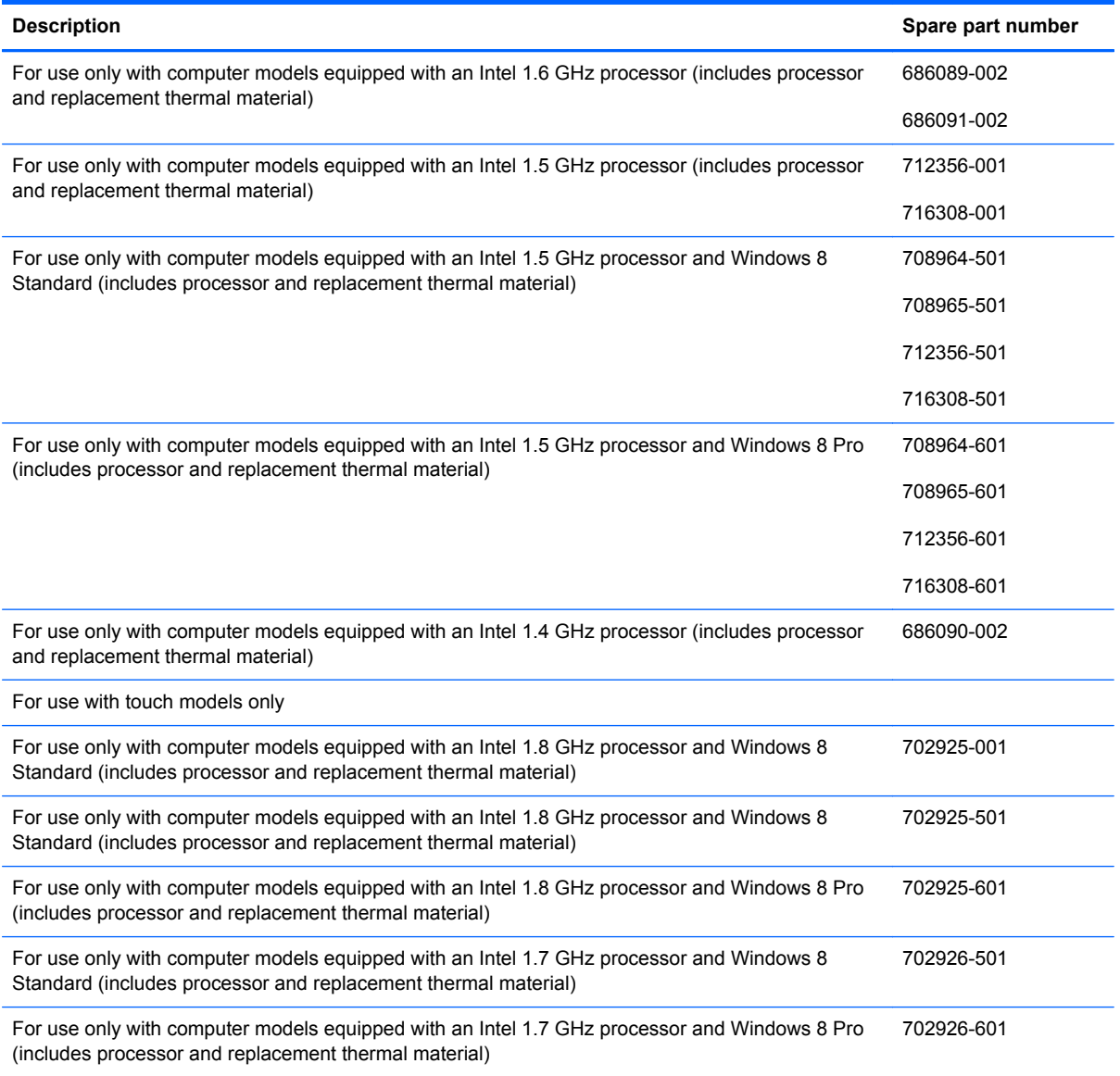

Before removing the system board, follow these steps:

- **1.** Shut down the computer. If you are unsure whether the computer is off or in Hibernation, turn the computer on, and then shut it down through the operating system.
- **2.** Disconnect all external devices connected to the computer.
- **3.** Disconnect the power from the computer by first unplugging the power cord from the AC outlet and then unplugging the AC adapter from the computer.
- **4.** Remove the display panel (see **Display panel on page 39**).
- **5.** Remove the base enclosure (see **[Base enclosure on page 42](#page-49-0)**).
- **6.** Remove the battery (see **Battery on page 43**).
- **7.** Remove the WLAN module (see [WLAN module on page 52](#page-59-0)).
- **8.** Remove the hard drive (see [Hard drive on page 46](#page-53-0)).
- **9.** Disconnect the display panel cable from the system board (see [Display panel on page 39](#page-46-0)).
- **10.** Remove the speaker (see [Speakers on page 68](#page-75-0)).
- **11.** Remove the power connector and cable (see [Power connector cable on page 67](#page-74-0)).
- **12.** Remove the USB/Audio and cable (see USB/Audio).

When replacing the system board, be sure that the following components are removed from the defective system board and installed on the replacement system board:

- RTC battery (see [RTC battery on page 49\)](#page-56-0)
- Memory module (see [Memory module on page 50](#page-57-0))
- Power connector cable (see [Power connector cable on page 67](#page-74-0))
- Fan (see [Heat sink on page 61\)](#page-68-0)
- Heat sink (see [Heat sink on page 61](#page-68-0))
- WLAN module see [\(WLAN module on page 52\)](#page-59-0).
- Hard drive (see [Hard drive on page 46](#page-53-0)).
- USB/Audio (see USB/Audio)
- Display panel cable (see [Display panel on page 39\)](#page-46-0).

Remove the system board:

- **1.** Remove the following cables:
	- Power connector cable **(1)**
	- Speaker cable **(2)**
	- Subwoofer cable **(3)**
	- USB/Audio board cable **(4)**
	- Keyboard cable **(5)**
	- Keyboard light cable **(6)**
	- TouchPad board cable **(7)**
	- Wireless cable **(8)**
	- Display panel cable **(9)**
	- Power button board cable **(10)**

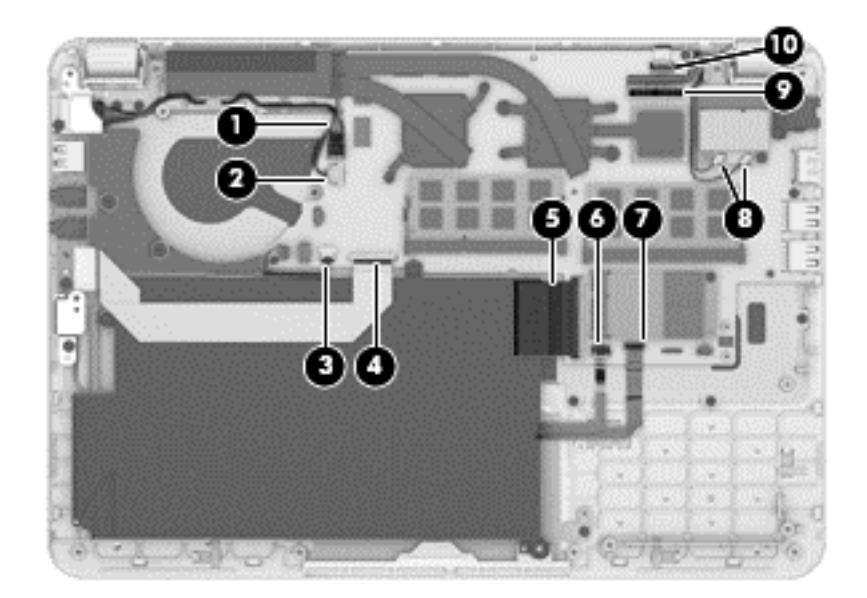

- **2.** Remove the 4 Phillips PM 2.5x3 screws **(1)** until the system board rests at an angle.
- **3.** Remove the system board **(2)** by sliding it up and to the right at an angle.

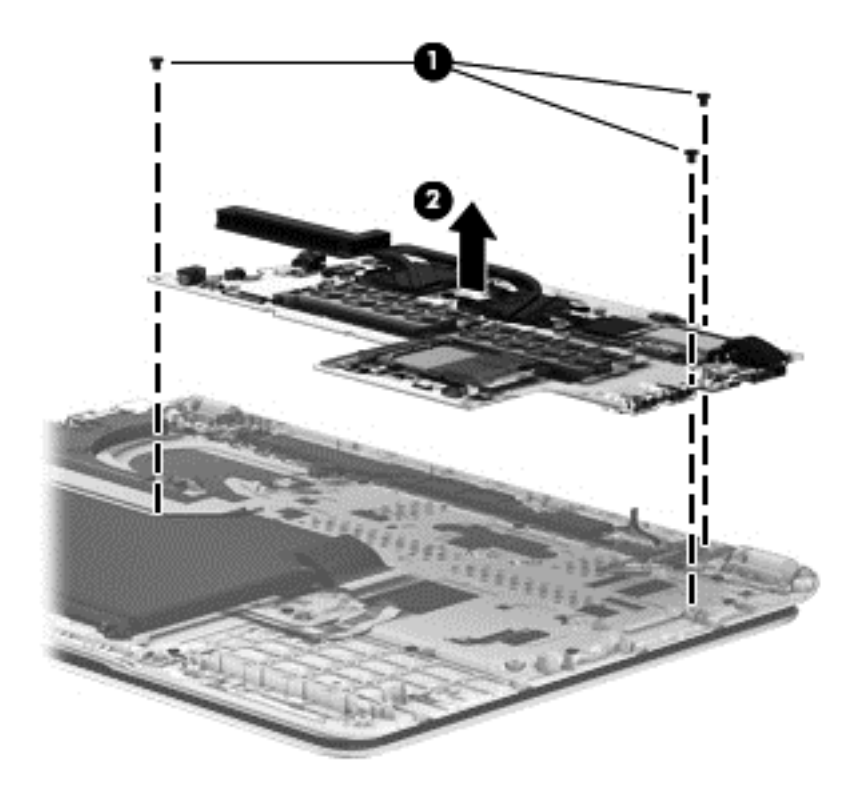

Reverse this procedure to install the system board.

# <span id="page-68-0"></span>**Heat sink**

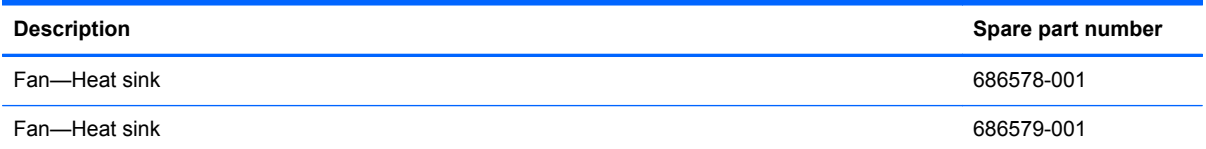

NOTE: To properly ventilate the computer, allow at least 7.6 cm (3 in) of clearance on the left side of the computer. The computer uses an electric fan for ventilation. The fan is controlled by a temperature sensor and is designed to turn on automatically when high temperature conditions exist. These conditions are affected by high external temperatures, system power consumption, power management/battery conservation configurations, battery fast charging, and software requirements. Exhaust air is displaced through the ventilation grill located on the left side of the computer.

Before removing the fan, follow these steps:

- **1.** Shut down the computer. If you are unsure whether the computer is off or in Hibernation, turn the computer on, and then shut it down through the operating system.
- **2.** Disconnect all external devices connected to the computer.
- **3.** Disconnect the power from the computer by first unplugging the power cord from the AC outlet and then unplugging the AC adapter from the computer.
- **4.** Remove the display panel (see [Display panel on page 39\)](#page-46-0).
- **5.** Remove the base enclosure (see [Base enclosure on page 42](#page-49-0)).
- **6.** Disconnect the battery cable (see [Battery on page 43\)](#page-50-0),

#### Remove the fan:

- **1.** Turn the computer, with the front toward you.
- **2.** Disconnect the fan cable **(1)** from the system board.
- **3.** Remove the 4 Phillips PM 2.0×3.0 screws securing the heat sink **(2)**, and the 2 Phillips PM 2.0×3.0 screws securing the fan **(3)**.

**4.** Remove the heat sink **(4)**.

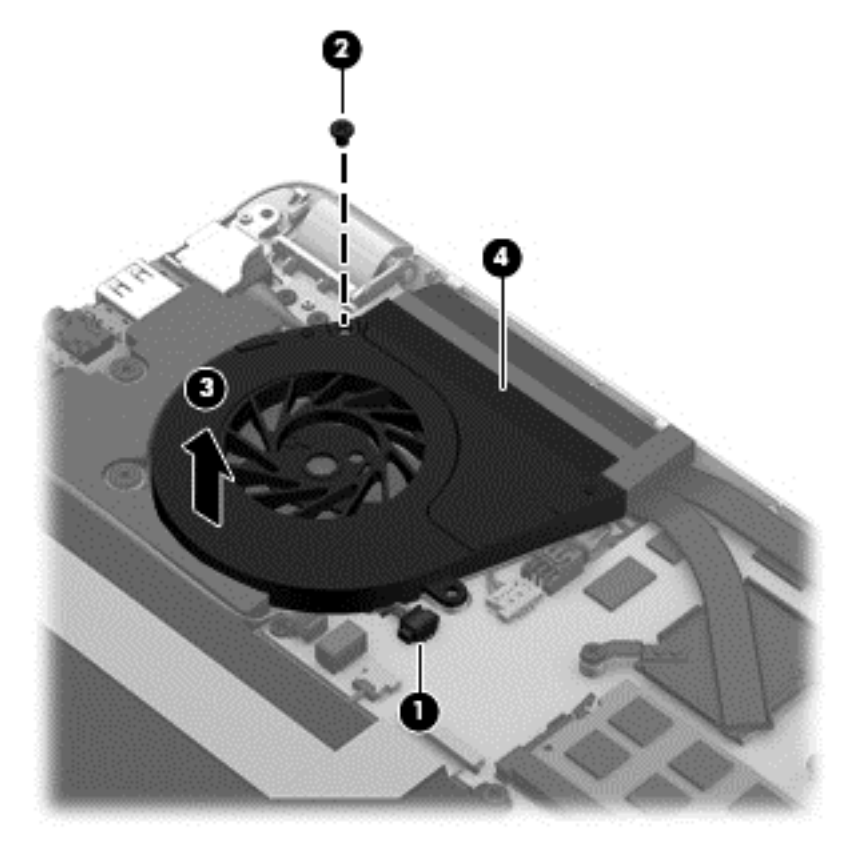

Reverse this procedure to install the fan and the heat sink.

#### **RJ-45 module cover**

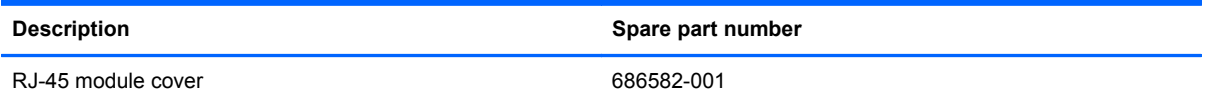

Before removing the RJ-45 module cover:

- **1.** Shut down the computer. If you are unsure whether the computer is off or in Hibernation, turn the computer on, and then shut it down through the operating system.
- **2.** Disconnect all external devices connected to the computer.
- **3.** Disconnect the power from the computer by first unplugging the power cord from the AC outlet and then unplugging the AC adapter from the computer.
- **4.** Remove the display panel (see [Display panel on page 39\)](#page-46-0).
- **5.** Remove the base enclosure (see **[Base enclosure on page 42](#page-49-0)**).
- **6.** Disconnect the battery cable (see [Battery on page 43\)](#page-50-0).

Remove the RJ-45 module cover:

**1.** Remove the 2 Phillips PM screws securing the RJ-45 module cover **(1)**.

**2.** Remove the cover **(2)**.

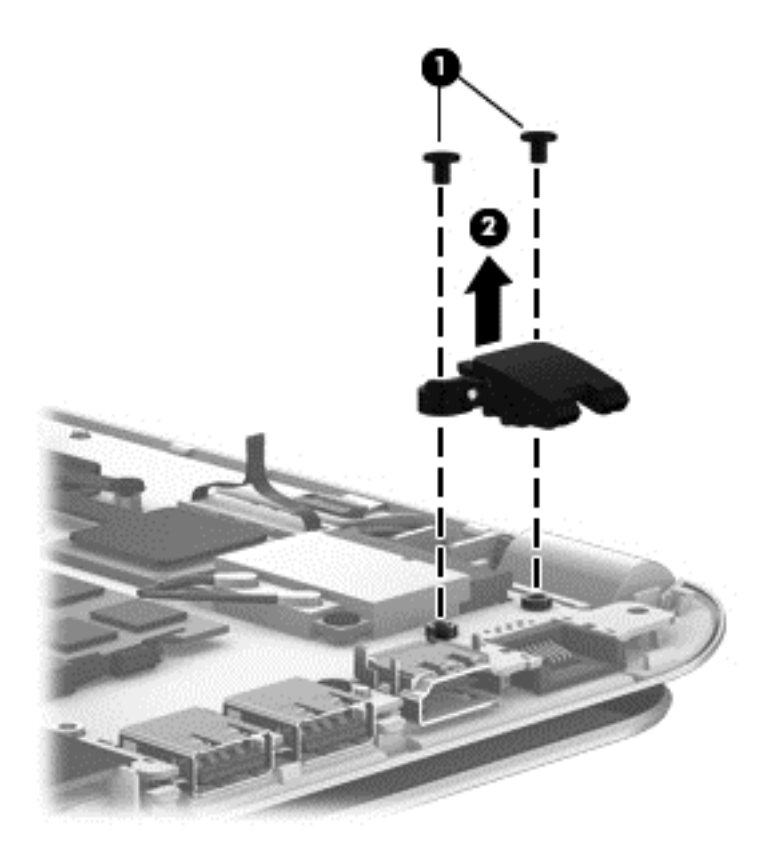

### **Media card reader assembly (smart card reader)**

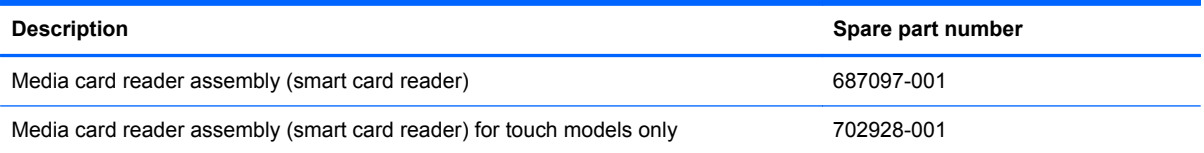

Before removing the media reader assembly, follow these steps:

- **1.** Shut down the computer. If you are unsure whether the computer is off or in Hibernation, turn the computer on, and then shut it down through the operating system.
- **2.** Disconnect all external devices connected to the computer.
- **3.** Disconnect the power from the computer by first unplugging the power cord from the AC outlet and then unplugging the AC adapter from the computer.
- **4.** Remove the display panel (see **Display panel on page 39**).
- **5.** Remove the base enclosure (see **[Base enclosure on page 42](#page-49-0)**).
- **6.** Disconnect the battery cable (see **Battery on page 43**).

Remove the media card reader assembly:

**1.** Remove the 2 screws **(1)**, and then lift the media card reader assembly **(2)**.

**2.** Disconnect the cable **(3)**, and then remove the media card reader **(4)**.

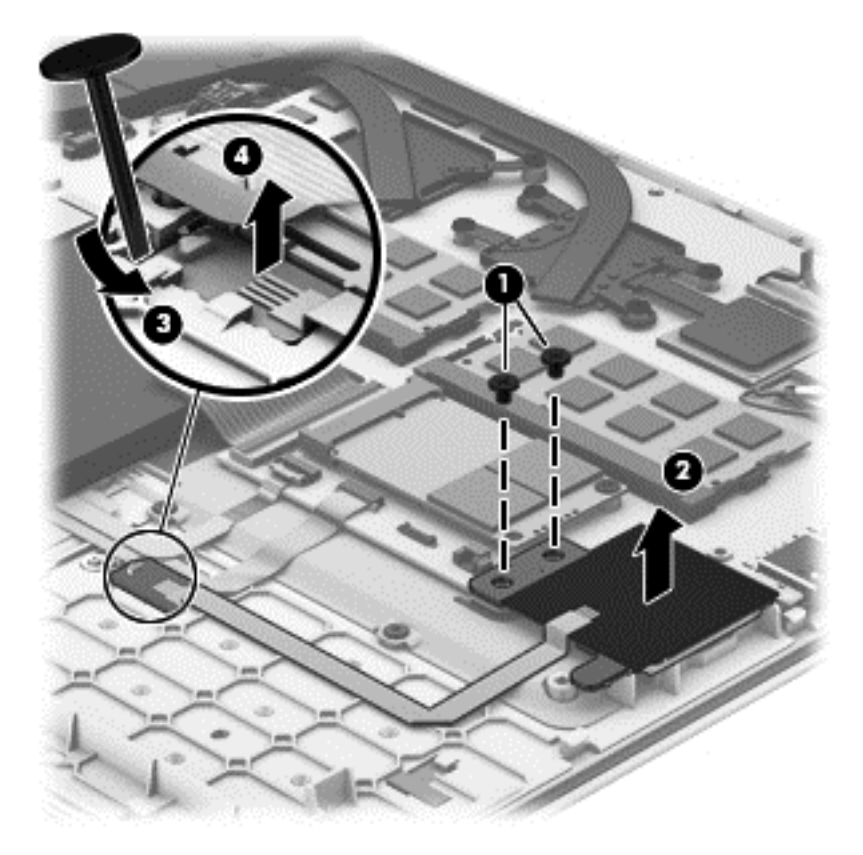

### **Subwoofer**

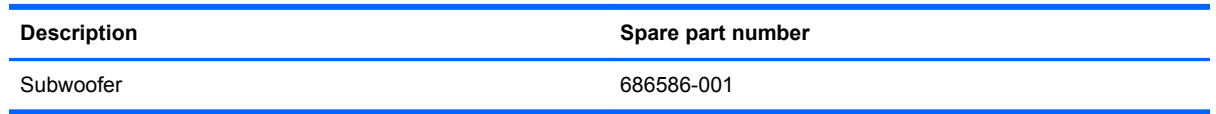

Before removing the USB/Audio board, follow these steps:

- **1.** Shut down the computer. If you are unsure whether the computer is off or in Hibernation, turn the computer on, and then shut it down through the operating system.
- **2.** Disconnect all external devices connected to the computer.
- **3.** Disconnect the power from the computer by first unplugging the power cord from the AC outlet and then unplugging the AC adapter from the computer.
- **4.** Remove the display panel (see [Display panel on page 39\)](#page-46-0).
- **5.** Remove the base enclosure (see **[Base enclosure on page 42](#page-49-0)**).
- **6.** Disconnect the battery cable (see [Battery on page 43\)](#page-50-0).

Remove the subwoofer:

- **1.** Disconnect the subwoofer cable **(1)**.
- **2.** Remove the 2 broadhead screws **(2)**.
<span id="page-72-0"></span>**3.** Remove the subwoofer **(3)**.

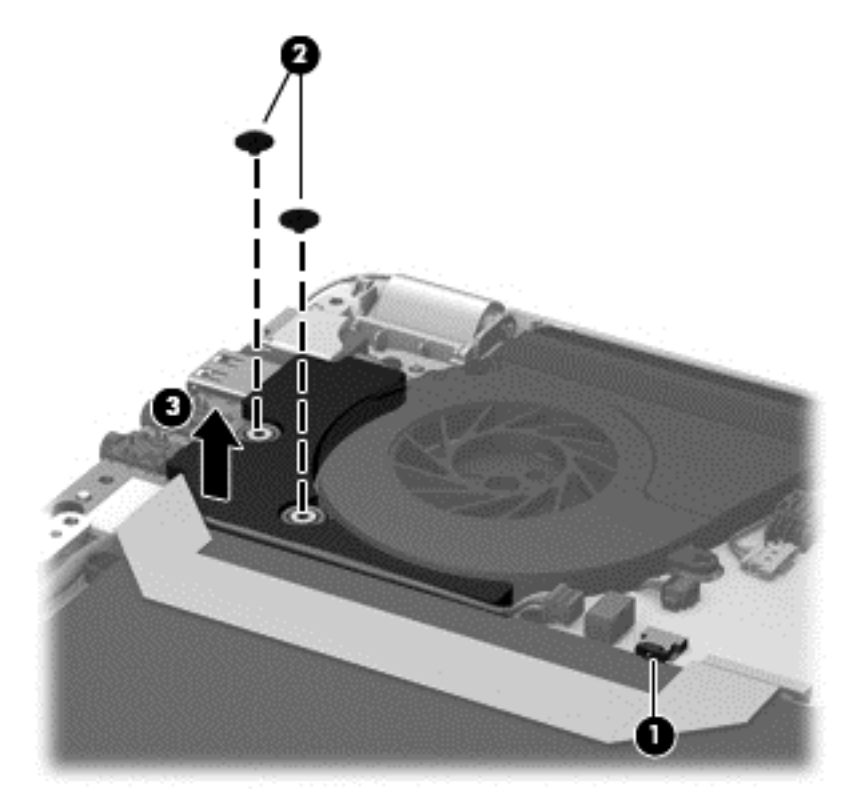

## **Security bracket**

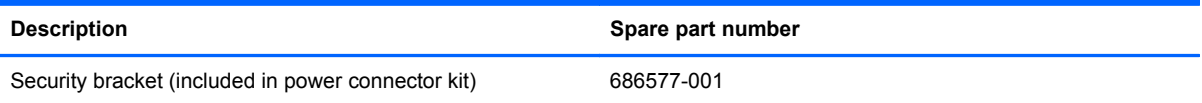

Before you remove the security bracket, follow these steps:

- **1.** Shut down the computer. If you are unsure whether the computer is off or in Hibernation, turn the computer on, and then shut it down through the operating system.
- **2.** Disconnect all external devices connected to the computer.
- **3.** Disconnect the power from the computer by first unplugging the power cord from the AC outlet and then unplugging the AC adapter from the computer.
- **4.** Remove the display panel (see [Display panel on page 39\)](#page-46-0).
- **5.** Disconnect the battery cable (see **Battery on page 43**).
- **6.** Remove the subwoofer (see

Remove the security bracket:

**1.** Remove the 2 Phillips PM screws **(1)**.

<span id="page-73-0"></span>**2.** Remove the security bracket **(2)**.

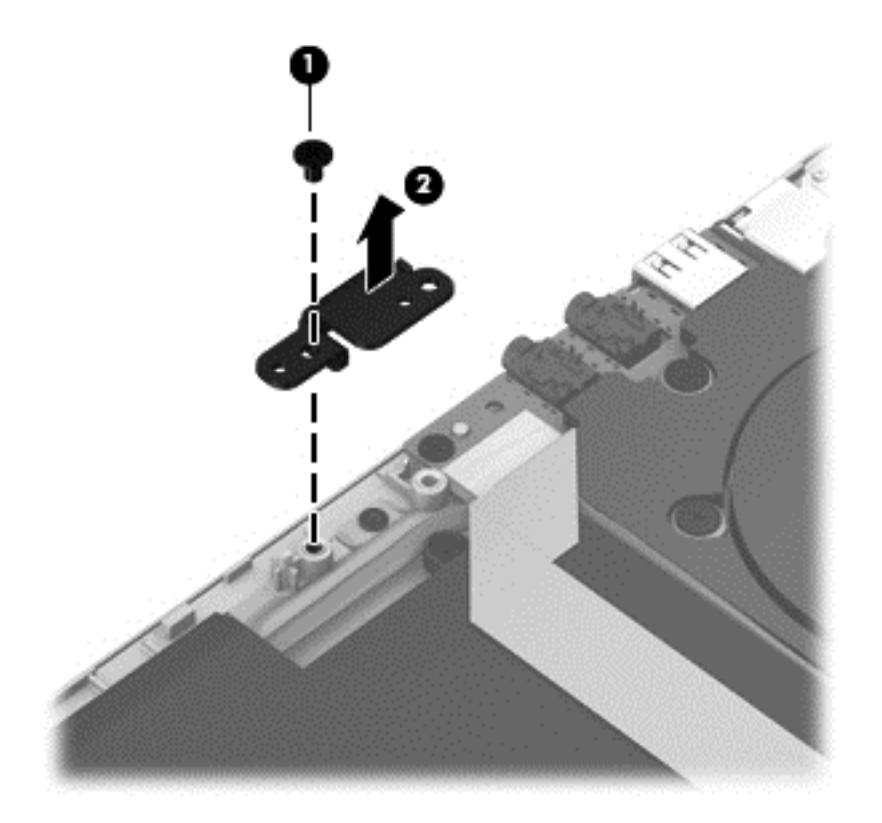

## **USB/Audio board**

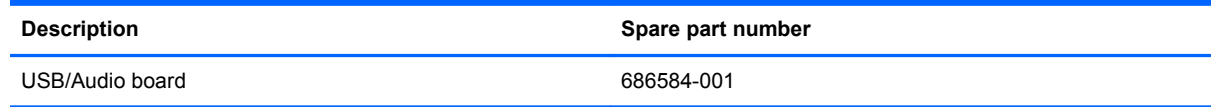

Before removing the USB/Audio board, follow these steps:

- **1.** Shut down the computer. If you are unsure whether the computer is off or in Hibernation, turn the computer on, and then shut it down through the operating system.
- **2.** Disconnect all external devices connected to the computer.
- **3.** Disconnect the power from the computer by first unplugging the power cord from the AC outlet and then unplugging the AC adapter from the computer.
- **4.** Remove the display panel (see [Display panel on page 39\)](#page-46-0).
- **5.** Remove the base enclosure (see **[Base enclosure on page 42](#page-49-0)**).
- **6.** Disconnect the battery cable (see **Battery on page 43**).
- **7.** Remove the subwoofer (see [Subwoofer on page 64](#page-71-0)).
- **8.** Remove the security bracket (see [Security bracket on page 65](#page-72-0)).

Remove the USB/Audio board:

- **1.** Disconnect the USB/Audio board cable from the system board **(1)**
- **2.** Disconnect the Phillips PM 2.0x2.0 screw securing the USB/Audio board **(2)**.
- **3.** Remove the USB/Audio board **(3)**.

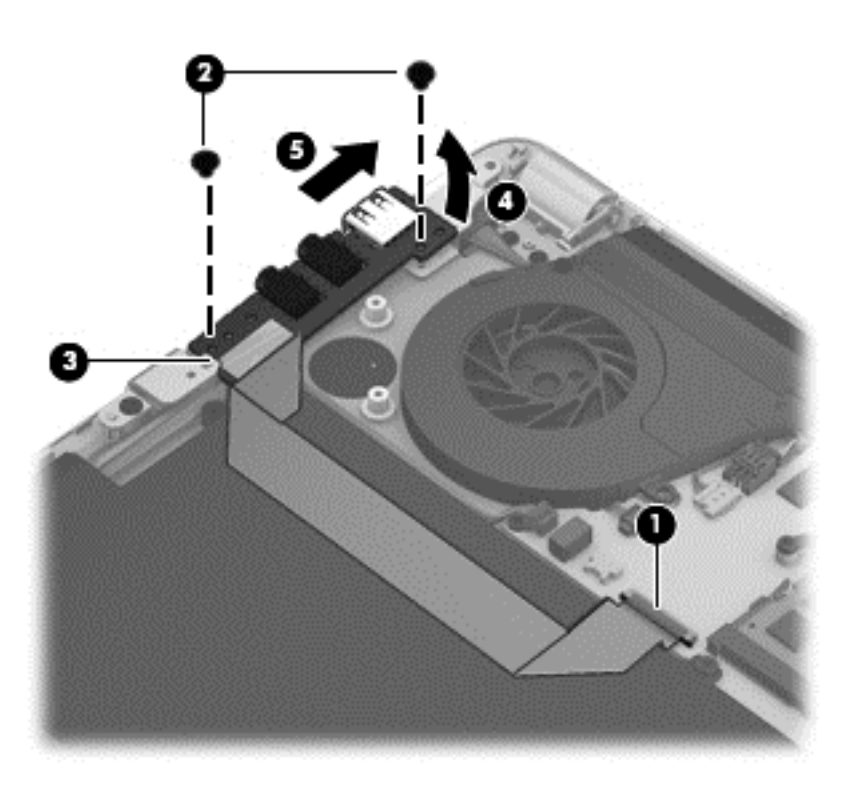

## **Power connector cable**

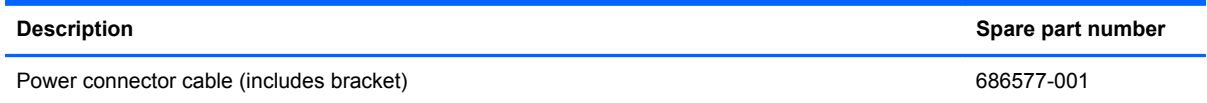

Before removing the power connector cable, follow these steps:

- **1.** Shut down the computer. If you are unsure whether the computer is off or in Hibernation, turn the computer on, and then shut it down through the operating system.
- **2.** Disconnect all external devices connected to the computer.
- **3.** Disconnect the power from the computer by first unplugging the power cord from the AC outlet and then unplugging the AC adapter from the computer.
- **4.** Remove the display panel (see [Display panel on page 39\)](#page-46-0).
- **5.** Remove the base enclosure (see **[Base enclosure on page 42](#page-49-0)**).
- **6.** Disconnect the battery cable (see **Battery on page 43**).
- **7.** Remove the subwoofer (see [Subwoofer on page 64](#page-71-0)).
- **8.** Remove the security bracket (see [Security bracket on page 65](#page-72-0)
- **9.** Remove the USB/Audio board (see [USB/Audio board on page 66](#page-73-0)).

Remove the power connector cable:

- **1.** Turn the computer, with the right side toward you.
- **2.** Disconnect the power connector cable **(1)** from the system board.
- **3.** Remove the double-sided tape **(2)** from the power connector.
- **4.** Remove the power connector cable **(3)**.

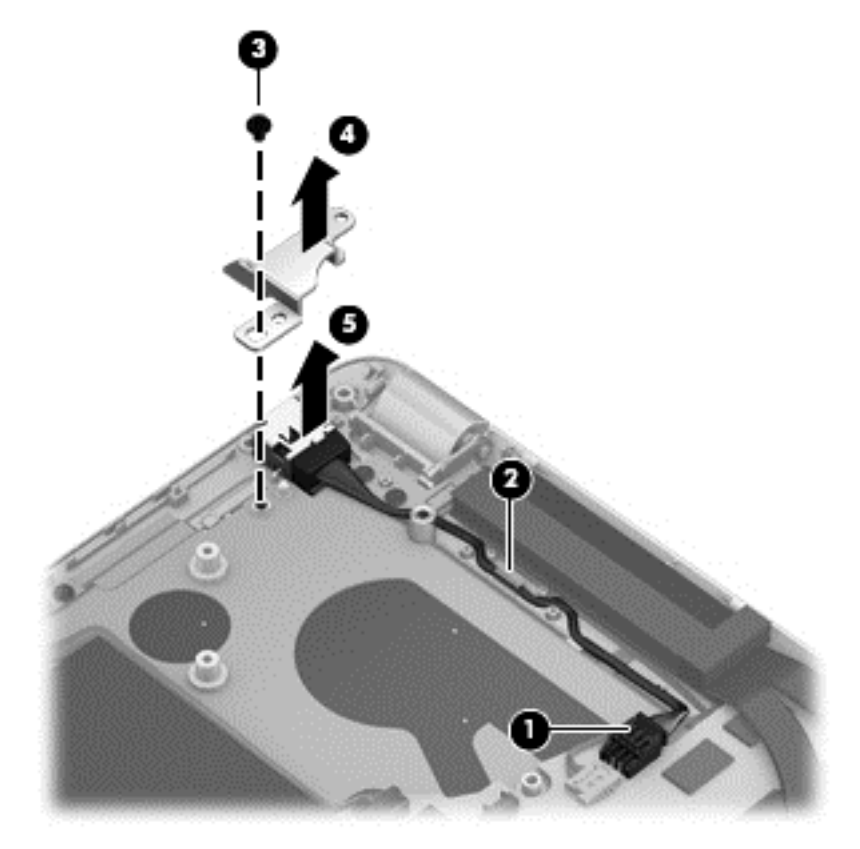

Reverse this procedure to install the power connector cable and bracket.

## **Speakers**

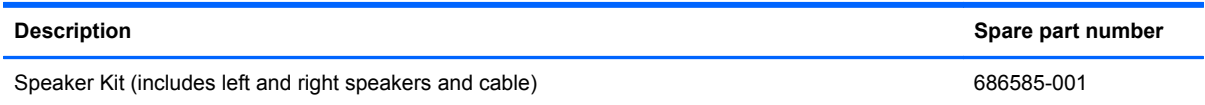

Before removing the speakers, follow these steps:

- **1.** Shut down the computer. If you are unsure whether the computer is off or in Hibernation, turn the computer on, and then shut it down through the operating system.
- **2.** Disconnect all external devices connected to the computer.
- **3.** Disconnect the power from the computer by first unplugging the power cord from the AC outlet and then unplugging the AC adapter from the computer.
- **4.** Remove the display panel (see [Display panel on page 39\)](#page-46-0).
- **5.** Remove the base enclosure (see **[Base enclosure on page 42](#page-49-0)**).
- **6.** Disconnect the battery cable (see **Battery on page 43**).

Remove the speakers:

- **1.** Turn the computer, with the front edge toward you.
- **2.** Release the 2 Phillips PM 2.0×3.0 screws securing each speaker. **(1)**
- **3.** Remove the speakers and cables **(2)**.

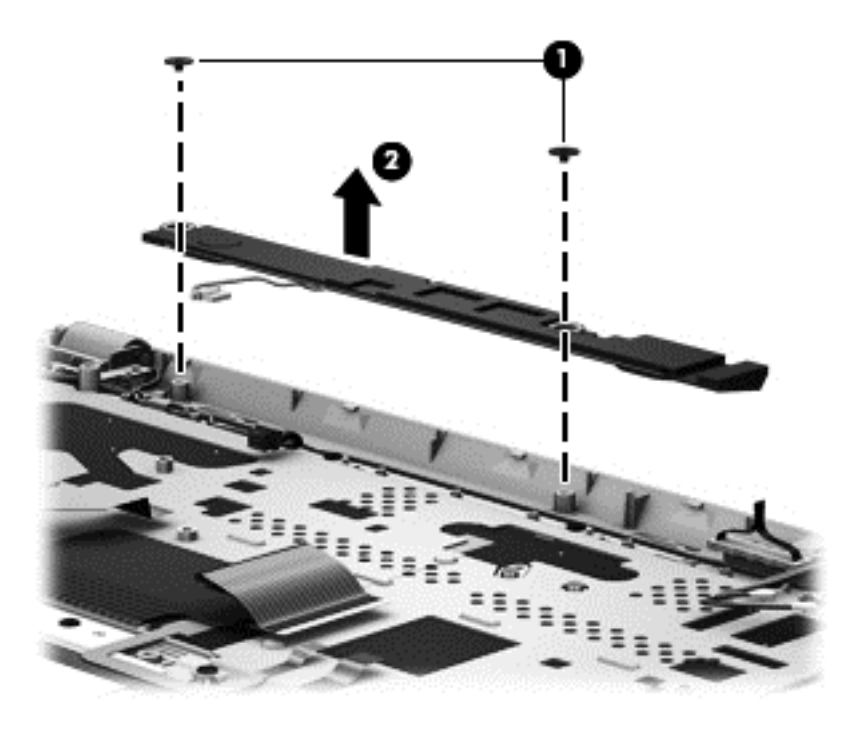

Reverse this procedure to install the speakers.

## **Power button board**

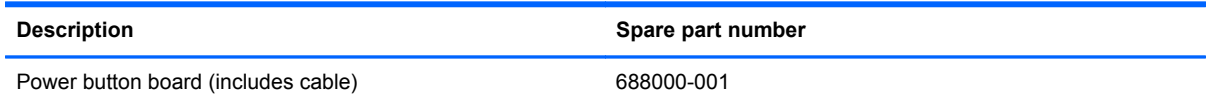

Before removing the Power button board, follow these steps:

- **1.** Shut down the computer. If you are unsure whether the computer is off or in Hibernation, turn the computer on, and then shut it down through the operating system.
- **2.** Disconnect all external devices connected to the computer.
- **3.** Disconnect the power from the computer by first unplugging the power cord from the AC outlet and then unplugging the AC adapter from the computer.
- **4.** Remove the display panel (see [Display panel on page 39\)](#page-46-0).
- **5.** Remove the base enclosure (see **[Base enclosure on page 42](#page-49-0)**).
- **6.** Disconnect the battery cable (see [Battery on page 43\)](#page-50-0).

Remove the Power button board and cable:

- **1.** Turn the top cover upside down, with the back edge toward you.
- **2.** Remove the 2 Phillips PM 2.0x3x0 screws securing the Power button board to the top cover **(1)**.
- **3.** Remove the Power button board **(2)**.

**NOTE:** The Power button board's cable is attached to the board.

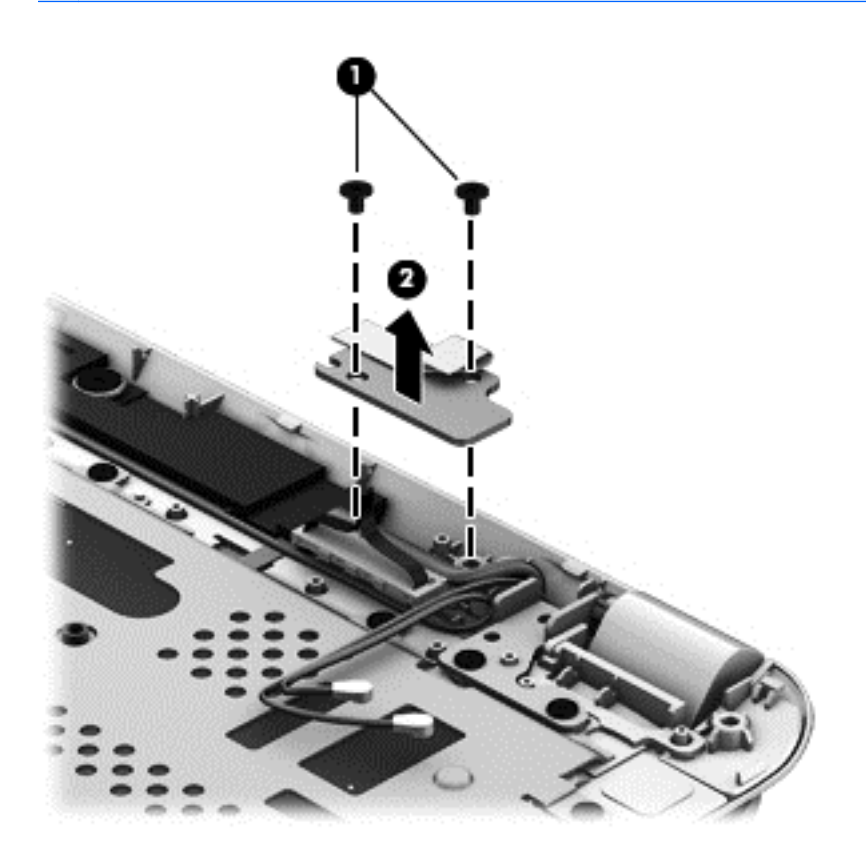

## **Keyboard**

**NOTE:** The keyboard spare part kit includes a keyboard cable.

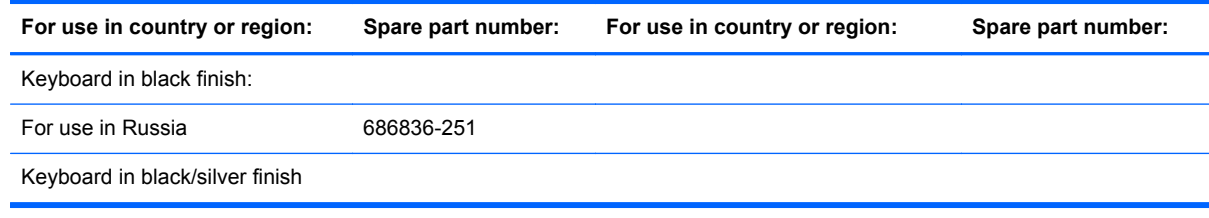

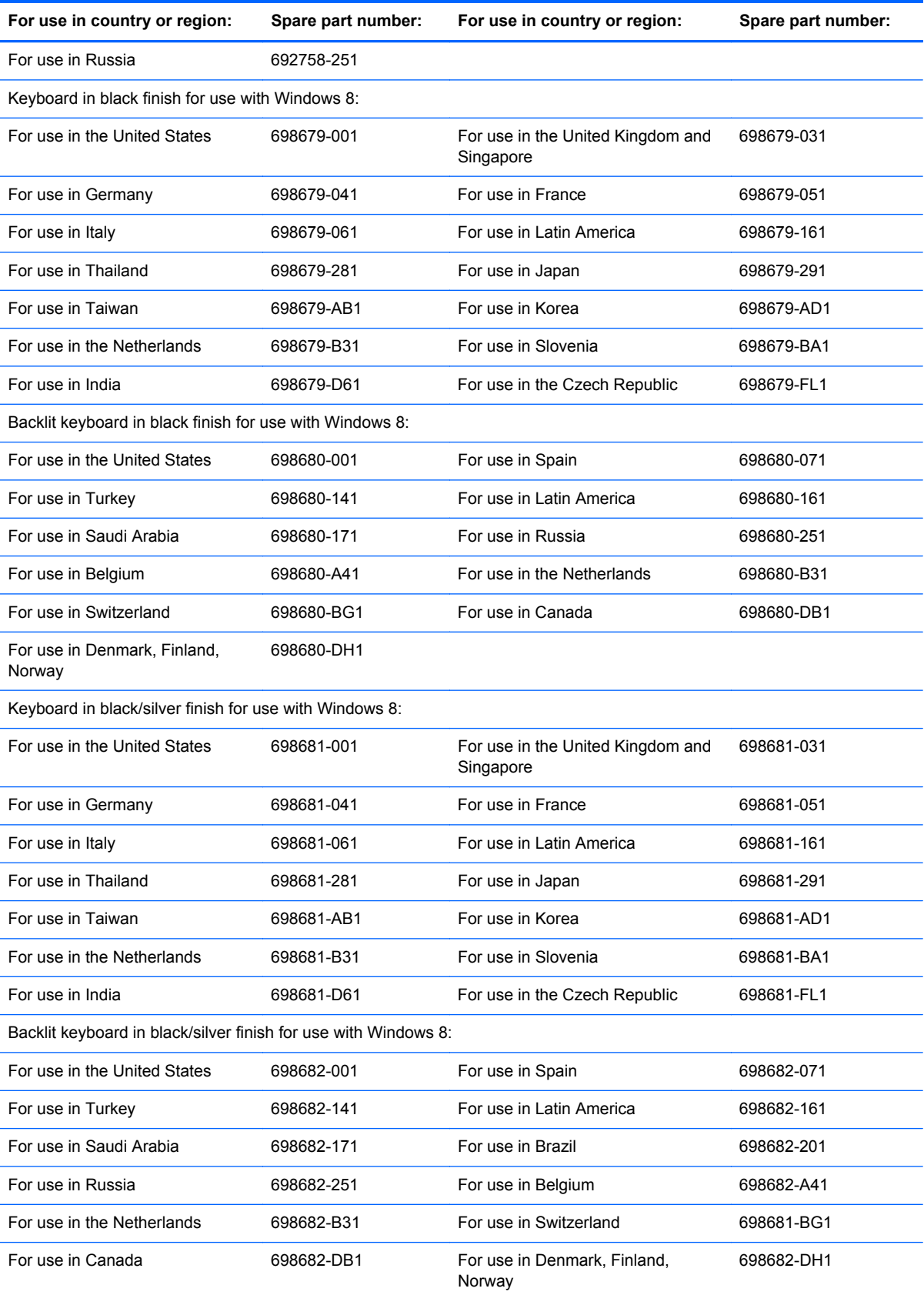

Before removing the keyboard, follow these steps:

- **1.** Shut down the computer. If you are unsure whether the computer is off or in Hibernation, turn the computer on, and then shut it down through the operating system.
- **2.** Disconnect all external devices connected to the computer.
- **3.** Disconnect the power from the computer by first unplugging the power cord from the AC outlet and then unplugging the AC adapter from the computer.
- **4.** Remove the display panel (see [Display panel on page 39\)](#page-46-0).
- **5.** Remove the base enclosure (see **[Base enclosure on page 42](#page-49-0)**).

Remove the keyboard:

- **1.** Turn the computer right-side up with the front facing you.
- **2.** Remove the 16 Phillips PM 2x3 screws.

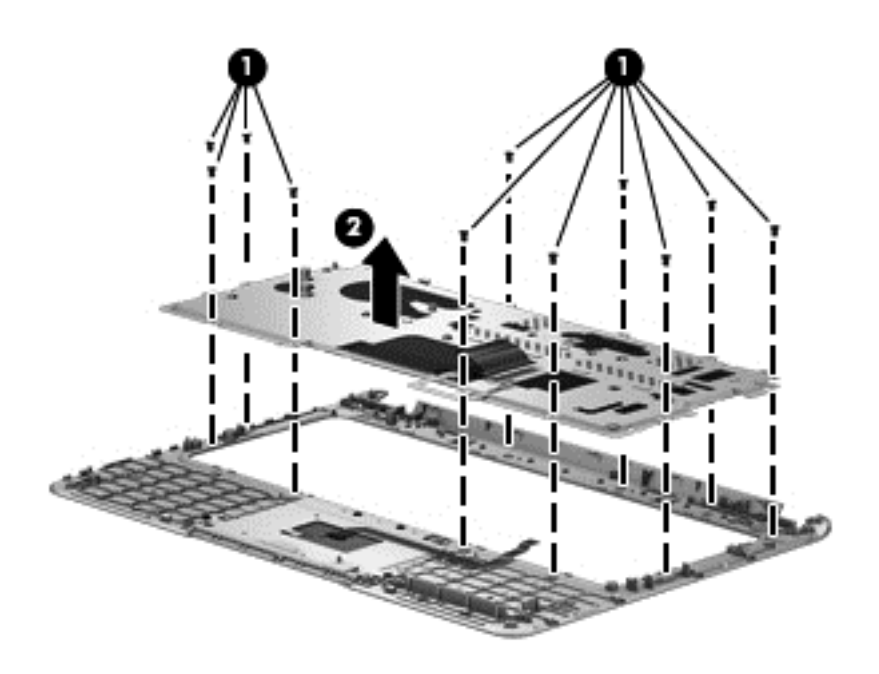

**3.** Remove the single screw **(1)**, and then release the keyboard and keyboard bracket from the top cover **(2)**.

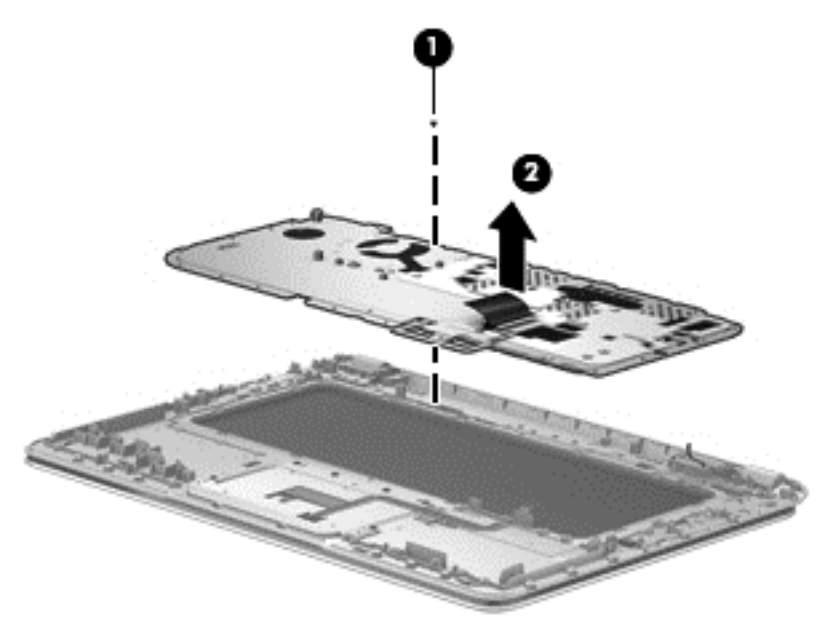

**4.** Remove the 1 Phillips PM 2.5x3 screw securing the keyboard to the bracket **(1)**, disconnect the keyboard cable **(2)** (pushing it through the bracket), and then remove the keyboard from the bracket **(3)**.

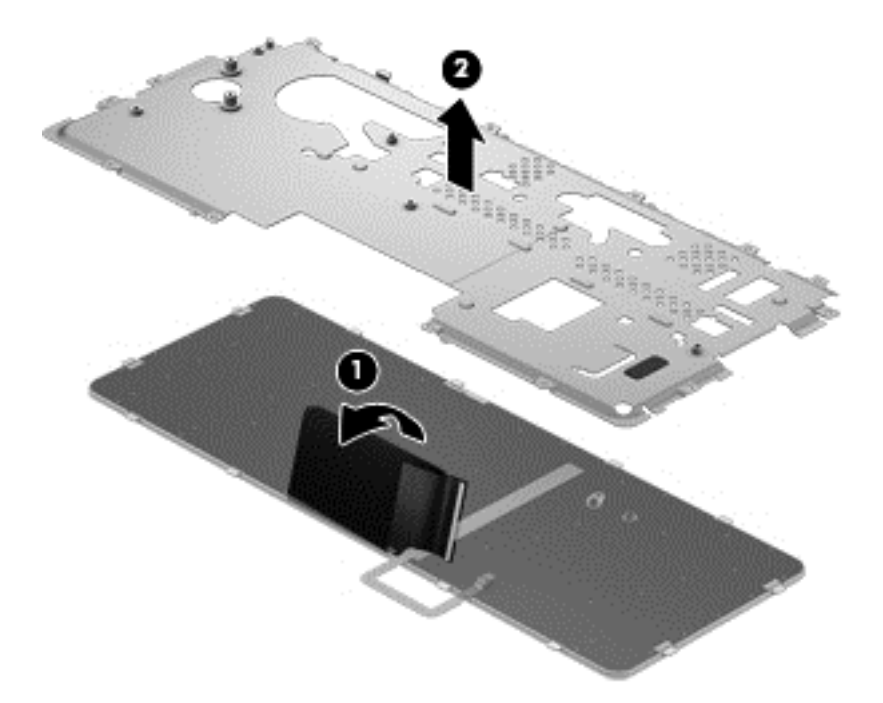

Reverse this procedure to install the keyboard.

## **Top cover**

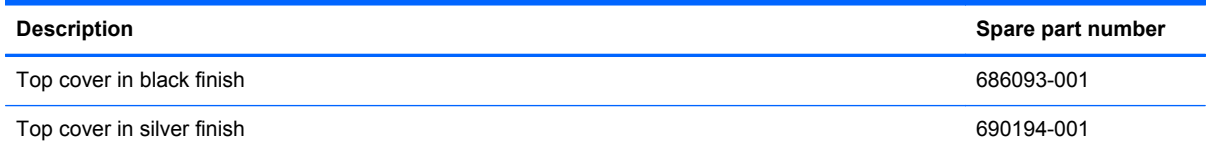

Before removing the top cover, follow these steps:

- **1.** Shut down the computer. If you are unsure whether the computer is off or in Hibernation, turn the computer on, and then shut it down through the operating system.
- **2.** Disconnect all external devices connected to the computer.
- **3.** Disconnect the power from the computer by first unplugging the power cord from the AC outlet and then unplugging the AC adapter from the computer.
- **4.** Remove the display panel (see [Display panel on page 39\)](#page-46-0).
- **5.** Remove the base enclosure (see [Base enclosure on page 42](#page-49-0)).
- **6.** Disconnect the battery cable (see **Battery on page 43**.

Remove the top cover:

- **1.** Turn the computer right-side up, with the front toward you.
- **2.** Open the computer.
- **3.** Remove the 3 screws from each hinge on the top cover **(1)**, and then remove the top cover **(2)**.

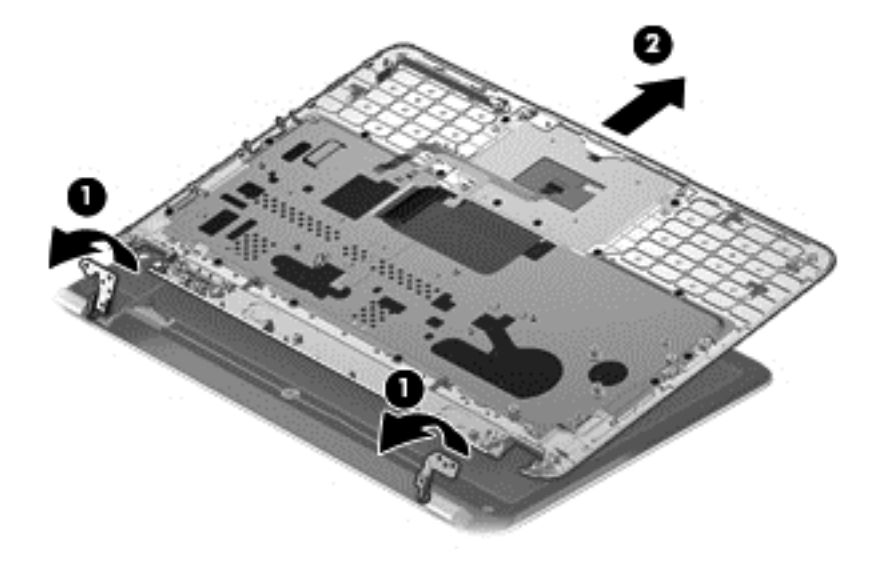

Reverse this procedure to install the top cover.

## **WLAN antenna cables**

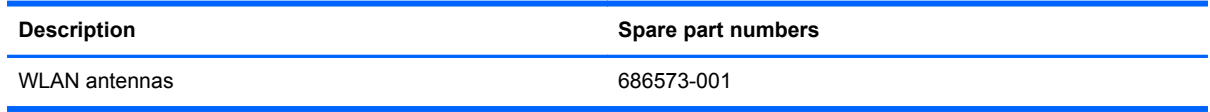

Before removing the antenna cables:

- **1.** Shut down the computer. If you are unsure whether the computer is off or in Hibernation, turn the computer on, and then shut it down through the operating system.
- **2.** Disconnect all external devices connected to the computer.
- **3.** Disconnect the power from the computer by first unplugging the power cord from the AC outlet and then unplugging the AC adapter from the computer.
- **4.** Remove the display panel (see [Display panel on page 39\)](#page-46-0).
- **5.** Remove the base enclosure (see **[Base enclosure on page 42](#page-49-0)**).
- **6.** Disconnect the battery cable (see **Battery on page 43**.

Remove the WLAN antenna cables:

**▲** Remove the WLAN antenna transceivers **(1)**, and then remove the cables **(2)** from the right and left sides of the hinge.

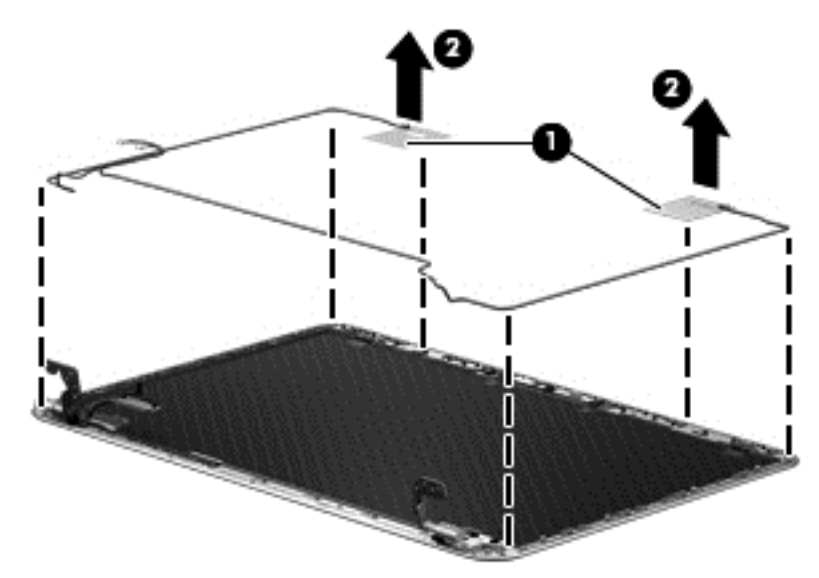

## **Display panel cable assembly**

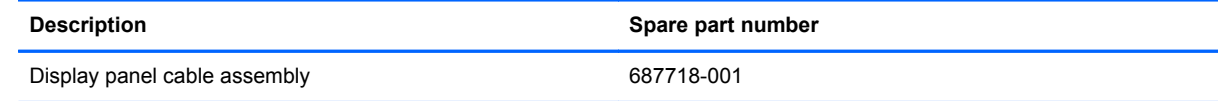

Before removing the display panel cable assembly:

- **1.** Shut down the computer. If you are unsure whether the computer is off or in Hibernation, turn the computer on, and then shut it down through the operating system.
- **2.** Disconnect all external devices connected to the computer.
- **3.** Disconnect the power from the computer by first unplugging the power cord from the AC outlet and then unplugging the AC adapter from the computer.
- **4.** Remove the display panel (see [Display panel on page 39\)](#page-46-0).
- **5.** Remove the base enclosure (see [Base enclosure on page 42](#page-49-0)).
- **6.** Disconnect the battery cable (see [Battery on page 43.](#page-50-0)

Remove the display panel cable assembly:

**▲** Disconnect the display panel cable from the webcam, and then remove the cable on the left side up to the left hinge.

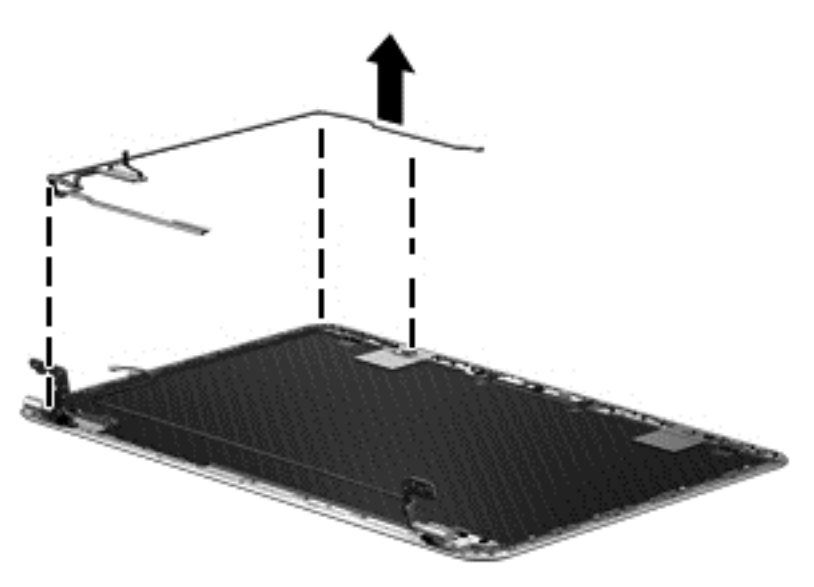

## **Webcam assembly**

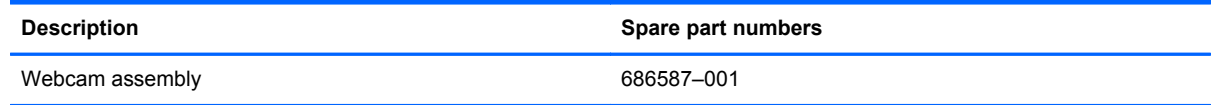

Before removing the webcam assembly:

- **1.** Shut down the computer. If you are unsure whether the computer is off or in Hibernation, turn the computer on, and then shut it down through the operating system.
- **2.** Disconnect all external devices connected to the computer.
- **3.** Disconnect the power from the computer by first unplugging the power cord from the AC outlet and then unplugging the AC adapter from the computer.
- **4.** Remove the display panel (see [Display panel on page 39\)](#page-46-0).
- **5.** Remove the base enclosure (see **[Base enclosure on page 42](#page-49-0)**).
- **6.** Disconnect the battery cable (see **Battery on page 43**.

Remove the webcam assembly:

**▲** Disconnect the webcam cable **(1)**, and then remove the cable **(2)**.

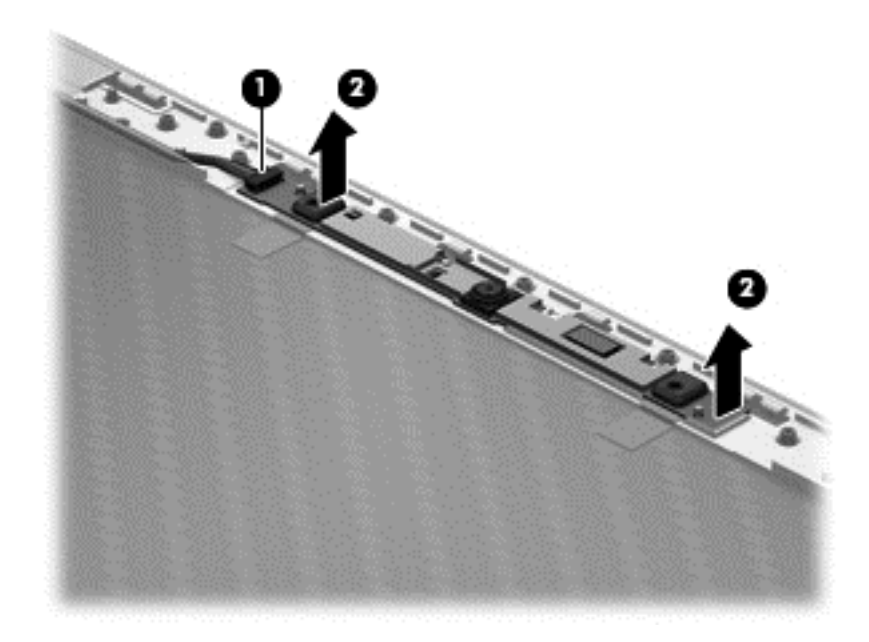

## **Display hinges and hinge covers**

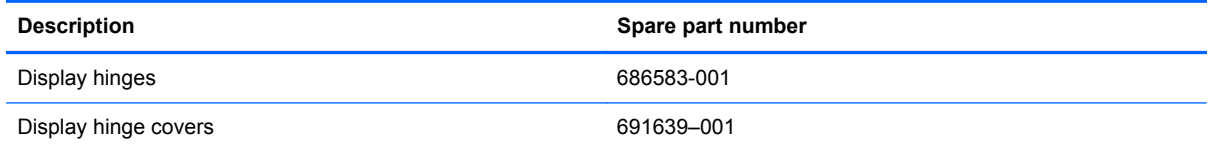

Before removing the webcam assembly:

- **1.** Shut down the computer. If you are unsure whether the computer is off or in Hibernation, turn the computer on, and then shut it down through the operating system.
- **2.** Disconnect all external devices connected to the computer.
- **3.** Disconnect the power from the computer by first unplugging the power cord from the AC outlet and then unplugging the AC adapter from the computer.
- **4.** Remove the display panel (see **Display panel on page 39**).
- **5.** Remove the base enclosure (see **[Base enclosure on page 42](#page-49-0)**).
- **6.** Disconnect the battery cable (see **Battery on page 43**.

Remove the display hinge covers:

**1.** Remove the 1 Phillips PM screws that secures the display the left and right hinge covers **(1)**, and then remove the hinge covers **(2)**.

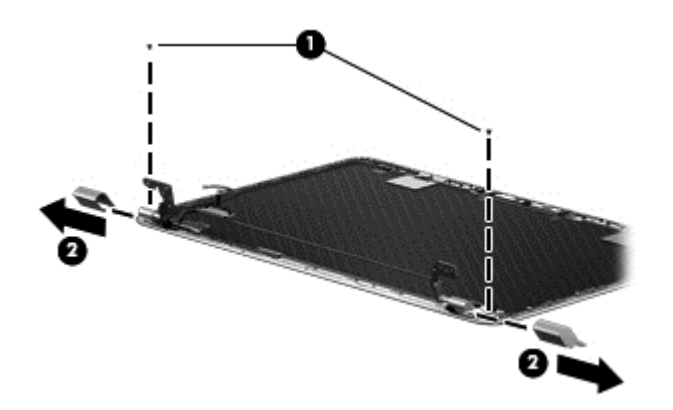

**2.** Remove the 4 Phillips PM screws (2 on each side) that secure the hinge to the display panel **(1)**, and then remove the hinges **(2)**.

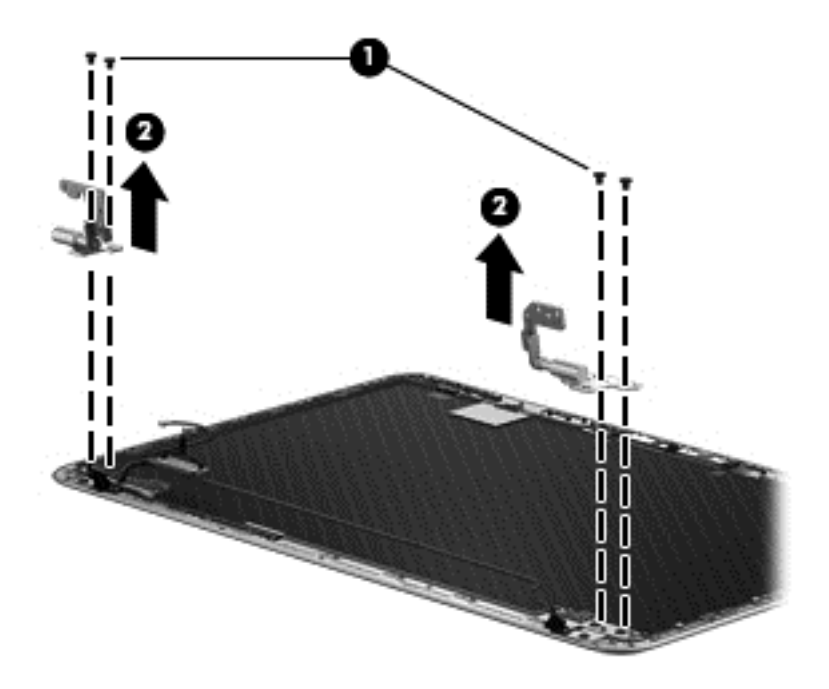

# **5 Setup Utility (BIOS) and System Diagnostics**

## **Windows 8 – Computer Setup (BIOS) and Advanced System Diagnostics**

## **Using Setup Utility**

Setup Utility, or Basic Input/Output System (BIOS), controls communication between all the input and output devices on the system (such as disk drives, display, keyboard, mouse, and printer). Setup Utility (BIOS) includes settings for the types of devices installed, the startup sequence of the computer, and the amount of system and extended memory.

### **Starting Setup Utility (BIOS)**

To start Setup Utility (BIOS), turn on or restart the computer, quickly press esc, and then press f10.

Information about how to navigate in Setup Utility (BIOS) is located at the bottom of the screen.

**NOTE:** Use extreme care when making changes in Setup Utility (BIOS). Errors can prevent the computer from operating properly.

### **Updating the BIOS**

Updated versions of the BIOS may be available on the HP website.

Most BIOS updates on the HP website are packaged in compressed files called *SoftPaqs*.

Some download packages contain a file named Readme.txt, which contains information regarding installing and troubleshooting the file.

#### **Determining the BIOS version**

To determine whether available BIOS updates contain later BIOS versions than those currently installed on the computer, you need to know the version of the system BIOS currently installed.

BIOS version information (also known as *ROM date* and *System BIOS*) can be revealed by pressing fn+esc (if you are already in Windows) or by using Setup Utility (BIOS).

- **1.** Start Setup Utility (BIOS).
- **2.** Use the arrow keys to select **Main**.
- **3.** To exit Setup Utility (BIOS) without saving your changes, use the arrow keys to select **Exit**, select **Exit Discarding Changes**, and then press **enter**.

#### **Downloading a BIOS update**

A **CAUTION:** To reduce the risk of damage to the computer or an unsuccessful installation, download and install a BIOS update only when the computer is connected to reliable external power using the AC adapter. Do not download or install a BIOS update while the computer is running on battery power, docked in an optional docking device, or connected to an optional power source. During the download and installation, follow these instructions:

Do not disconnect power from the computer by unplugging the power cord from the AC outlet.

Do not shut down the computer or initiate Sleep.

Do not insert, remove, connect, or disconnect any device, cable, or cord.

- **1.** From the Start screen, select the **HP Support Assistant** app.
- **2.** Click **Updates and tune-ups**, and then click **Check for HP updates now**.
- **3.** Follow the on-screen instructions.
- **4.** At the download area, follow these steps:
	- **a.** Identify the most recent BIOS update and compare it to the BIOS version currently installed on your computer. If the update is more recent than your BIOS, make a note of the date, name, or other identifier. You may need this information to locate the update later, after it has been downloaded to your hard drive.
	- **b.** Follow the on-screen instructions to download your selection to the hard drive.

If the update is more recent than your BIOS, make a note of the path to the location on your hard drive where the BIOS update is downloaded. You will need to access this path when you are ready to install the update.

**NOTE:** If you connect your computer to a network, consult the network administrator before installing any software updates, especially system BIOS updates.

BIOS installation procedures vary. Follow any instructions that are revealed on the screen after the download is complete. If no instructions are revealed, follow these steps:

- **1.** From the Start screen, type e, and then select **File Explorer**.
- **2.** Click your hard drive designation. The hard drive designation is typically Local Disk (C:).
- **3.** Using the hard drive path you recorded earlier, open the folder on your hard drive that contains the update.

**4.** Double-click the file that has an .exe extension (for example, *filename*.exe).

The BIOS installation begins.

**5.** Complete the installation by following the on-screen instructions.

**NOTE:** After a message on the screen reports a successful installation, you can delete the downloaded file from your hard drive.

#### **Using System Diagnostics**

System Diagnostics allows you to run diagnostic tests to determine if the computer hardware is functioning properly.

To start System Diagnostics:

- **1.** Turn on or restart the computer, quickly press esc, and then press f2.
- **2.** Click the diagnostic test you want to run, and then follow the on-screen instructions.

**NOTE:** If you need to stop a diagnostic test while it is running, press esc.

## **Ubuntu Linux – Setup Utility (BIOS) and AdvancedSystem Diagnostics**

## **Using Setup Utility**

Setup Utility, or Basic Input/Output System (BIOS), controls communication between all the input and output devices on the system (such as disk drives, display, keyboard, mouse, and printer). Setup Utility includes settings for the types of peripherals installed, the startup sequence of the computer, and the amount of system and extended memory.

NOTE: Use extreme care when making changes in Setup Utility. Errors can prevent the computer from operating properly.

### **Starting Setup Utility**

Turn on or restart the computer. While the "Press the ESC key for Startup Menu" message is displayed in the lower-left corner of the screen, press esc. When the Startup Menu is displayed, press f10.

### **Changing the language of Setup Utility**

- **1.** Start Setup Utility.
- **2.** Use the arrow keys to select **System Configuration > Language**, and then press enter.
- **3.** Use the arrow keys to select a language, and then press enter.
- **4.** When a confirmation prompt with your language selected is displayed, press enter.
- **5.** To save your change and exit Setup Utility, use the arrow keys to select **Exit > Exit Saving Changes**, and then press enter.

Your change takes effect immediately.

## **Using Setup Utility**

#### **Navigating and selecting in Setup Utility**

Setup Utility does not support the TouchPad. Navigation and selection are by keystroke.

- To choose a menu or a menu item, use the arrow keys.
- To choose an item in a list or to toggle a field—for example an Enable/Disable field—use either the arrow keys or f5 and f6.
- To select an item, press enter.
- To close a text box or return to the menu display, press esc.
- To display additional navigation and selection information while Setup Utility is open, press f1.

#### **Displaying system information**

- **1.** Start Setup Utility.
- **2.** Select the **Main** menu. System information such as the system time and date, and identification information about the computer is displayed.
- **3.** To exit Setup Utility without changing any settings, use the arrow keys to select **Exit > Exit Discarding Changes**, and then press enter.

#### **Restoring factory default settings in Setup Utility**

- **1.** Start Setup Utility.
- **2.** Use the arrow keys to select **Exit > Load Setup Defaults**, and then press enter.
- **3.** When the Setup Confirmation is displayed, press enter.
- **4.** To save your change and exit Setup Utility, use the arrow keys to select **Exit > Exit Saving Changes**, and then press enter.

The Setup Utility factory settings take effect when the computer restarts.

**NOTE:** Your password, security, and language settings are not changed when you restore the factory settings.

#### **Exiting Setup Utility**

To exit Setup Utility and save your changes from the current session:

If the Setup Utility menus are not visible, press esc to return to the menu display. Then use the arrow keys to select **Exit > Exit Saving Changes**, and then press enter.

• To exit Setup Utility without saving your changes from the current session:

If the Setup Utility menus are not visible, press esc to return to the menu display. Then use the arrow keys to select **Exit > Exit Discarding Changes**, and then press enter.

#### **Updating the BIOS**

Updated versions of the BIOS may be available on the HP website.

Most BIOS updates on the HP website are packaged in compressed files called *SoftPaqs*.

Some download packages contain a file named Readme.txt, which contains information regarding installing and troubleshooting the file.

#### **Determining the BIOS version**

To determine whether available BIOS updates contain later BIOS versions than those currently installed on the computer, you need to know the version of the system BIOS currently installed.

BIOS version information (also known as *ROM date* and *System BIOS*) can be displayed by using Setup Utility.

- **1.** Start Setup Utility.
- **2.** If the system information is not displayed, use the arrow keys to select the **Main** menu.

BIOS and other system information is displayed.

**3.** To exit Setup Utility, use the arrow keys to select **Exit > Exit Discarding Changes**, and then press enter.

#### **Downloading a BIOS update**

A **CAUTION:** To reduce the risk of damage to the computer or an unsuccessful installation, download and install a BIOS update only when the computer is connected to reliable external power using the AC adapter. Do not download or install a BIOS update while the computer is running on battery power, or connected to an optional power source. During the download and installation, follow these instructions:

Do not disconnect power from the computer by unplugging the power cord from the AC outlet.

Do not shut down the computer or initiate Suspend or Hibernation.

Do not insert, remove, connect, or disconnect any device, cable, or cord.

- **1.** Access the page on the HP website that provides software for your computer.
- **2.** Follow the on-screen instructions to identify your computer and access the BIOS update you want to download.
- **3.** At the download area, follow these steps:
	- **a.** Identify the BIOS update that is later than the BIOS version currently installed on your computer. Make a note of the date, name, or other identifier. You may need this information to locate the update later, after it has been downloaded to your hard drive.
	- **b.** Follow the on-screen instructions to download your selection to the hard drive.

Make a note of the path to the location on your hard drive where the BIOS update is downloaded. You will need to access this path when you are ready to install the update.

**NOTE:** If you connect your computer to a network, consult the network administrator before installing any software updates, especially system BIOS updates.

BIOS installation procedures vary. Follow any instructions that are displayed on the screen after the download is complete.

**NOTE:** After a message on the screen reports a successful installation, you can delete the downloaded file from your hard drive.

#### **Using System Diagnostics**

System Diagnostics allows you to run diagnostic tests to determine if the computer hardware is functioning properly.

To start System Diagnostics:

- **1.** Turn on or restart the computer. While the "Press the ESC key for Startup Menu" message is displayed in the lower-left corner of the screen, press esc. When the Startup Menu is displayed, press f2.
- **2.** Click the diagnostic test you want to run, and then follow the on-screen instructions.

**NOTE:** If you need to stop a diagnostics test while it is running, press esc.

# **6 Specifications**

# **Computer specifications**

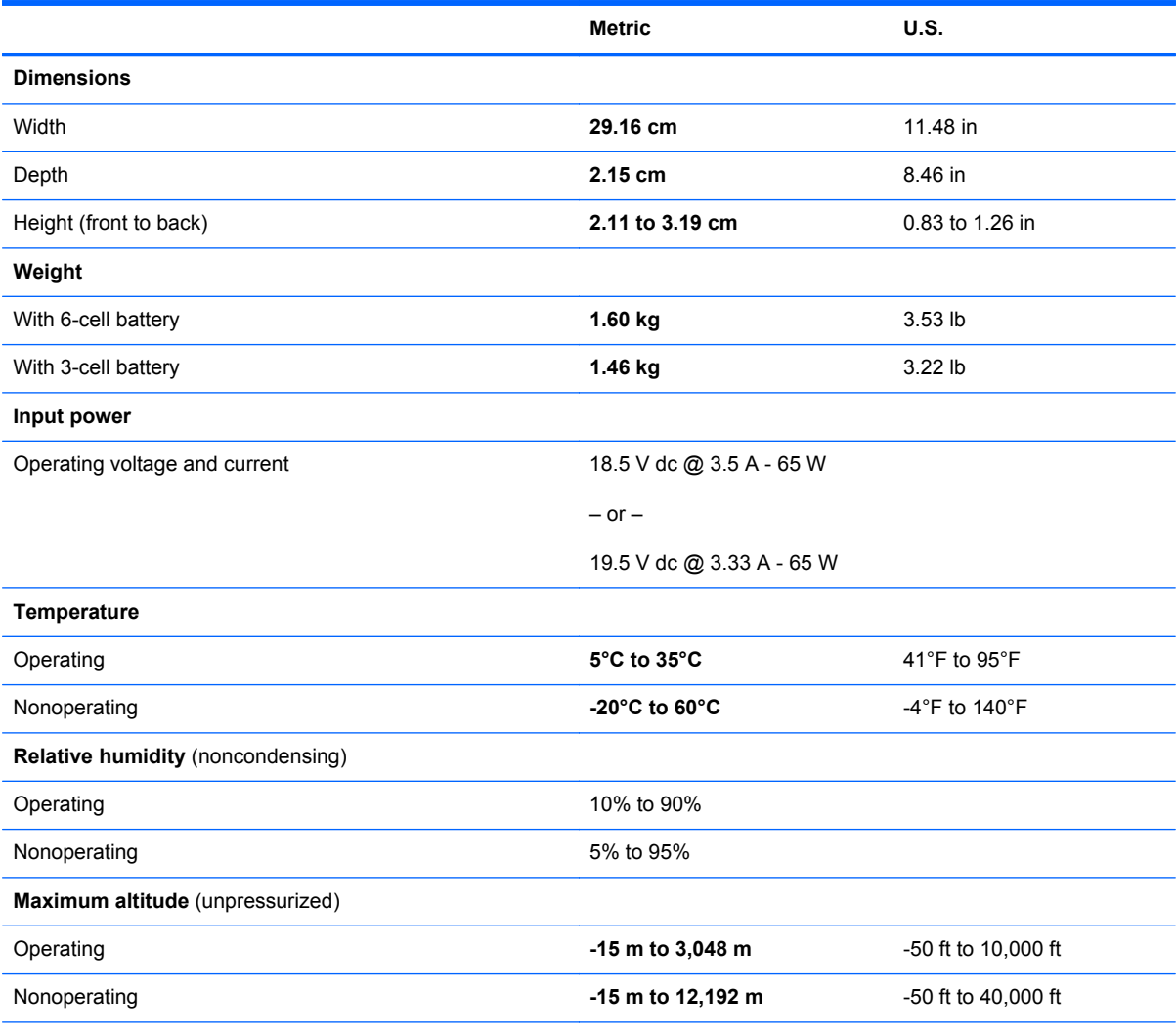

**NOTE:** Applicable product safety standards specify thermal limits for plastic surfaces. The device operates well within this range of temperatures.

# **14.0-inch display specifications**

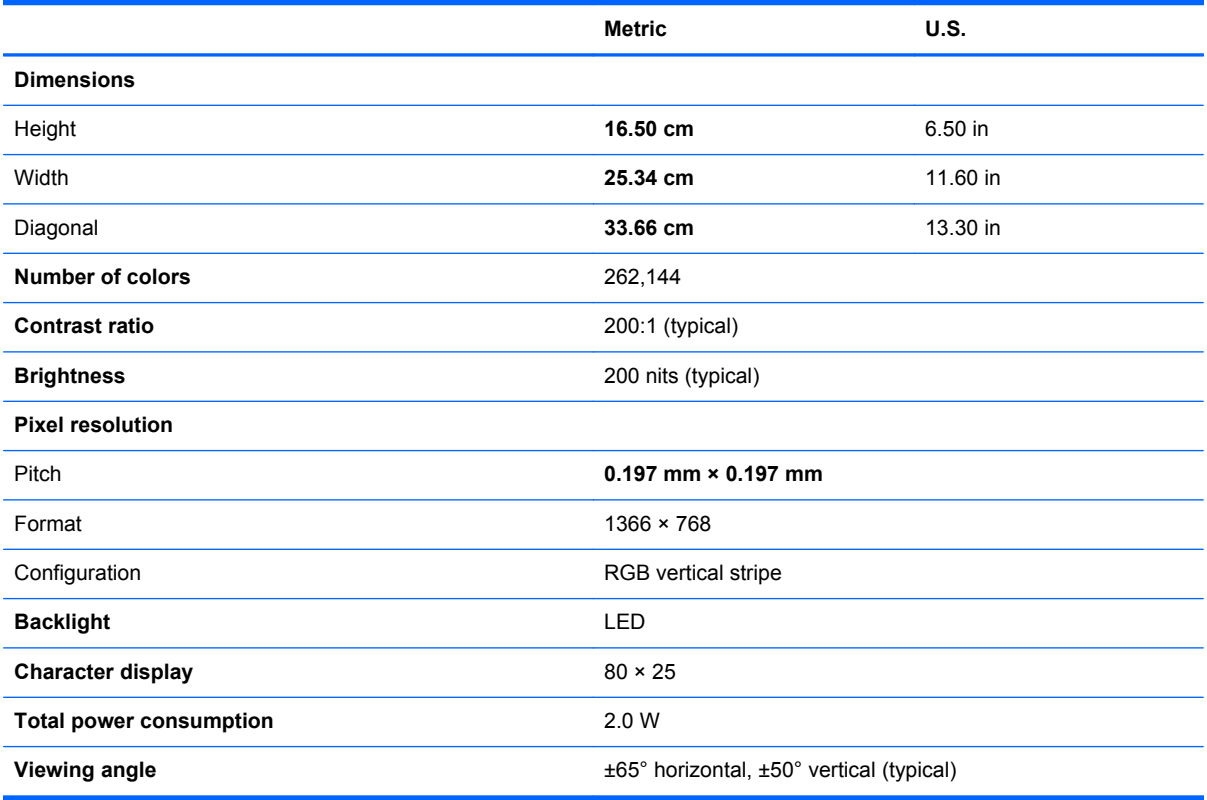

# **7 Backing up, restoring, and recovering**

## **Windows 8 — Backing up, restoring, and recovering**

Your computer includes tools provided by HP and the operating system to help you safeguard your information and retrieve it if you ever need to. These tools will help you return your computer to a proper working state or even back to the original factory state, all with simple steps.

This chapter provides information about the following processes:

- Creating recovery media and backups
- Restoring and recovering your system

**NOTE:** This guide describes an overview of backing up, restoring and recovering options. For more details about the tools provided, see Help and Support. From the Start screen, type h, and then select **Help and Support**.

## **Creating recovery media and backups**

Recovery after a system failure is only as good as your most recent backup.

**1.** After you successfully set up the computer, create HP Recovery media. This step creates a backup of the HP Recovery partition on the computer. The backup can be used to reinstall the original operating system in cases where the hard drive is corrupted or has been replaced.

HP Recovery media you create will provide the following recovery options:

- System Recovery—Reinstalls the original operating system and the programs that were installed at the factory.
- Minimized Image Recovery—Reinstalls the operating system and all hardware-related drivers and software, but not other software applications.
- Factory Reset—Restores the computer to its original factory state by deleting all information from the hard drive and re-creating the partitions. Then it reinstalls the operating system and the software that was installed at the factory.

See Creating HP Recovery media on page 88.

- <span id="page-95-0"></span>**2.** As you add hardware and software programs, create system restore points. A system restore point is a snapshot of certain hard drive contents saved by Windows System Restore at a specific time. A system restore point contains information that Windows uses, such as registry settings. Windows creates a system restore point for you automatically during a Windows update and during other system maintenance (such as a software update, security scanning, or system diagnostics). You can also manually create a system restore point at any time. For more information and steps for creating specific system restore points, see Help and Support. From the Start screen, type h, and then select **Help and Support**.
- **3.** As you add photos, video, music, and other personal files, create a backup of your personal information. Windows File History can be set to regularly and automatically back up files from libraries, desktop, contacts, and favorites. If files are accidentally deleted from the hard drive and they can no longer be restored from the Recycle Bin, or if files become corrupted, you can restore the files that you backed up using File History. Restoring files is also useful if you ever choose to reset the computer by reinstalling Windows or choose to recover using HP Recovery Manager.

**NOTE:** File History is not enabled by default, so you must turn it on.

For more information and steps for enabling Windows File History, see Help and Support. From the Start screen, type h, and then select **Help and Support**.

#### **Creating HP Recovery media**

HP Recovery Manager is a software program that offers a way to create recovery media after you successfully set up the computer. HP Recovery media can be used to perform system recovery if the hard drive becomes corrupted. System recovery reinstalls the original operating system and the software programs installed at the factory, and then configures the settings for the programs. HP Recovery media can also be used to customize the system or aid in the replacement of a hard drive.

- Only one set of HP Recovery media can be created. Handle these recovery tools carefully, and keep them in a safe place.
- HP Recovery Manager examines the computer and determines the required storage capacity for the blank USB flash drive or the number of blank DVD discs that will be required.
- To create recovery discs, your computer must have an optical drive with DVD writer capability, and you must use only high-quality blank DVD-R, DVD+R, DVD-R DL, or DVD+R DL discs. Do not use rewritable discs such as CD±RW, DVD±RW, double-layer DVD±RW, or BD-RE (rewritable Blu-ray) discs; they are not compatible with HP Recovery Manager software. Or instead you can use a high-quality blank USB flash drive.
- If your computer does not include an integrated optical drive with DVD writer capability, but you would like to create DVD recovery media, you can use an external optical drive (purchased separately) to create recovery discs, or you can obtain recovery discs for your computer from the HP website. For U.S. support, go to<http://www.hp.com/go/contactHP>. For worldwide support, go to [http://welcome.hp.com/country/us/en/wwcontact\\_us.html](http://welcome.hp.com/country/us/en/wwcontact_us.html). If you use an external optical drive, it must be connected directly to a USB port on the computer; the drive cannot be connected to a USB port on an external device, such as a USB hub.
- Be sure that the computer is connected to AC power before you begin creating the recovery media.
- The creation process can take up to an hour or more. Do not interrupt the creation process.
- If necessary, you can exit the program before you have finished creating all of the recovery DVDs. HP Recovery Manager will finish burning the current DVD. The next time you start HP Recovery Manager, you will be prompted to continue, and the remaining discs will be burned.

To create HP Recovery media:

- **1.** From the Start screen, type recovery, and then select **HP Recovery Manager**.
- **2.** Select **Recovery Media Creation**, and then follow the on-screen instructions.

If you ever need to recover the system, see [Recovering using HP Recovery Manager on page 91.](#page-98-0)

## **Restore and recovery**

There are several options for recovering your system. Choose the method that best matches your situation and level of expertise:

- If you need to restore your personal files and data, you can use Windows File History to restore your information from the backups you created. For more information and steps for using File History, see Help and Support. From the Start screen, type h, and then select **Help and Support**.
- If you need to correct a problem with a preinstalled application or driver, use the Drivers and Applications Reinstall option of HP Recovery Manager to reinstall the individual application or driver.

From the Start screen, type recovery, select **HP Recovery Manager**, select **Drivers and Applications Reinstall**, and then follow the on-screen instructions.

- If you want to restore the system to a previous state without losing any personal information, Windows System Restore is an option. System Restore allows you to restore without the requirements of Windows Refresh or a reinstallation. Windows creates system restore points automatically during a Windows update and other system maintenance events. Even if you did not manually create a restore point, you can choose to restore to a previous point, automatically created. For more information and steps for using Windows System Restore, see Help and Support. From the Start screen, type h, and then select **Help and Support**.
- If you want a quick and easy way to recover the system without losing your personal information, settings, or apps that came preinstalled on your computer or were purchased from the Windows Store, consider using Windows Refresh. This option does not require backing up data to another drive. See [Using Windows Refresh for quick and easy recovery on page 90](#page-97-0).
- If you want to reset your computer to its original state, Windows provides an easy way to remove all personal data, apps, and settings, and reinstall Windows.

For more information, see [Remove everything and reinstall Windows on page 90](#page-97-0).

If you want to reset your computer using a minimized image, you can choose the HP Minimized Image Recovery option from the HP Recovery partition (select models only) or HP Recovery media. Minimized Image Recovery installs only drivers and hardware-enabling applications. Other applications included in the image continue to be available for installation through the Drivers and Applications Reinstall option in HP Recovery Manager.

For more information, see [Recovering using HP Recovery Manager on page 91](#page-98-0).

- <span id="page-97-0"></span>If you want to recover the computer's original factory partitioning and content, you can choose the System Recovery option from the HP Recovery media. For more information, see [Recovering using HP Recovery Manager on page 91](#page-98-0).
- If you have replaced the hard drive, you can use the Factory Reset option of HP Recovery media to restore the factory image to the replacement drive. For more information, see [Recovering using HP Recovery Manager on page 91](#page-98-0).
- If you wish to remove the recovery partition to reclaim hard drive space, HP Recovery Manager offers the Remove Recovery Partition option.

For more information, see [Removing the HP Recovery partition on page 93.](#page-100-0)

#### **Using Windows Refresh for quick and easy recovery**

When your computer is not working properly and you need to regain system stability, the Windows Refresh option allows you to start fresh and keep what is important to you.

**IMPORTANT:** Refresh removes any traditional applications that were not originally installed on the system at the factory.

NOTE: During Refresh, a list of removed traditional applications will be saved so that you have a quick way to see what you might need to reinstall. See Help and Support for instructions on reinstalling traditional applications. From the Start screen, type h, and then select **Help and Support**.

**NOTE:** You may be prompted for your permission or password when using Refresh. See Help and Support for more information. From the Start screen, type h, and then select **Help and Support**.

To start Refresh:

- **1.** From the Start screen, point to the upper-right or lower-right corner of the screen to reveal the charms.
- **2.** Click **Settings**.
- **3.** Click **Change PC settings** in the bottom-right corner of the screen, and then select **General** from the PC settings screen.
- **4.** Under **Refresh your PC without affecting your files**, select **Get started**, and then follow the on-screen instructions.

#### **Remove everything and reinstall Windows**

Sometimes you want to perform detailed reformatting of your computer, or you want to remove personal information before you give away or recycle your computer. The process described in this section provides a speedy, simple way to return the computer to its original state. This option removes all personal data, apps, and settings from your computer, and reinstalls Windows.

**IMPORTANT:** This option does not provide backups of your information. Before using this option, back up any personal information you wish to retain.

You can initiate this option by using the f11 key or from the Start screen.

<span id="page-98-0"></span>To use the f11 key:

**1.** Press f11 while the computer boots.

 $-$  or  $-$ 

Press and hold f11 as you press the power button.

- **2.** Select **Troubleshoot** from the boot options menu.
- **3.** Select **Reset your PC**, and then follow the on-screen instructions.

To use the Start screen:

- **1.** From the Start screen, point to the upper-right or lower-right corner of the screen to reveal the charms.
- **2.** Click **Settings**.
- **3.** Click **Change PC settings** in the bottom-right corner of the screen, and then select **General** from the PC settings screen.
- **4.** Under **Remove everything and reinstall Windows**, select **Get started**, and follow the onscreen instructions.

### **Recovering using HP Recovery Manager**

HP Recovery Manager software allows you to recover the computer to its original factory state. Using the HP Recovery media you created, you can choose from one of the following recovery options:

- System Recovery—Reinstalls the original operating system, and then configures the settings for the programs that were installed at the factory.
- Minimized Image Recovery—Reinstalls the operating system and all hardware-related drivers and software, but not other software applications.
- Factory Reset—Restores the computer to its original factory state by deleting all information from the hard drive and re-creating the partitions. Then it reinstalls the operating system and the software that was installed at the factory.

The HP Recovery partition (select models only) allows Minimized Image Recovery.

#### **What you need to know**

- HP Recovery Manager recovers only software that was installed at the factory. For software not provided with this computer, you must either download the software from the manufacturer's website or reinstall the software from the media provided by the manufacturer.
- Recovery through HP Recovery Manager should be used as a final attempt to correct computer issues.
- HP Recovery media must be used if the computer hard drive fails.
- To use the Factory Reset or System Recovery options, you must use HP Recovery media.
- If the HP Recovery media do not work, you can obtain recovery media for your system from the HP website. For U.S. support, go to<http://www.hp.com/go/contactHP>. For worldwide support, go to [http://welcome.hp.com/country/us/en/wwcontact\\_us.html](http://welcome.hp.com/country/us/en/wwcontact_us.html).

**I''s IMPORTANT:** HP Recovery Manager does not automatically provide backups of your personal data. Before beginning recovery, back up any personal data you wish to retain.

#### **Using the HP Recovery partition to recover a minimized image (select models only)**

The HP Recovery partition (select models only) allows you to perform a minimized image recovery without the need for recovery discs or a recovery USB flash drive. This type of recovery can only be used if the hard drive is still working.

To start HP Recovery Manager from the HP Recovery partition:

**1.** Press f11 while the computer boots.

 $-$  or  $-$ 

Press and hold f11 as you press the power button.

- **2.** Select **Troubleshoot** from the boot options menu.
- **3.** Select **HP Recovery Manager**, and follow the on-screen instructions.

#### **Using HP Recovery media to recover**

You can use HP Recovery media to recover the original system. This method can be used if your system does not have an HP Recovery partition or if the hard drive is not working properly.

- **1.** If possible, back up all personal files.
- **2.** Insert the first HP Recovery disc you created into the optical drive on your computer or into an optional external optical drive, and then restart the computer.

 $-$  or  $-$ 

Insert the HP Recovery USB flash drive you created into a USB port on your computer, and then restart the computer.

**NOTE:** If the computer does not automatically restart in HP Recovery Manager, change the computer boot order. See Changing the computer boot order on page 92.

**3.** Follow the on-screen instructions.

#### **Changing the computer boot order**

If computer does not restart in HP Recovery Manager, you can change the computer boot order, which is the order of devices listed in BIOS where the computer looks for startup information. You can change the selection for an optical drive or a USB flash drive.

To change the boot order:

- **1.** Insert the HP Recovery media you created.
- **2.** Restart the computer.
- **3.** Press and hold esc while the computer is restarting, and then press f9 for boot options.
- **4.** Select the optical drive or USB flash drive you want to boot from.
- **5.** Follow the on-screen instructions.

### <span id="page-100-0"></span>**Removing the HP Recovery partition**

HP Recovery Manager software allows you to remove the HP Recovery partition to free up hard drive space.

**IMPORTANT:** Removing the HP Recovery partition means you can no longer use Windows Refresh, the Windows Remove everything and reinstall Windows option, or the HP Recovery Manager option for minimized image recovery. Create HP Recovery media before removing the Recovery partition to ensure you have recovery options; see [Creating HP Recovery media](#page-95-0) [on page 88](#page-95-0).

Follow these steps to remove the HP Recovery partition:

- **1.** From the Start screen, type recovery, and then select **HP Recovery Manager**.
- **2.** Select **Remove Recovery Partition**, and then follow the on-screen instructions.

## **Ubuntu Linux — Backing up, restoring, and recovering**

Recovery after a system failure is as good as your most recent backup. As you add new software and data files, you should continue to back up your system on a regular basis to maintain a reasonably current backup.

### **Performing a system recovery**

The Deja Dup Restore Tool allows you to repair or restore the computer to its original factory state. You can create an image restore DVD using a DVD±RW optical drive. You can also create a restore image on a USB storage device.

A CAUTION: Using Restore completely erases hard drive contents and reformats the hard drive. All files you have created and any software installed on the computer are permanently removed. The recovery tool reinstalls the original operating system and programs and drivers that were installed at the factory. Software, drivers, and updates not installed at the factory must be manually reinstalled. Personal files must be restored from a backup.

NOTE: HP recommends that you create the image restore in the event of a system failure.

#### **Creating the restore DVDs**

The restore creation software creates a set of system restore discs using blank, writable DVDs (DVD-R or DVD+R). HP recommends using blank DVD+R discs from a manufacturer you trust, because these recovery DVDs are so important. You need approximately 3 blank DVD+R discs. The program states how many discs are needed at the beginning of the process.

To create restore DVDs:

- **1.** Click the **System menu** icon at the far right of the top panel, and then click **System Settings > Backup**.
- **2.** Select **Storage** from the panel on the left side of the window, click the down-arrow next to **Backup Location**, and select the DVD from the drop-down list.
- **3.** Select **Overview** from the panel on the left side of the window, and then click **Back Up Now**.
- **4.** Follow the on-screen instructions.

## **Creating a restore image on a USB device**

**NOTE:** Be sure AC power is connected to the computer you begin.

Verify the exact amount of free space on your storage device before you begin the creation process. For most models, you will need at least 8 GB of free space on the storage device. However, depending on the drivers and software installed on your computer, you may need slightly more than 8 GB of space. **HP recommends that you use a 16 GB device or above for best results.**

**IMPORTANT:** Remember to insert your USB device into the USB port on the computer before starting this procedure.

To create the restore image:

- **1.** Click the **System menu** icon at the far right of the top panel, and then click **System Settings > Backup**.
- **2.** Select **Storage** from the panel on the left side of the window, click the down-arrow next to **Backup location**, and select the USB device from the drop-down list.

**NOTE:** If the USB device is not listed in the drop-down list for Backup Location, select Local **Folder**, and then click the **Choose Folder** button. Select the USB device from the panel on the left side of the Choose Folder window, and click **OK**.

- **3.** Select **Overview** from the panel on the left side of the window, and then click **Backup Now**.
- **4.** Follow the on-screen instructions.

#### **Performing recovery using the restore DVD**

**NOTE:** The following procedure uses the F11 BIOS Recovery feature to perform the recovery.

- **1.** If possible, back up all personal files.
- **2.** Shut down the computer.
- **3.** Be sure the restore DVD or USB device is connected to the computer.
- **4.** Restart the computer.
- **5.** Using the arrow keys, select **Recovery**, and then press enter.
- **6.** Follow the on-screen instructions.

NOTE: If you are unable to boot (start up) your computer, and you did not create a system recovery disc, you must purchase an *Ubuntu Operating System* DVD to reinstall the operating system. For additional information, refer to the *Worldwide Telephone Numbers* booklet.

### **Backing up your information**

You should back up your computer files on a regular schedule to maintain a current backup. You can manually back up your information to an optional external drive, a network drive, discs, or the Ubuntu One website. Back up your system at the following times:

- At regularly scheduled times
- Before the computer is repaired or restored
- Before you add or modify hardware or software

To back up your home directory files to the Ubuntu One website using the Deja Dup Backup Tool:

**NOTE:** Before you back up your information, be sure you have designated a location to save the backup files.

- **1.** Click the **System menu** icon at the far right of the top panel, and then click **System Settings > Backup** icon.
- **2.** Select **Folders** from the panel on the left side of the window, and beneath **Folders to back up**, select the folders to back up.
- **3.** Select **Storage** from the panel on the left side of the window, click the down-arrow next to **Backup Location**, and select **Ubuntu One** from the drop-down list.
- **4.** Select **Overview** from the panel on the left side of the window, and then click **Back Up Now**.
- **NOTE:** The first time you back up your files to Ubuntu One, you will need to create an account to sign into Ubuntu One. Enter your email address and password into the account sign-in boxes and follow the on-screen instructions to complete the sign-in process.

To restore backup files:

- **1.** Click the **System menu** icon at the far right of the top panel, and then click **System Settings > Backup** icon.
- **2.** Click **Restore**, select the location of the backup files and the folder name, and then click **Forward**.
- **3.** Under **Restore from When?**, select the date of the files to be restored, and then click **Forward**.
- **4.** Select the location and folder where the files are to be restored, and then click **Forward**.
- **5.** Follow the instructions on the screen.
- **6.** Click **Restore** to start restoring the files, or click **Cancel** to cancel the operation.

**NOTE:** You may also back up to cloud storage services provided by various companies. For a small fee, they will keep your backup for you. A cloud service is recommended, since it is an easy way to keep your backups off-site and safe.

# **8 Power cord set requirements**

The wide-range input feature of the computer permits it to operate from any line voltage from 100 to 120 volts AC, or from 220 to 240 volts AC.

The 3-conductor power cord set included with the computer meets the requirements for use in the country or region where the equipment is purchased.

Power cord sets for use in other countries and regions must meet the requirements of the country or region where the computer is used.

## **Requirements for all countries**

The following requirements are applicable to all countries and regions:

- The length of the power cord set must be at least **1.0 m** (3.3 ft) and no more than **2.0 m** (6.5 ft).
- All power cord sets must be approved by an acceptable accredited agency responsible for evaluation in the country or region where the power cord set will be used.
- The power cord sets must have a minimum current capacity of 10 A and a nominal voltage rating of 125 or 250 V ac, as required by the power system of each country or region.
- The appliance coupler must meet the mechanical configuration of an EN 60 320/IEC 320 Standard Sheet C13 connector for mating with the appliance inlet on the back of the computer.

# **Requirements for specific countries and regions**

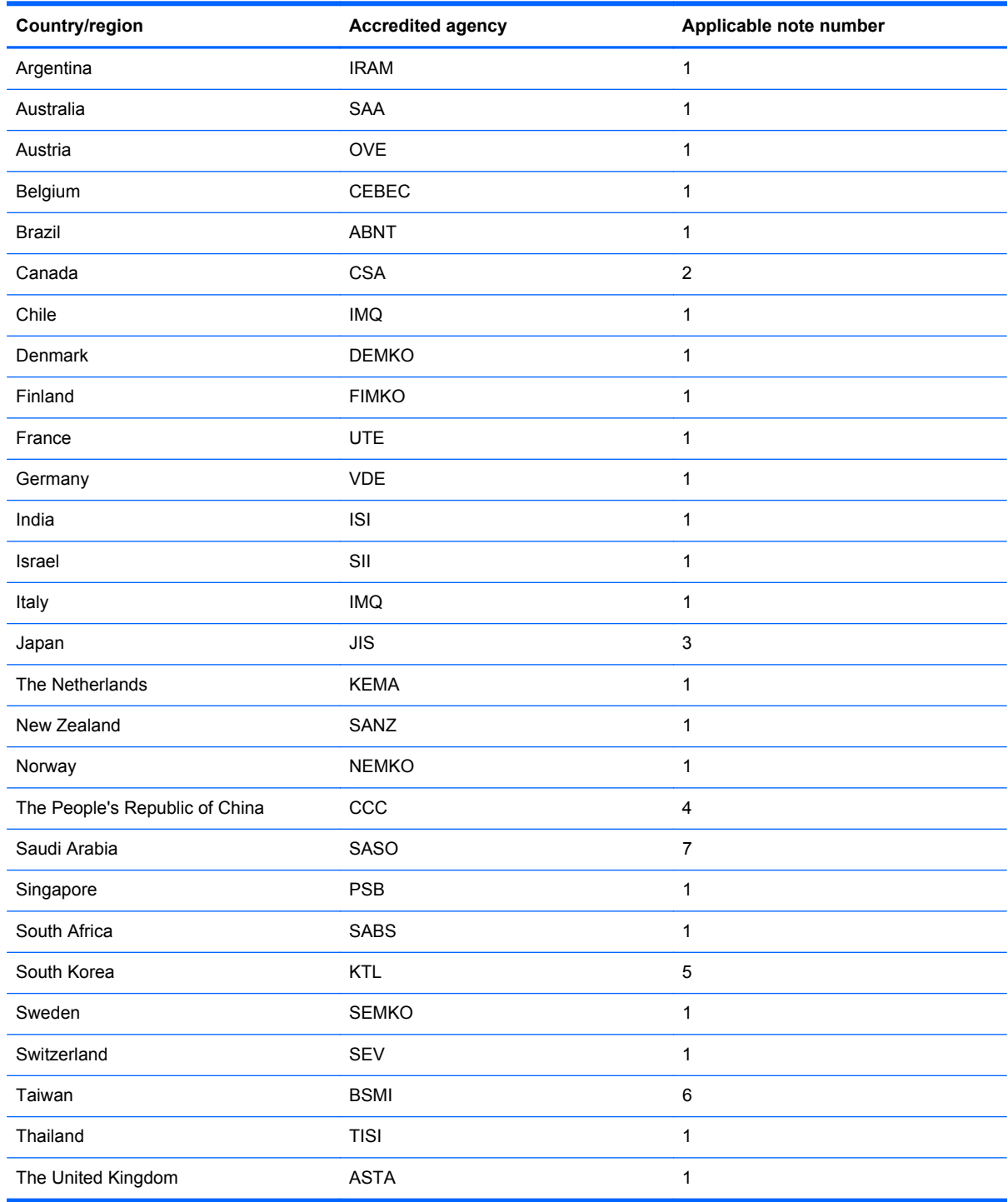

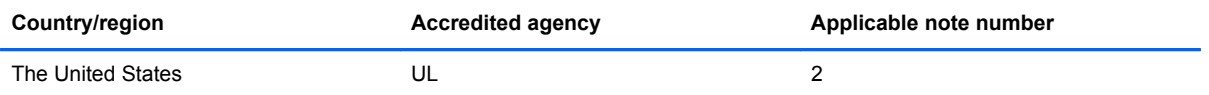

- **1.** The flexible cord must be Type HO5VV-F, 3-conductor, 0.75-mm² conductor size. Power cord set fittings (appliance coupler and wall plug) must bear the certification mark of the agency responsible for evaluation in the country or region where it will be used.
- **2.** The flexible cord must be Type SVT/SJT or equivalent, No. 18 AWG, 3-conductor. The wall plug must be a two-pole grounding type with a NEMA 5-15P (15 A, 125 V) or NEMA 6-15P (15 A, 250 V ac) configuration. CSA or C-UL mark. UL file number must be on each element.
- **3.** The appliance coupler, flexible cord, and wall plug must bear a "T" mark and registration number in accordance with the Japanese Dentori Law. The flexible cord must be Type VCTF, 3-conductor, 0.75-mm<sup>2</sup> or 1.25-mm<sup>2</sup> conductor size. The wall plug must be a two-pole grounding type with a Japanese Industrial Standard C8303 (7 A, 125 V ac) configuration.
- **4.** The flexible cord must be Type RVV, 3-conductor, 0.75-mm² conductor size. Power cord set fittings (appliance coupler and wall plug) must bear the CCC certification mark.
- **5.** The flexible cord must be Type H05VV-F 3X0.75-mm² conductor size. KTL logo and individual approval number must be on each element. Corset approval number and logo must be printed on a flag label.
- **6.** The flexible cord must be Type HVCTF 3×1.25-mm² conductor size. Power cord set fittings (appliance coupler, cable, and wall plug) must bear the BSMI certification mark.
- **7.** For 127 V ac, the flexible cord must be Type SVT or SJT 3 x 18 AWG, with plug NEMA 5-15P (15 A, 125 V ac), with UL and CSA or C-UL marks. For 240 V ac, the flexible cord must be Type H05VV-F 3×0.75-/1.00-mm² conductor size, with plug BS 1363/A with BSI or ASTA marks.
# **9 Recycling**

When a non-rechargeable or rechargeable battery has reached the end of its useful life, do not dispose of the battery in general household waste. Follow the local laws and regulations in your area for battery disposal.

HP encourages customers to recycle used electronic hardware, HP original print cartridges, and rechargeable batteries. For more information about recycling programs, see the HP Web site at [http://www.hp.com/recycle.](http://www.hp.com/recycle)

## **Index**

## **A**

AC adapter [14](#page-21-0) AC adapter, spare part numbers [26](#page-33-0), [29,](#page-36-0) [32](#page-39-0) action keys identifying [8,](#page-15-0) [9](#page-16-0) audio, product description [2](#page-9-0) audio-in (microphone) jack [14](#page-21-0) audio-out (headphone) jacks [14](#page-21-0)

## **B**

back up personal files [88](#page-95-0) backups [87](#page-94-0), [93](#page-100-0) base enclosure removal [42](#page-49-0) spare part numbers [42](#page-49-0) base enclosure, spare part number [28](#page-35-0) battery removal [43](#page-50-0) spare part numbers [24,](#page-31-0) [27](#page-34-0), [43](#page-50-0) BIOS determining version [79](#page-86-0), [83](#page-90-0) downloading an update [80,](#page-87-0) [83](#page-90-0) updating [79,](#page-86-0) [82](#page-89-0) Blu-ray ROM DVD±R/RW Super Multi Double-Layer Drive precautions [36](#page-43-0) spare part number [25,](#page-32-0) [27](#page-34-0) boot order changing HP Recovery Manager [92](#page-99-0) buttons left TouchPad [11](#page-18-0) power [7](#page-14-0) right TouchPad [11](#page-18-0) TouchPad on/off [11](#page-18-0)

## **C**

cables, service considerations [35](#page-42-0) caps lock light, identifying [10](#page-17-0) chipset, product description [1](#page-8-0) components bottom [15](#page-22-0) display [5](#page-12-0) left side [12](#page-19-0) right side [14](#page-21-0) computer major components [19](#page-26-0) computer reset [90](#page-97-0) computer specifications [85](#page-92-0) connector, power [14](#page-21-0) connectors, service considerations [35](#page-42-0)

## **D**

default settings, restoring [82](#page-89-0) deleted files restoring [89](#page-96-0) Digital Media slot, identifying [12](#page-19-0) display specifications [86](#page-93-0) display assembly spare part numbers [39](#page-46-0) display panel removal [39](#page-46-0) display panel, product description [1](#page-8-0) drives, preventing damage [36](#page-43-0) DVD±RW and CD-RW Super Multi Double-Layer Combo Drive precautions [36](#page-43-0) spare part number [25,](#page-32-0) [27](#page-34-0)

## **E**

electrostatic discharge [36](#page-43-0) equipment guidelines [38](#page-45-0) esc key, identifying [8](#page-15-0), [9](#page-16-0)

Ethernet, product description [2](#page-9-0) external media cards, product description [3](#page-10-0)

## **F**

factory settings, restoring [82](#page-89-0) fan removal [61](#page-68-0) spare part number [61](#page-68-0) fn key, identifying [8,](#page-15-0) [9](#page-16-0)

## **G**

graphics, product description [1](#page-8-0) grounding guidelines [36](#page-43-0) guidelines equipment [38](#page-45-0) grounding [36](#page-43-0) packaging [37](#page-44-0) transporting [37](#page-44-0) workstation [37](#page-44-0)

## **H**

hard drive precautions [36](#page-43-0) product description [2](#page-9-0) removal [46](#page-53-0) spare part numbers [25,](#page-32-0) [46](#page-53-0) hard drive light [13](#page-20-0) hard drive, spare part numbers [24](#page-31-0), [25,](#page-32-0) [27](#page-34-0) HDMI port, identifying [12](#page-19-0) HP Recovery Manager [91](#page-98-0) correcting boot problems [92](#page-99-0) starting [92](#page-99-0) HP Recovery media creating [88](#page-95-0) recovery [92](#page-99-0)

HP Recovery partition [92](#page-99-0) recovery [92](#page-99-0) removing [93](#page-100-0)

#### **I**

integrated webcam light, identifying [6](#page-13-0) internal display switch, identifying [5](#page-12-0) internal microphones, identifying [5](#page-12-0)

## **J**

jacks audio-in (microphone) [14](#page-21-0) audio-out (headphone) [14](#page-21-0) network [12](#page-19-0) RJ-45 (network) [12](#page-19-0)

#### **K**

keyboard product description [3](#page-10-0) removal [70](#page-77-0) spare part numbers [20,](#page-27-0) [70](#page-77-0) keys action [8](#page-15-0), [9](#page-16-0) esc [8](#page-15-0), [9](#page-16-0) fn [8,](#page-15-0) [9](#page-16-0) operating system [9](#page-16-0) operating system applications [9](#page-16-0) Windows applications [8](#page-15-0) Windows logo [8](#page-15-0)

## **L**

lights AC adapter [14](#page-21-0) caps lock [10](#page-17-0) hard drive [13](#page-20-0) mute [10](#page-17-0) power [10](#page-17-0), [13](#page-20-0) TouchPad [10,](#page-17-0) [11](#page-18-0) webcam [6](#page-13-0) wireless [10](#page-17-0)

#### **M**

mass storage device precautions [36](#page-43-0) removal [46](#page-53-0) spare part numbers [25,](#page-32-0) [46](#page-53-0) media card reader assembly removal [63](#page-70-0) spare part numbers [63](#page-70-0) memory module product description [1](#page-8-0) removal [50](#page-57-0) spare part numbers [27,](#page-34-0) [50](#page-57-0) microphone product description [2](#page-9-0) minimized image creating [91](#page-98-0) minimized image recovery [92](#page-99-0) model name [1](#page-8-0) mute light, identifying [10](#page-17-0)

#### **N**

network jack, identifying [12](#page-19-0)

#### **O**

operating system applications key, identifying [9](#page-16-0) operating system logo key, identifying [9](#page-16-0) operating system, product description [3](#page-10-0) optical drive precautions [36](#page-43-0) product description [2](#page-9-0) spare part numbers [25,](#page-32-0) [27](#page-34-0) original system recovery [91](#page-98-0)

#### **P**

packaging guidelines [37](#page-44-0) PCID label [17](#page-24-0) plastic parts, service considerations [35](#page-42-0) pointing device, product description [3](#page-10-0) ports HDMI [12](#page-19-0) product description [3](#page-10-0) USB [14](#page-21-0) USB 3.0 [12](#page-19-0) power button, identifying [7](#page-14-0) power connector cable removal [67](#page-74-0) spare part number [22](#page-29-0) power connector, identifying [14](#page-21-0) power cord set requirements [97](#page-104-0) spare part numbers [26,](#page-33-0) [27](#page-34-0)

power lights, identifying [10](#page-17-0), [13](#page-20-0) power requirements, product description [3](#page-10-0) processor, product description [1](#page-8-0) product description audio [2](#page-9-0) chipset [1](#page-8-0) display panel [1](#page-8-0) Ethernet [2](#page-9-0) external media cards [3](#page-10-0) graphics [1](#page-8-0) hard drives [2](#page-9-0) keyboard [3](#page-10-0) memory module [1](#page-8-0) microphone [2](#page-9-0) operating system [3](#page-10-0) optical drive [2](#page-9-0) pointing device [3](#page-10-0) ports [3](#page-10-0) power requirements [3](#page-10-0) processors [1](#page-8-0) product name [1](#page-8-0) serviceability [3](#page-10-0) video [2](#page-9-0) wireless [2](#page-9-0) product name [1](#page-8-0)

## **R**

recovery [89,](#page-96-0) [90](#page-97-0) discs [88,](#page-95-0) [92](#page-99-0) HP Recovery Manager [91](#page-98-0) media [92](#page-99-0) starting [92](#page-99-0) supported discs [88](#page-95-0) system [91](#page-98-0) USB flash drive [92](#page-99-0) using HP Recovery media [89](#page-96-0) recovery media creating [88](#page-95-0) creating using HP Recovery Manager [89](#page-96-0) recovery partition [92](#page-99-0) removing [93](#page-100-0) recycle computer [89,](#page-96-0) [90](#page-97-0) refresh [90](#page-97-0) computer [89](#page-96-0) removal/replacement preliminaries [35](#page-42-0) procedures [39](#page-46-0)

remove everything and reinstall Windows [90](#page-97-0) reset computer [89,](#page-96-0) [90](#page-97-0) steps [90](#page-97-0) restore Windows File History [89](#page-96-0) RJ-45 (network) jack, identifying [12](#page-19-0) RTC battery removal [49](#page-56-0) spare part numbers [22,](#page-29-0) [28](#page-35-0), [49](#page-56-0)

#### **S**

Screw Kit, spare part number [26](#page-33-0) security cable slot, identifying [14](#page-21-0) service considerations cables [35](#page-42-0) connectors [35](#page-42-0) plastic parts [35](#page-42-0) service tag [17](#page-24-0) serviceability, product description [3](#page-10-0) Setup Utility changing the language [81](#page-88-0) displaying system information [82](#page-89-0) exiting [82](#page-89-0) navigating [82](#page-89-0) restoring default settings [82](#page-89-0) selecting [82](#page-89-0) starting [81](#page-88-0) slots security cable [14](#page-21-0) solid-state drive, spare part number [28](#page-35-0) Speaker Kit, spare part number [68](#page-75-0) speakers removal [68](#page-75-0) spare part number [68](#page-75-0) speakers, identifying [7](#page-14-0) specifications computer [85](#page-92-0) display [86](#page-93-0) supported discs recovery [88](#page-95-0)

system board removal [56](#page-63-0) spare part numbers [22,](#page-29-0) [23,](#page-30-0) [24](#page-31-0), [27,](#page-34-0) [28,](#page-35-0) [29](#page-36-0), [56](#page-63-0) system information, displaying [82](#page-89-0) system recovery [91](#page-98-0) system restore point creating [88](#page-95-0) restoring [89](#page-96-0)

#### **T**

tools required [35](#page-42-0) top cover removal [74](#page-81-0) spare part numbers [28,](#page-35-0) [74](#page-81-0) **TouchPad** buttons [11](#page-18-0) TouchPad button board removal [54](#page-61-0) spare part number [21,](#page-28-0) [54](#page-61-0) TouchPad light [10,](#page-17-0) [11](#page-18-0) TouchPad on/off button [11](#page-18-0) TouchPad zone, identifying [11](#page-18-0) transporting guidelines [37](#page-44-0)

#### **U**

USB 3.0 ports identifying [12](#page-19-0) USB ports, identifying [14](#page-21-0) USB/Audio board [24](#page-31-0)

#### **V**

vents, identifying [15](#page-22-0) video, product description [2](#page-9-0)

#### **W**

webcam light, identifying [5](#page-12-0) webcam, identifying [5](#page-12-0) Windows backup [88](#page-95-0) File History [88](#page-95-0), [89](#page-96-0) Refresh [89](#page-96-0), [90](#page-97-0) reinstall [89,](#page-96-0) [90](#page-97-0) remove everything and reinstall option [90](#page-97-0) reset [90](#page-97-0) restoring files [89](#page-96-0) system restore point [88](#page-95-0), [89](#page-96-0) Windows applications key, identifying [8](#page-15-0) Windows logo key, identifying [8](#page-15-0) wireless light [10](#page-17-0)

wireless, product description [2](#page-9-0) WLAN antennas, identifying [5](#page-12-0) WLAN module removal [52](#page-59-0) spare part numbers [2](#page-9-0), [27](#page-34-0), [28,](#page-35-0) [31](#page-38-0), [52](#page-59-0) workstation guidelines [37](#page-44-0)